# IMPLEMENTACIÓN DE UN SOFTWARE DE MANTENIMIENTO PARA LOS EQUIPOS DE LA EMPRESA PALMERAS DE PUERTO WILCHES S.A.

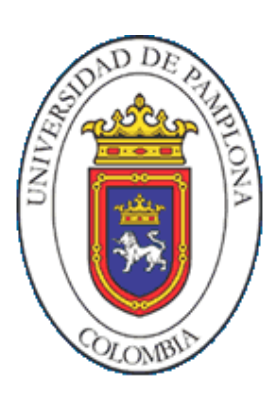

ANDRÉS JULIÁN CAMARGO CARRASQUILLA

PROGRAMA DE INGENIERIA MECANICA FACULTAD DE INGENIERIAS Y ARQUITECTURAS DEPARTAMENTO DE INGENIERIA MECANICA, MECATRONICA E INDUSTRIAL UNIVERSIDAD DE PAMPLONA PAMPLONA, NOVIEMBRE 25 DEL 2015

# IMPLEMENTACIÓN DE UN SOFTWARE DE MANTENIMIENTO PARA LOS EQUIPOS DE LA EMPRESA PALMERAS DE PUERTO WILCHES S.A.

ANDRÉS JULIÁN CAMARGO CARRASQUILLA

Trabajo de grado presentado como requisito para optar al título de INGENIERO MECÁNICO

# **Director**

WILLIAM JAVIER MORA ESPINOSA Ingeniero Mecánico wjme11@hotmail.com

PROGRAMA DE INGENIERIA MECANICA FACULTAD DE INGENIERIAS Y ARQUITECTURAS DEPARTAMENTO DE INGENIERIA MECANICA, MECATRONICA E INDUSTRIAL UNIVERSIDAD DE PAMPLONA PAMPLONA, NOVIEMBRE 25 DEL 2015

## **DEDICATORIA**

DIDICADO, A DIOS, A MIS PADRES MARTHA CECILIA CARRASQUILLA GOMEZ Y JULIO CESAR CAMARGO DUARTE GARCIAS POR SU APOYO INCONDICIONAL, ESFUERZO Y PACIENCIA.

A MIS HERMANOS POR SU APOYO, A MI FAMILIA EN ESPECIAL A JUAN CARLOS CARRASQUILLA GOMEZ Y ROBERTO CARRASQUILLA GOMEZ QUIENES ME APOYARON Y ME GUIARON PARA SEGUIR ESTE DIFICIL TRAYECTO DURANTE MIS ESTUDIOS.

## **AGRADECIMIENTOS**

AGRADECIMIENTOS, A DIOS TODO PODEROSO, A MIS PADRES, A MI FAMILIA EN GENERAL, A MI ASESOR EL ING. WILLIAM MORA, A MI COORDINADOR EL ING. ELVIS DEL VALLE POR SU COLABORACION Y APOYO DURANTE EL PROYECTO, Y A MIS COMPAÑEROS DE ESTUDIO Y PROFESORES.

# **TABLA DE CONTENIDO**

 $\equiv$   $\sim$ 

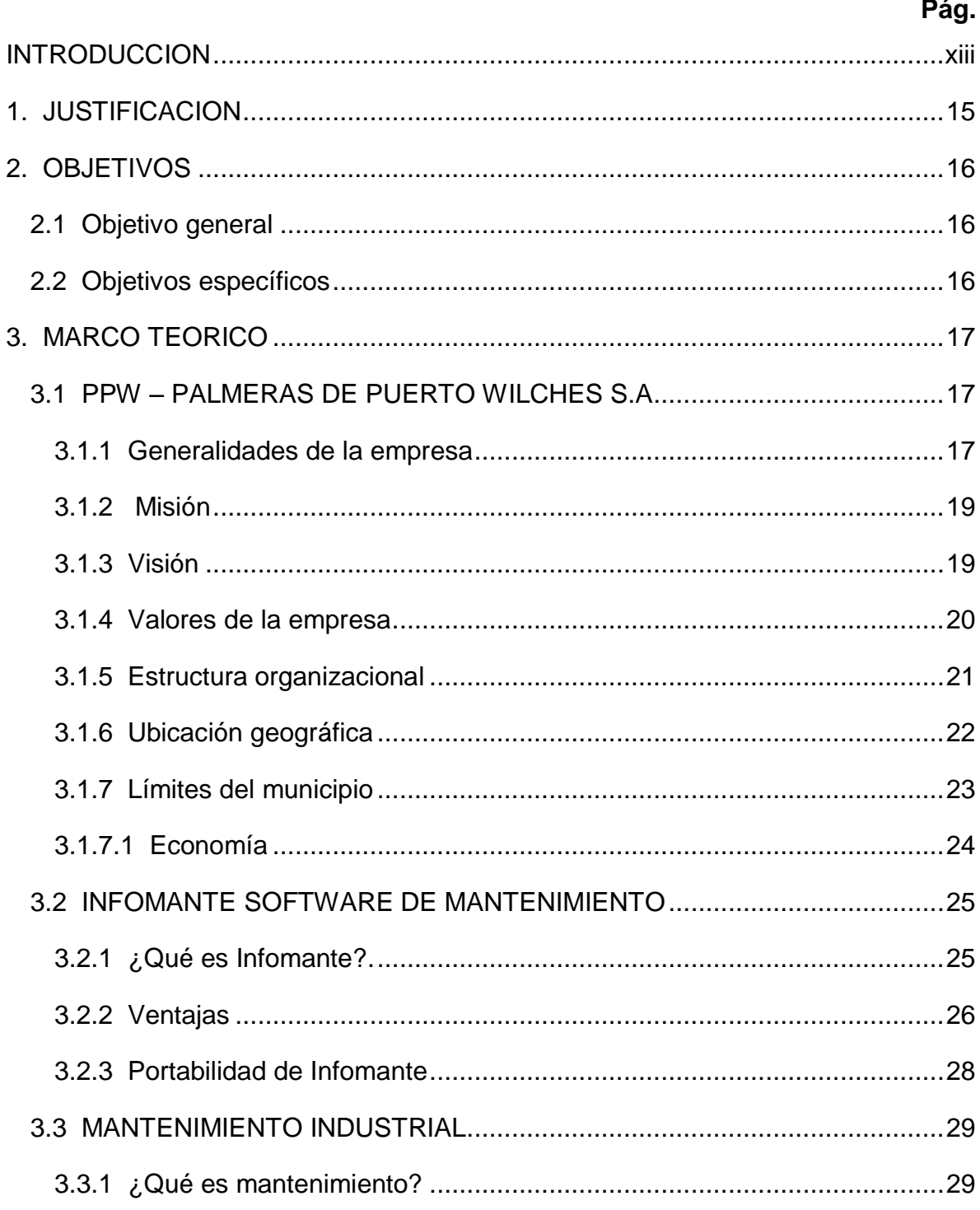

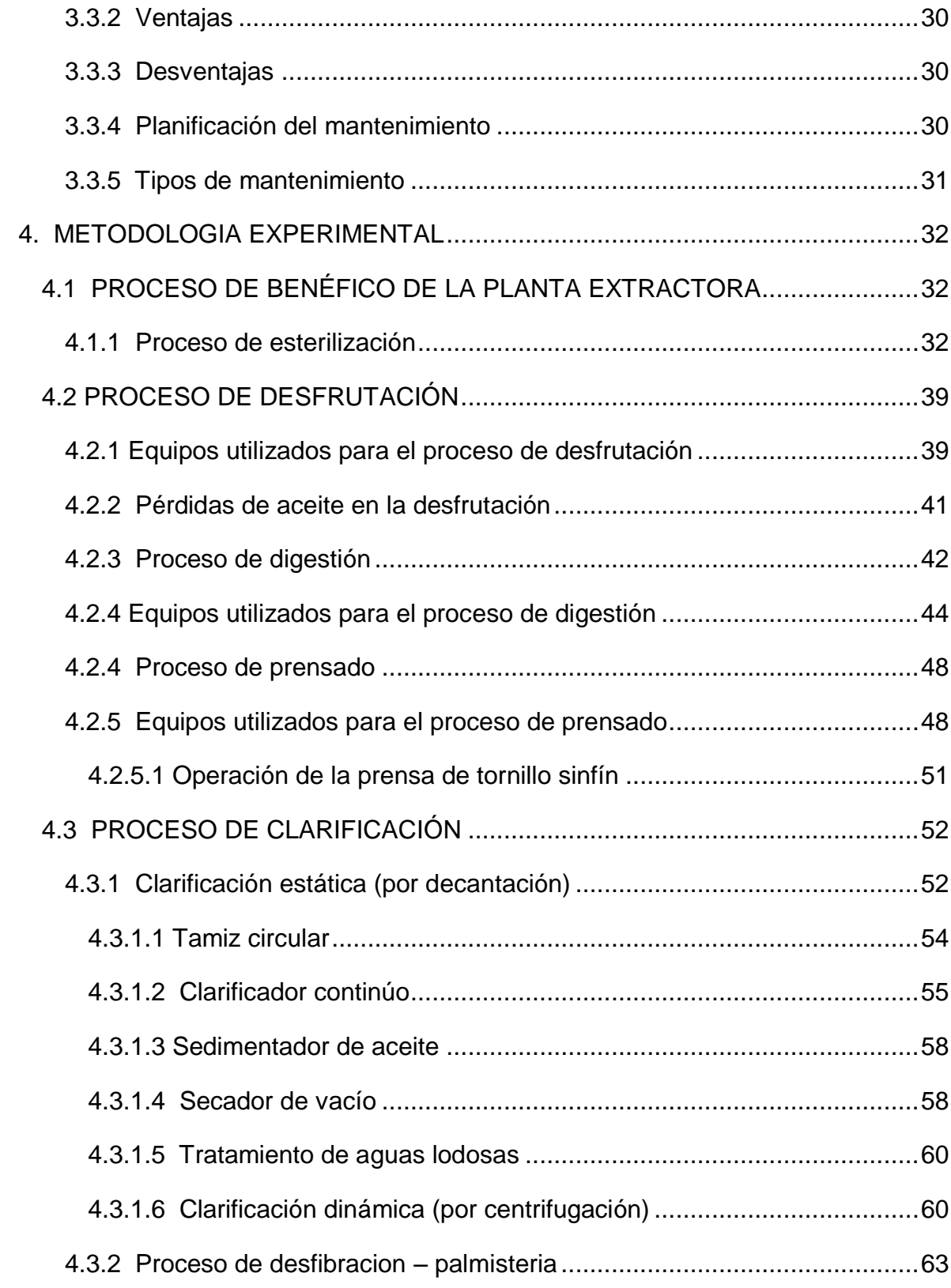

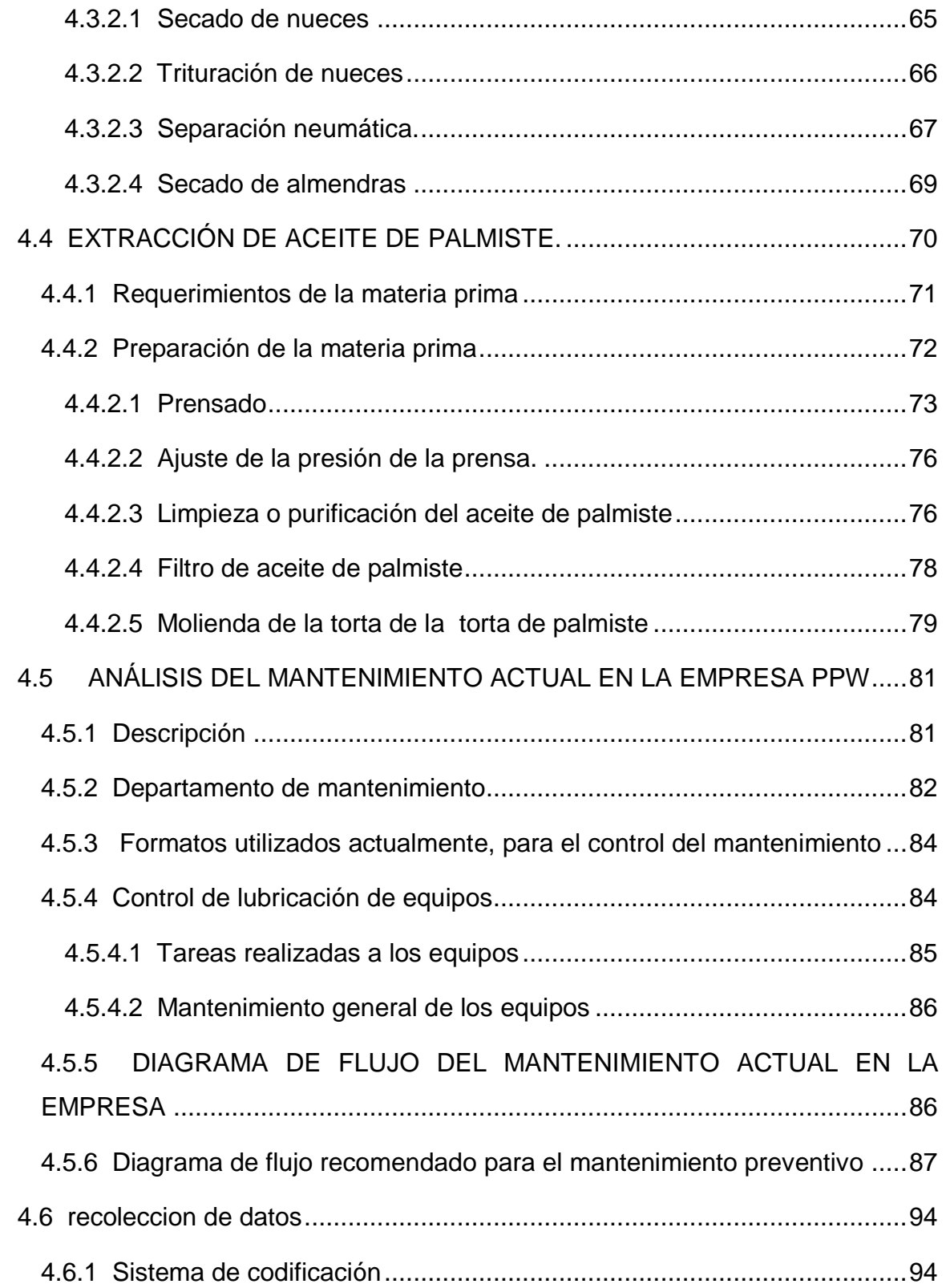

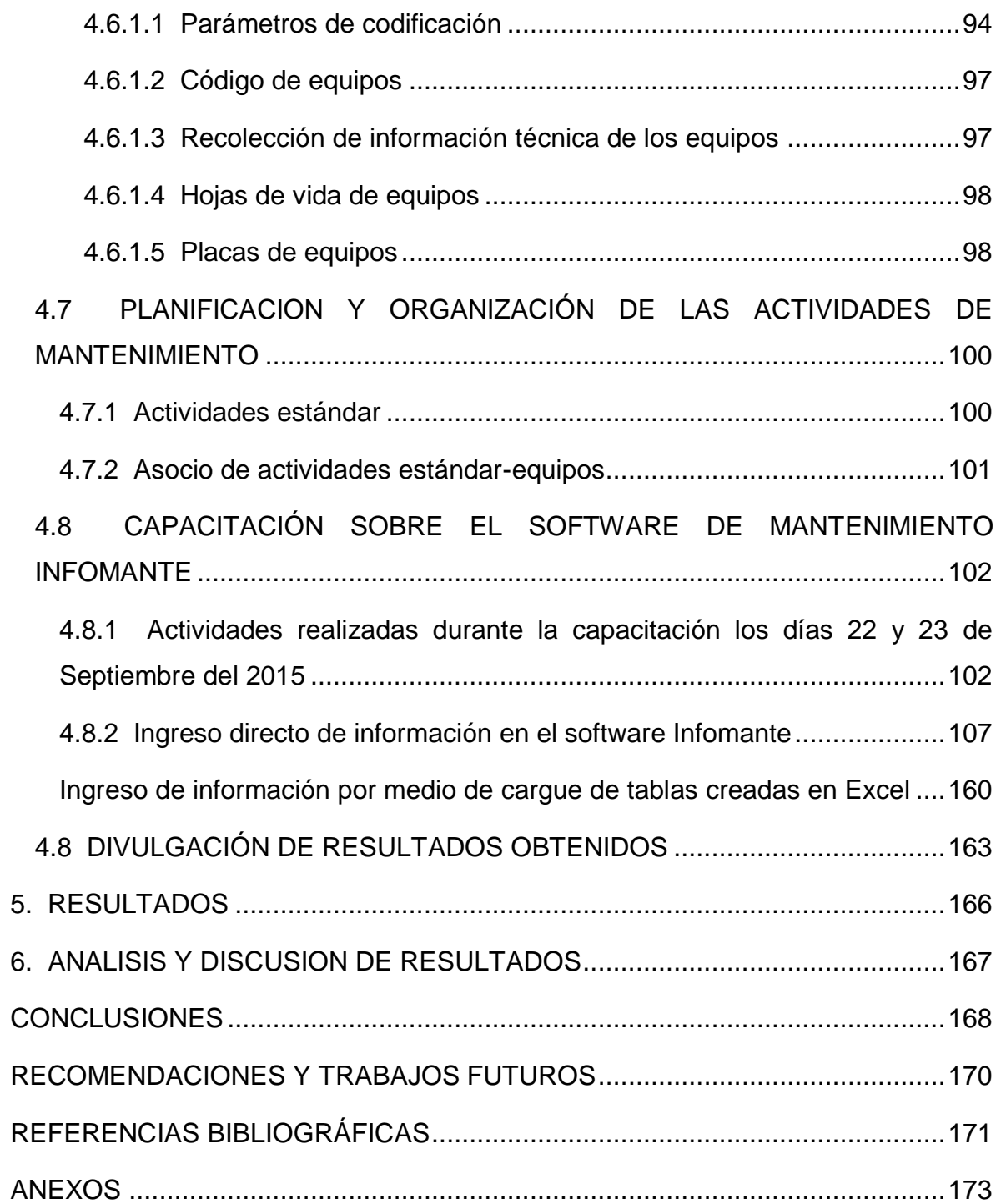

# **LISTA DE FIGURAS**

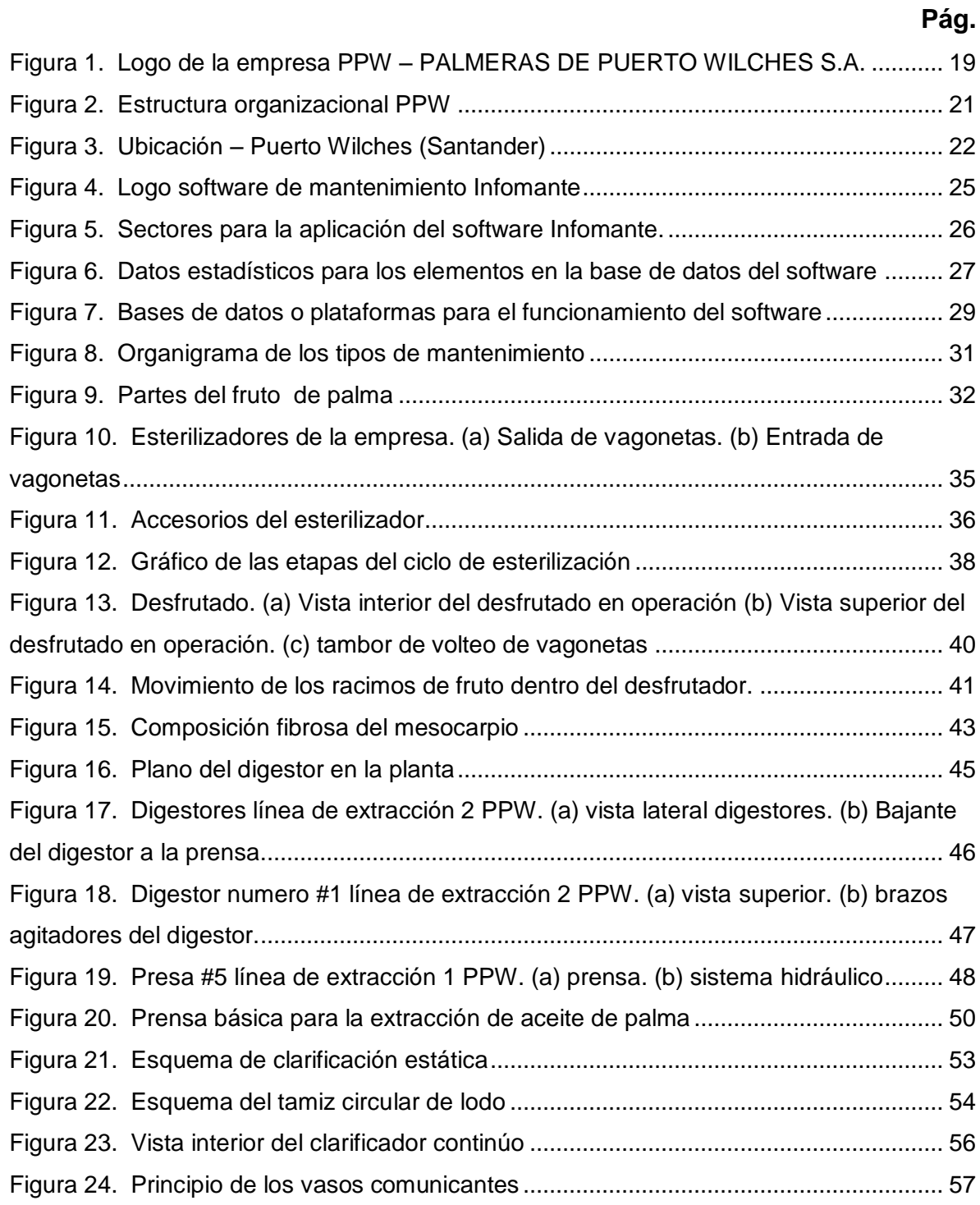

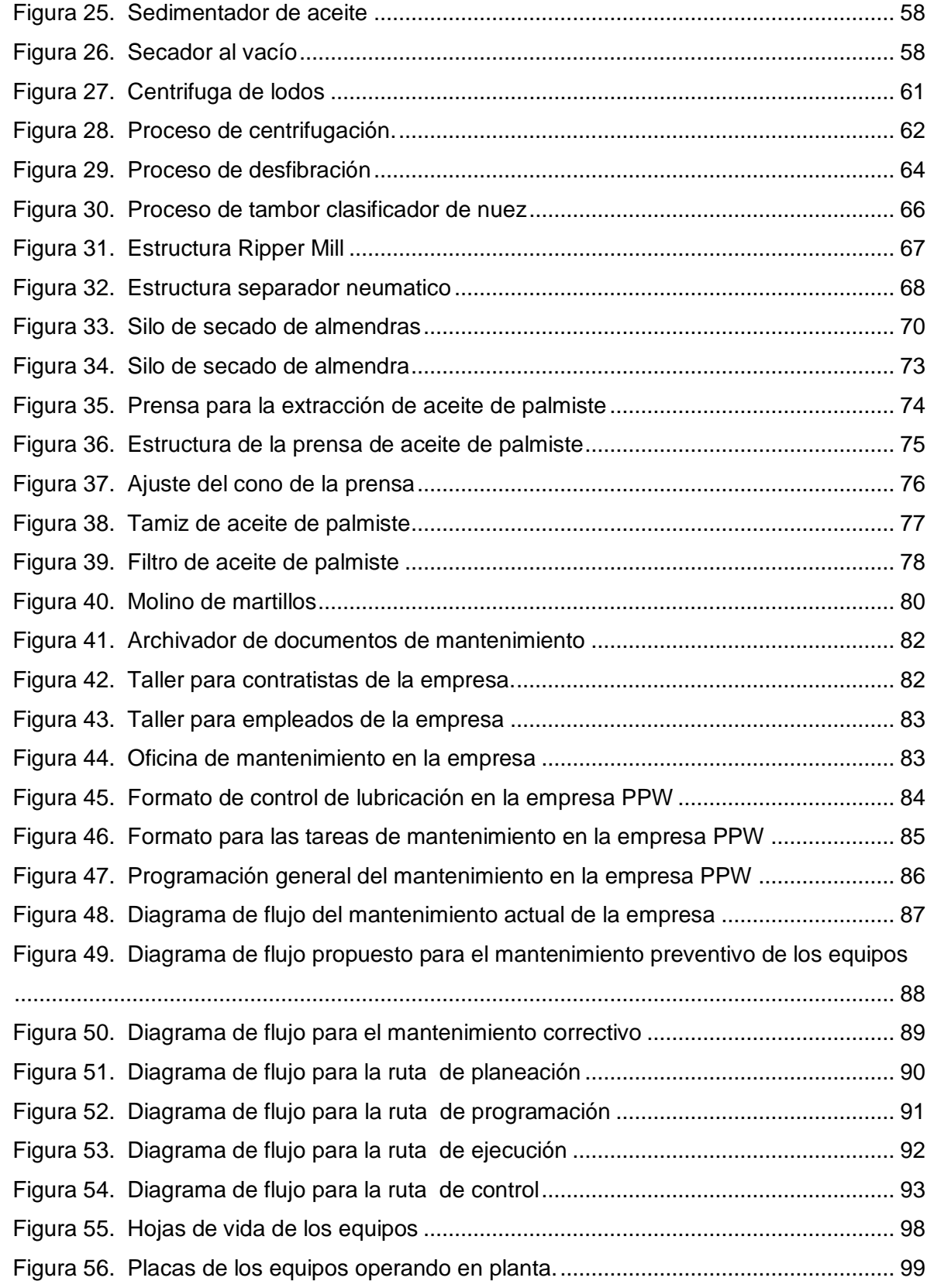

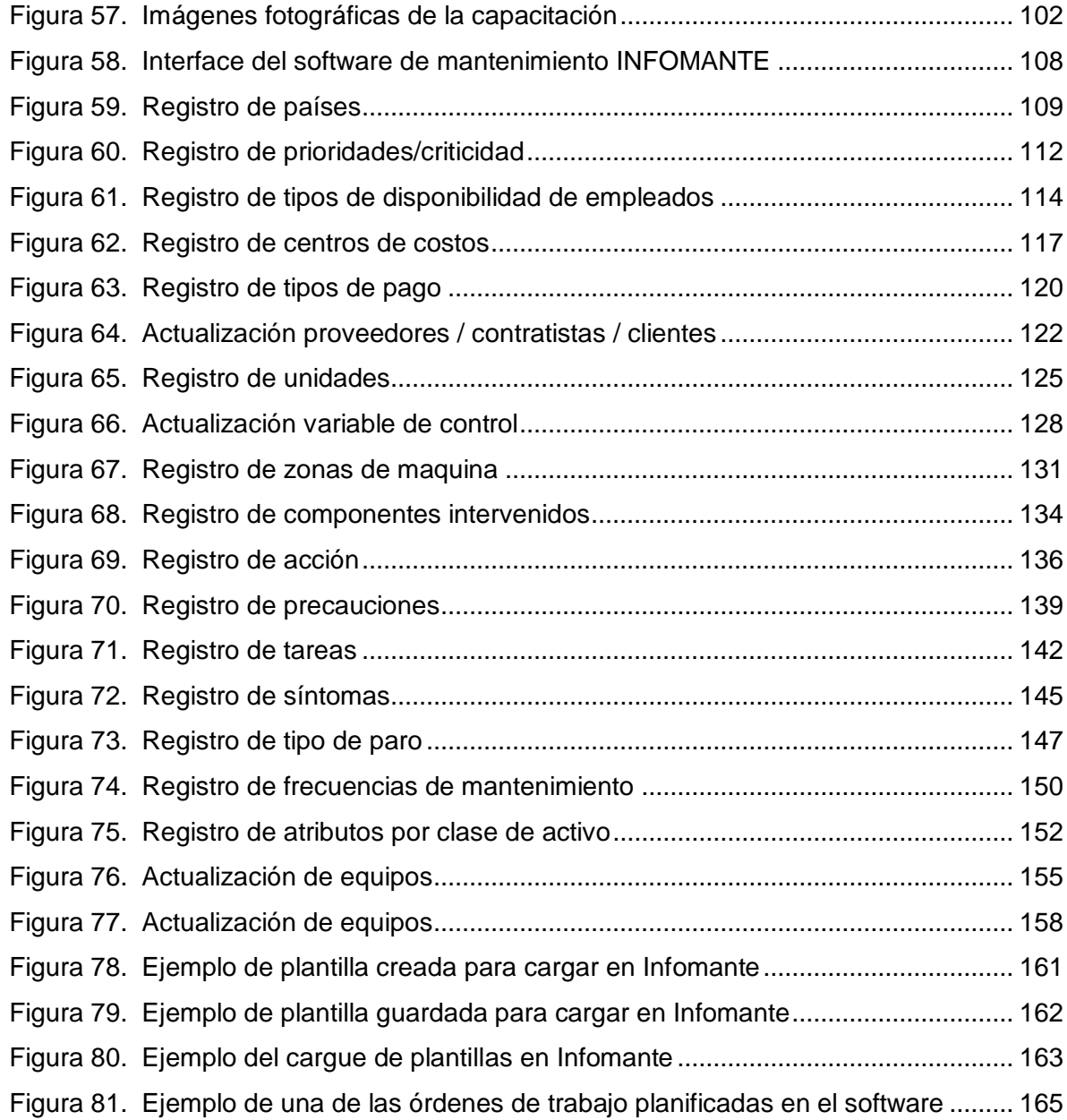

# **LISTA DE TABLAS**

# **Pág.**

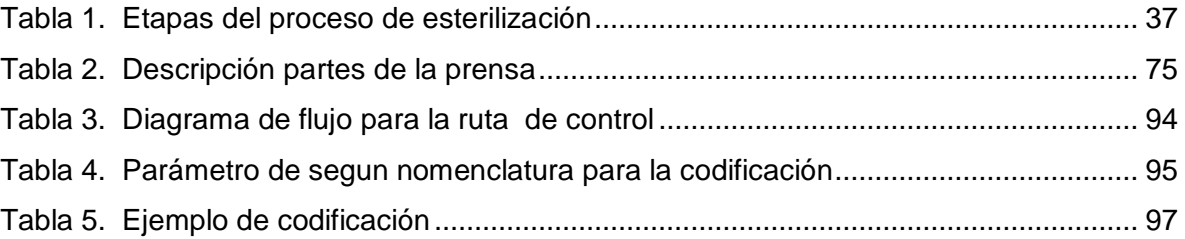

#### **INTRODUCCION**

<span id="page-12-0"></span>La empresa PALMERAS DE PUERTO WILCHES S.A se dedica a cultivar, cosechar y beneficiar el fruto de la palma aceitera, para la obtención de aceite crudo de palma, aceite de palmiste, y subproductos de calidad a costos razonables, inicialmente la empresa contaba con una capacidad de producción de 5 Ton/h, posteriormente se amplió a 15 Ton/h, y en la actualidad sigue aumentando constante mente alrededor de las 40 Ton/h. Este proyecto se planea hacer para satisfacer una necesidad que presenta la empresa con respecto al control, planificación, organización y optimización en el mantenimiento de los equipos que intervienen en los procesos de la empresa, y como desarrollo de práctica empresarial para optar al título de INGENIERO MECÁNICO de la UNIVERSIDAD DE PAMPLONA. La implementación del software de mantenimiento se planea hacer utilizando el software de mantenimiento "infomante" mediante la recolección de datos que requiera la implementación del programa, evaluando y caracterizando los equipos, a los cuales se les va a diseñar el plan de mantenimiento, dependiendo de la disponibilidad de las directivas de la empresa, y de las paradas para los mantenimientos con que se cuenten en el sistema de producción de la misma.

Cada máquina o equipo involucrado en los procesos dentro de las labores que incluyen la extracción del aceite de palma (CPO) y palmiste (PKO) en la empresa, debe ser conservado de manera que existan paradas inesperadas; y es precisamente, la práctica de este tipo de acciones las que nos llevan a la realización de este proyecto, el cual se centra en la implementación de un software de mantenimiento utilizando el software INFOMANTE para los equipos de la empresa PALMERAS DE PUERTO WILCHES S.A. De la implementación de este proyecto se desea obtener un sistema que permita una mejor organización, optimización y realización de tareas en el área de mantenimiento de los equipos de la planta

extractora, dando a conocer informes detallados de las líneas principales del proceso y las líneas auxiliares que asisten tanto la producción como las demás materias primas y desechos existentes en la empresa, verificando y aportando a su eficiencia real dentro del marco trazado por el estudio de la situación actual del mantenimiento, su enriquecimiento y proyección hacia un nuevo horizonte tecnológico a partir de su modernización por medio de un sistema de control semiautomático.

#### **1. JUSTIFICACION**

<span id="page-14-0"></span>Con la implementación de este software de mantenimiento (Infomante) se espera una reducción de las paradas inesperadas, tener un control de las mismas, a obtener una programación computacional de las tareas de mantenimiento que se le deben realizar a los equipos, y una reducción de mantenimientos correctivos o inesperados, también se espera que contribuya a un ahorro en mantenimiento ya que se proyectara en el tiempo, se tendrá un mayor control y un historial de las fallas presentadas en los equipos, para poder analizarlas y lograr una intervención adecuada antes de que vuelva a ocurrir la falla. También mejorara la imagen y confianza de la empresa ya que se contara con una mayor calidad en el servicio de los equipos, mejorando y aumentando el tiempo de servicio de los mismos, también se mejorara el sentido de pertenencia y ambiente laboral de los trabajadores de la empresa.

Como resultado se desea implementar un software que permita y facilite las acciones y jornadas de mantenimiento de los equipos de la planta, mejorando el desempeño al contar con bases de datos que permiten recopilar los criterios necesarios para hacer intervención oportuna sobre los equipos. Además de obtener las rutinas de mantenimiento analizadas, establecidas y recomendadas que fomentan en los operarios y personal de mantenimiento una cultura de cuidado y revisión continúa sobre los equipos; el sistema deberá arrojar reportes para datos estadísticos, basados en indicadores de gestión alimentados a partir de formatos simples con lenguaje fácil y cómodo, mejora la interfaz hombre-computador; de esta manera y con estos resultados se consolidan los criterios TPM en el estudio realizado en la compañía PALMERAS DE PUERTO WILCHES S.A.

# **2. OBJETIVOS**

#### <span id="page-15-1"></span><span id="page-15-0"></span>**2.1 OBJETIVO GENERAL**

Implementar un software de mantenimiento para los equipos de la empresa PALMERAS DE PUERTO WILCHES S.A.

# <span id="page-15-2"></span>**2.2 OBJETIVOS ESPECÍFICOS**

- $\triangleright$  Analizar el estado actual de los equipos y del mantenimiento en la empresa, para estudiar y apropiar el estado del arte en el tema de equipos para llevar a cabo el proceso de extracción de aceite de palma y palmiste.
- Obtener un registro de toda la información técnica en forma detallada (características estructurales, funcionales, dimensionales, de fabricación e instalación, etc.) por activo.
- Planificar, organizar y codificar todas las tareas a ejecutar en el mantenimiento de los equipos.
- Asistir a una capacitación sobre el software de mantenimiento Infomante, para posteriormente almacenar y programar toda la información y tareas planificadas.
- Divulgar los resultados obtenidos, para la implementación del software de mantenimiento.

#### **3. MARCO TEORICO**

#### <span id="page-16-1"></span><span id="page-16-0"></span>**3.1 PPW – PALMERAS DE PUERTO WILCHES S.A**

#### <span id="page-16-2"></span>**3.1.1 Generalidades de la empresa**

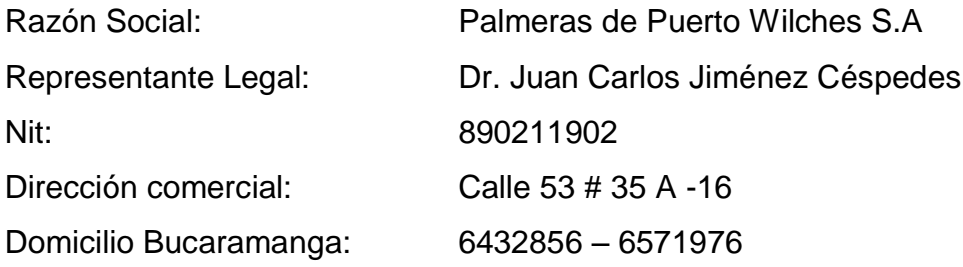

Como respuesta al polo de desarrollo generado por las Empresas, Oleaginosas las Brisas, Promociones Agropecuarias Monterrey y Palmas Oleaginosas Bucarelia, 31 pequeños agricultores incursionaron en el mundo de la Palma Africana en los años de 1981 y 1982. Las dificultades generadas en la comercialización del fruto hicieron que por primera vez pensaran en la integración vertical, generando una Cooperativa (Copalsa) y posteriormente con el apoyo del Gobierno Regional (FONDISER), Coomultrasan y Santandereana de Aceites S.A., se creó a PALMERAS DE PUERTO WILCHES S.A., fundada el 26 de Noviembre de 1.985 en Bucaramanga cumpliendo los deseos de integración de cultivadores de palma africana, siendo socios accionistas entre otros: Santandereana de Aceites S.A., L UIS JOSE ALVAREZ, SERGIO RANGEL CONSUEGRA, ENRIQUE PEREZ BARRERA con una participación del 83.4% y FONDISER con una participación del 16.6% de las acciones, lo cual hizo en un comienzo que la sociedad se registrara como Sociedad Anónima de Economía Mixta con el objetivo de promover los cultivos y procesar su materia prima, es así, como de tener inicialmente 350 hectáreas sembradas hoy se Cuentan más de 10.985.

Para el caso de la conformación social, FONDISER cumplió con el objetivo de acompañar a la Sociedad hasta tener la certeza de su consolidación, SACEITES S.A., la conformo hasta 1994 y COOMULTRASAN hasta 1995, hoy entonces es 100% de los pequeños palmicultores, que con su tesón día a día la consolidan aún más. A partir de 1.992 el 100% del capital es netamente privado de inversionistas de la región.

El objetivo de sus actividades se basa en el fomento de la siembra, cultivo y explotación de plantas oleaginosas; el producto principal de la Empresa es el Aceite crudo de palma africana teniendo en cuenta que su capacidad de producción inició con 5 Ton/h, posteriormente se amplió a 15 Ton/h y en la actualidad sigue aumentando constantemente alrededor de las 40 Ton/h.

Para la distribución de la infraestructura se adquirieron 4 fincas: El Rodeo I y II, Santa Ana, Sotará y la Esperanza compradas en 1.985, 1.987, 1.988, 2.000, y 2002 respectivamente, con una extensión total aproximada de 650 hectáreas, ubicadas en el Km. 8 vía Puerto Wilches donde se instaló la planta extractora y los cultivos; la planta cuenta con las instalaciones de Administración y la maquinaria necesaria para realizar el proceso de extracción, clarificación y almacenamiento principalmente y las oficinas de administración en Bucaramanga. Actualmente la planta cuenta con un recurso humano que pertenece a la Administración en Bucaramanga y los restantes tienen su domicilio en Puerto Wilches.

En la actualidad la empresa se encuentra ubicada en la Calle 53 No. 35 A - 16, cuenta con 191 socios y un capital suscrito de 706.945 acciones. La administración está a cargo del Ingeniero Leonardo Castellanos, quien posee la exigente labor de planear y ejecutar las estrategias hacia el logro de los objetivos y proporcionar un futuro promisorio para la empresa.

18

<span id="page-18-2"></span>Figura 1. Logo de la empresa PPW – PALMERAS DE PUERTO WILCHES S.A.

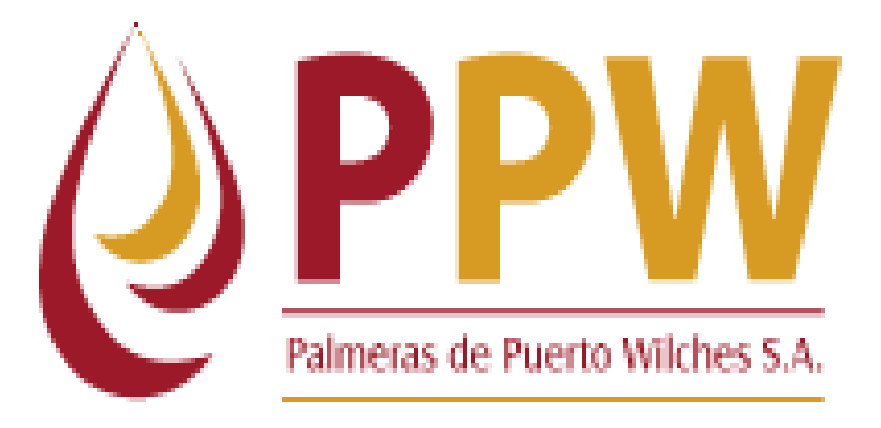

Fuente: Base de datos de la empresa PPW – PALMERAS DE PUERTO WILCHES S.A

<span id="page-18-0"></span>**3.1.2 Misión**. La misión de Palmeras De Puerto Wilches S.A. es cultivar, cosechar y beneficiar el fruto de la palma aceitera, para la obtención de aceite crudo de palma, aceite de palmiste, y subproductos de calidad a costos razonables, con el apoyo y eficiente colaboración de nuestros trabajadores y proveedores, a fin de atender la demanda nacional e internacional, y para impulsar el desarrollo socio-económico de la región y la comunidad donde opera. [1]

<span id="page-18-1"></span>**3.1.3 Visión**. El propósito de Palmeras De Puerto Wilches es ser una de las empresas más eficientes y rentables del sector, altamente competitiva, líder en responsabilidad social y manejo ambiental, teniendo por valores la confianza, la transparencia, la rectitud y el compromiso. [1]

Política de calidad. PALMERAS DE PUERTO WILCHES S.A. ha decidido implementar y mantener un sistema de Gestión de Calidad, el cual se ha estructurado con base en el enfoque por procesos, para los cuales ha identificado sus características e interacciones, teniendo en cuenta el ciclo PHVA.

El objetivo del Sistema es la optimización del desempeño de los procesos, considerando como base de su gestión la satisfacción de las necesidades y expectativas de sus clientes y cuando aplique a las partes interesadas.

Como resultado de la gestión de los procesos se desarrollan acciones encaminadas al Mejoramiento continuo de los productos, procesos y clientes, orientados a ser más eficaces y eficientes con base en los resultados planificados y las políticas de la organización. [1]

#### <span id="page-19-0"></span>**3.1.4 Valores de la empresa**

Todas las personas que conforman a PPW creen que:

- 1. Es necesario lograr un entorno justo para obtener la inversión de sus accionistas.
- 2. Los recursos más valiosos son los trabajadores.
- 3. Las utilidades de la empresa son la base fundamental para su permanencia y crecimiento.
- 4. Cada trabajador debe ser tratado con justicia, dignidad y respeto.
- 5. Se debe mantener un dialogo abierto, sincero y cordial con los empleados, clientes, proveedores y con la comunidad en general.

# <span id="page-20-0"></span>**3.1.5 Estructura organizacional**

<span id="page-20-1"></span>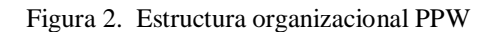

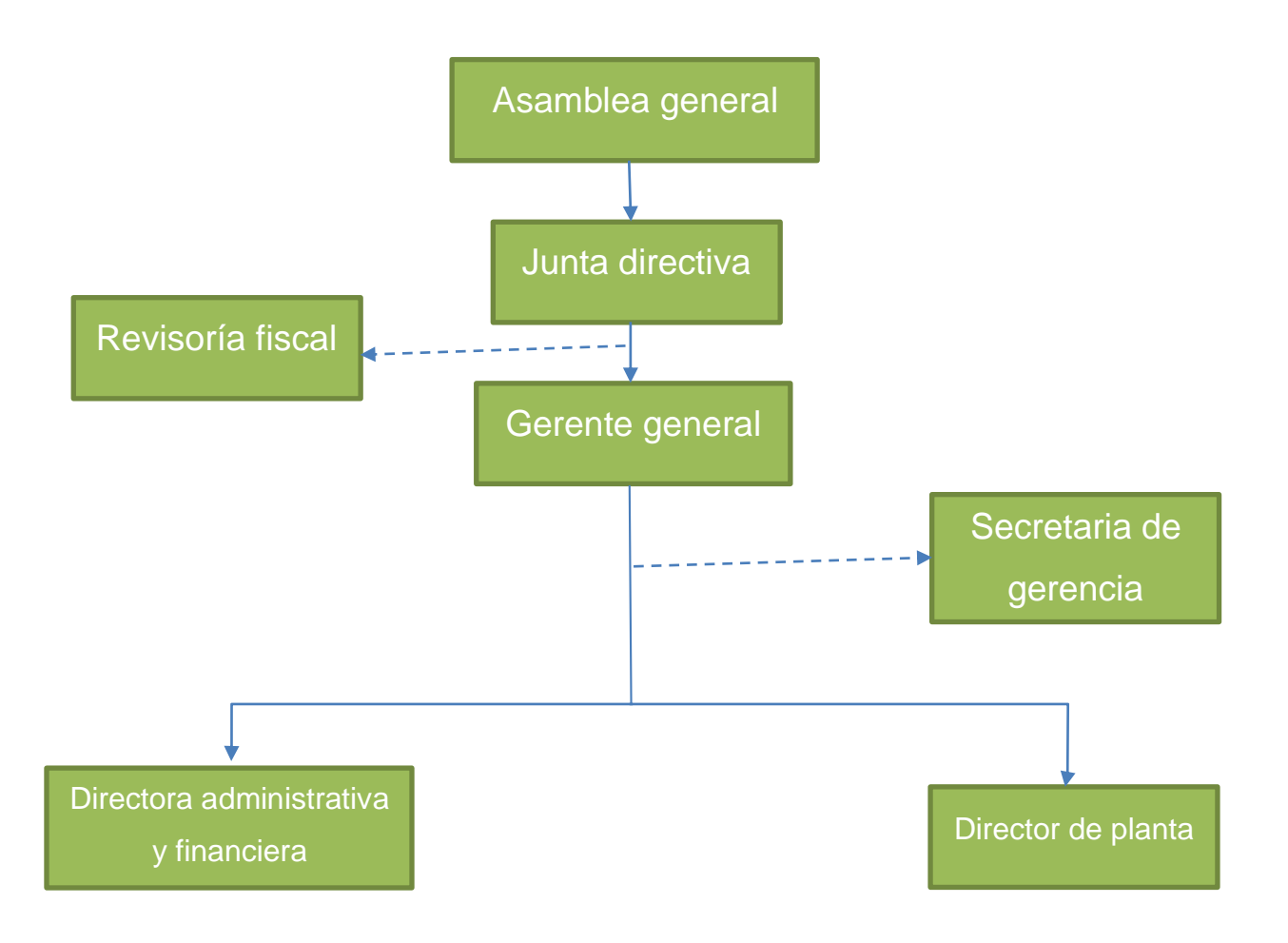

Fuente: Base de datos de la empresa PPW – PALMERAS DE PUERTO WILCHES S.A

# <span id="page-21-0"></span>**3.1.6 Ubicación geográfica**

<span id="page-21-1"></span>Figura 3. Ubicación – Puerto Wilches (Santander)

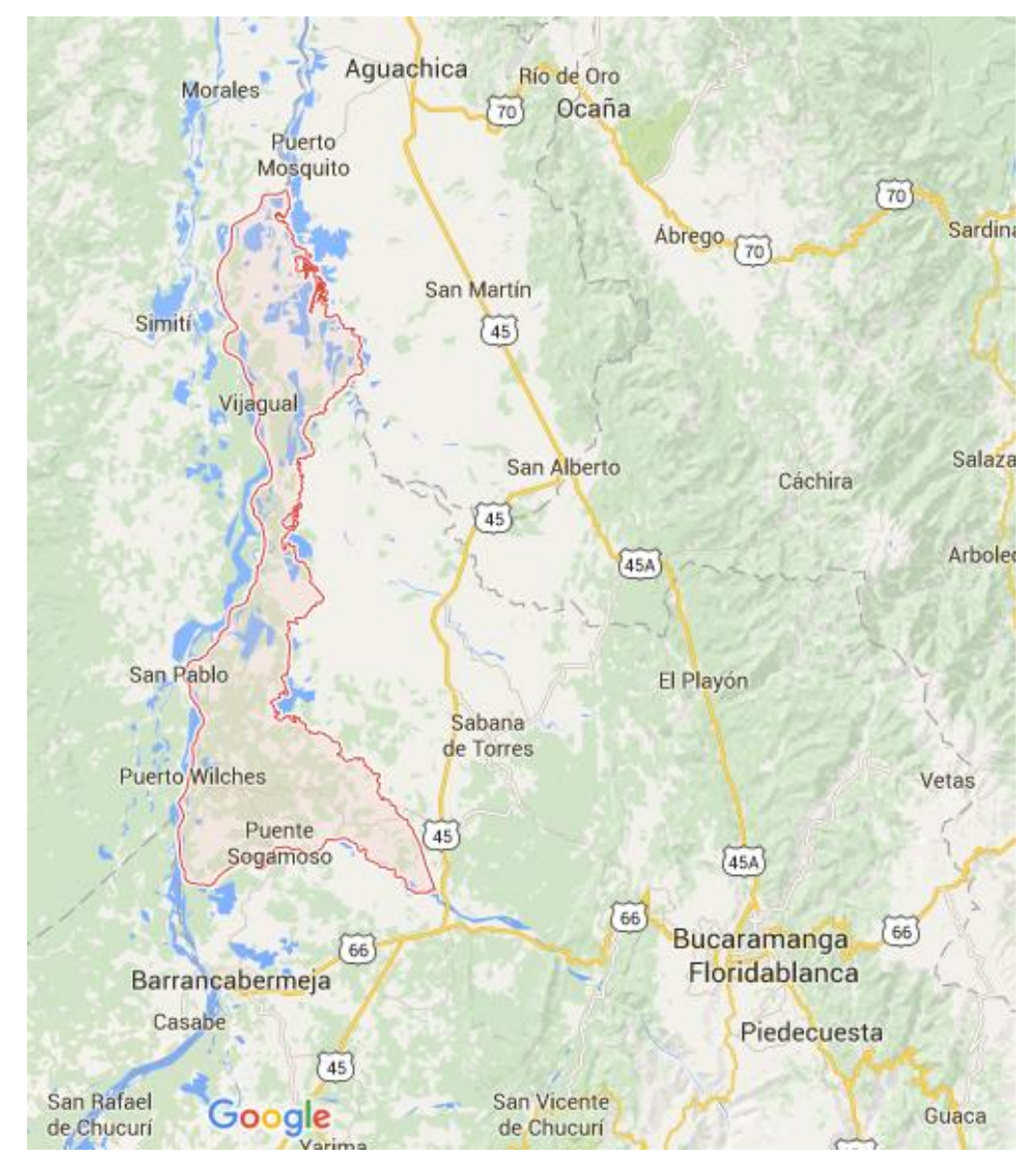

Fuente: Google maps

El software de mantenimiento se va a diseñar en el municipio de PUERTO WILCHES (Santander) ubicado al sur del departamento de Santander, en la planta

extractora de aceite de palma PALMERAS DE PUERTO WILCHES S.A, la cual está ubicada a 8km del casco urbano, en la vereda el KILOMETRO OCHO.

El Municipio se encuentra a una altura promedio de 75 [msnm,](https://es.wikipedia.org/wiki/Msnm) su extensión se caracteriza por ser una zona muy calurosa y húmeda, pues su temperatura oscila entre los 25 y 40 C°, y actualmente el promedio es 33 °C, antes solo alcanzaba 29 ºC.

La precipitación media anual (PMA) es de 3.104,5 mm y la precipitación media mensual (PMM) es de 258,7 mm. En época de verano el Río Grande de la Magdalena, como sus afluentes, reduce considerablemente su nivel de agua hasta en un 100%, conllevando que las personas que dependen de estas vías de comunicación se vean perjudicadas por la dificultad del transporte fluvial y al mismo tiempo sus actividades económicas se frustren. La mayor parte del territorio es plano con algunas ondulaciones, oríllales bajos, terrazas, pantanos y ciénagas. [6]

#### <span id="page-22-0"></span>**3.1.7 Límites del municipio**

Oriente: Municipio de Sabana de Torres, que en tiempo pasado, fue corregimiento de Puerto Wilches. Occidente: Río Magdalena Norte: Río Lebrija Sur: Río Sogamoso Extensión total: 1.539,16 km2 Km2 Extensión área urbana: 105 Km2 Extensión área rural: 1434 Km2 Altitud de la cabecera municipal (metros sobre el nivel del mar): 0 a 100m y el casco urbano 65m sobre el nivel del mar Temperatura media: 25 y 40º C°º C Distancia de referencia: 157 Km a Bucaramanga y 52 Km a Barrancabermeja

<span id="page-23-0"></span>**3.1.7.1 Economía**. La principal actividad económica está concentrada en el sector primario y su ocupación espacial está relacionada en un 90% a dichas actividades de carácter agropecuario, con tendencia al crecimiento agroindustrial de la Palma Africana. Otros cultivos como el maíz, yuca, platano y de pan coger, al igual que la porcicultura, avicultura y especies menores, son difíciles de cuantificar; pero en su conjunto cumplen una importante función social tanto para la economía como para la subsistencia de la población. [6]

De igual forma, la piscicultura se proyecta como una actividad alterna, vital para dinamizar la economía; la ganadería extensiva ocupa un lugar importante, aunque se encuentra en decrecimiento por la crisis de seguridad en el sector rural y por último está, la producción de extracción petrolera que representa un canal de recepción y aplicación de recursos considerables en la dinámica socioeconómica del municipio. [6]

### **VÍAS DE COMUNICACIÓN:**

**Aéreas:** Hasta el año 2002 nuestro municipio contó con los servicios del aeropuerto Camilo Daza, cuya extensión es de 1.040m. La pista en mención, dejo de ser utilizable a causa de las invasiones que surgieron en los costados laterales, pero aún cuenta con una calzada en buenas condiciones para ser utilizada. [6]

**Terrestres:** Las entradas y salidas principales del municipio, son dos: Una que conduce a la ciudad de Barrancabermeja con una extensión de 52 km que se encuentra en condiciones básicas y la carretera que conduce a la Panamericana (km 15), la cual está pavimentada. [6]

**Fluviales:** El municipio está conectado a la red fluvial del Río Magdalena.

#### <span id="page-24-0"></span>**3.2 INFOMANTE SOFTWARE DE MANTENIMIENTO**

<span id="page-24-2"></span>Figura 4. Logo software de mantenimiento Infomante

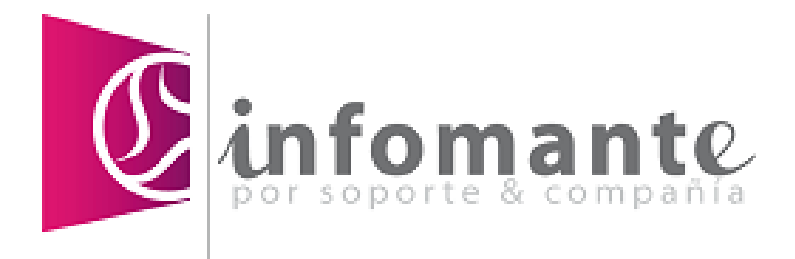

Fuente: Base de datos de Infomante – Soporte y compañía SAS.

<span id="page-24-1"></span>**3.2.1 ¿Qué es Infomante?.** Infomante, es un CMMS (Computerized Maintenance Management System, por sus siglas en inglés) o sistema de información de mantenimiento por computador, es conocido también como EAM (Enterprise Asset Management, por sus siglas en inglés).

Las nuevas técnicas de mantenimiento industrial y el manejo de información sobre los activos se han desarrollado de manera notable a nivel mundial, así como las expectativas de las organizaciones con respecto a las mismas, es importante entonces contar con sistemas que soporten estas nuevas necesidades en un entorno de mejoramiento continuo, Infomante es una de las mejores herramientas para cumplirlas y superarlas. [2]

Infomante ha sido implementado desde hace 20 años en más de 10 países en empresas de manufactura, servicios, transporte, construcción, hoteles, hospitales y comercio, ya que sus conceptos son universales y fácilmente parametrizables para cualquier tipo de organización. [2]

<span id="page-25-0"></span>**3.2.2 Ventajas**. Entre las múltiples ventajas que tiene la implementación de este software se pueden destacar las siguientes:

 Infomante, es adaptable a cualquier sector: Industrias, Servicios y Comercio, Transporte, Energía eléctrica, Laboratorios farmacéuticos, Siderúrgicas, Alimentos y Bebidas, Petroquímicas, Construcción; una herramienta para optimizar, facilitar y sistematizar la gestión de mantenimiento y la solución para la pequeña, mediana y gran empresa, que quiera implementar este software, para sus activos. [4]

<span id="page-25-1"></span>Figura 5. Sectores para la aplicación del software Infomante.

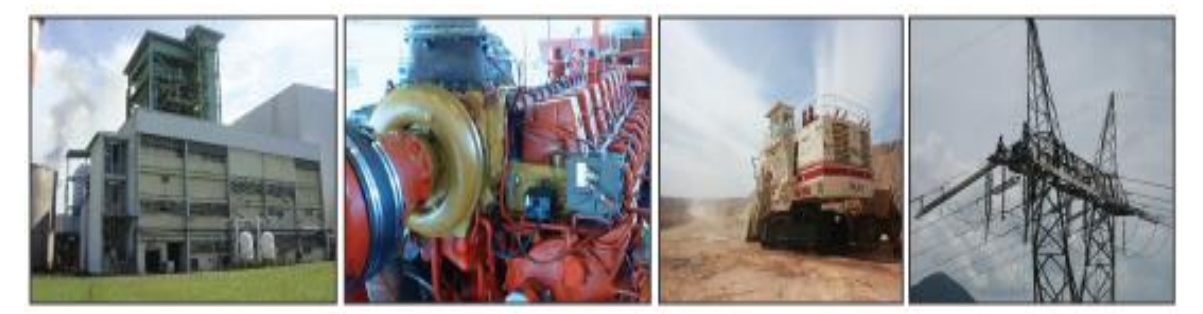

**Fuente: http://www.soporteycia.com/software-soporte/infomnte-13/iporqueinfomnte/beneficios**

- Infomante tiene la capacidad de valorizar los recursos planeados o utilizados de una orden de trabajo y además permite totalizar los costos de las mismas que se realizaron para un determinado equipo, con diferentes escenarios de análisis. [4].
- Infomante permite la generación de un gran número de datos y estadísticas para cada elemento en la base de datos. Estas pueden aplicarse de modo que integren a todos los niveles de la jerarquía de la entidad; esta acumulación a menor nivel significa que los datos pueden recolectarse por

muchas entidades a distintos niveles. Se puede utilizar variables de diferente tipo para enviar una notificación de que se recomienda mantenimiento sistemático. Independientemente de que las estadísticas sean recolectadas manual o automáticamente, Infomante puede usar la información para activación automática de operaciones de mantenimiento. [4]

<span id="page-26-0"></span>Figura 6. Datos estadísticos para los elementos en la base de datos del software

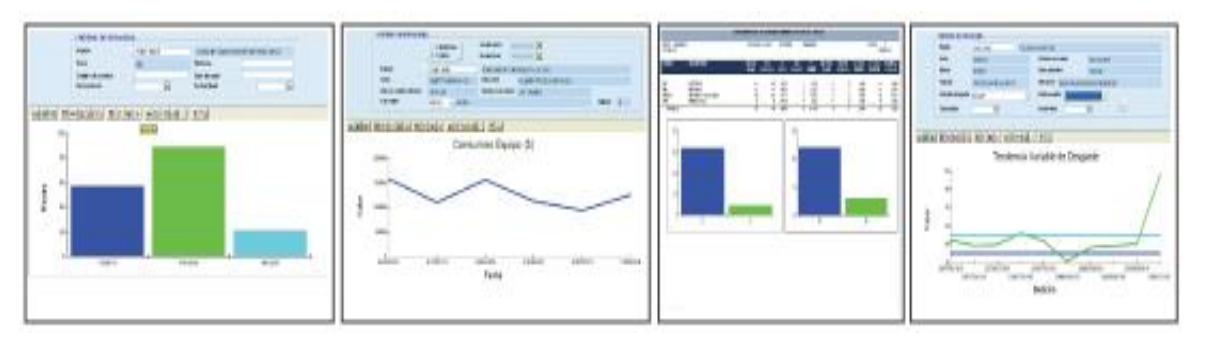

Fuente: http://www.soporteycia.com/software-soporte/infomnte-13/iporque-infomnte/beneficios

 Otra de las ventajas de las ventajas que trae la implementación del software Infomante es el funcionamiento en tiempo real, planeando, programando, controlando y generando reportes que permiten analizar la información de forma inmediata. [5]

Infomante es un sistema integral de gestión de activos que integra todas las necesidades del área de mantenimiento, de forma modular, tales como:

- Estimación de tareas
- Control de actividades
- Administración de ciclo acción causa efecto
- Manejo de la contratación
- Gestión de información técnica
- Control de herramientas
- Cálculo de efectividad de equipo, entre otros

Tiene la capacidad de valorizar los recursos planeados o utilizados de una orden de trabajo y además permite totalizar los costos de las mismas que se realizaron para un determinado equipo, con diferentes escenarios de análisis.

Puede usarse desde varias estaciones de trabajo, compartiendo tareas en sistema multiusuario o esquema cliente/servidor, el volumen de trabajo y capacidad del sistema no tiene límites y su utilización es flexible.

Está concebido como un sistema modular integrado para posibilitar la escalabilidad y una instalación progresiva y adecuada en cada empresa. [5]

<span id="page-27-0"></span>**3.2.3 Portabilidad de Infomante**. Es una cualidad que hace de Infomante un sistema de mantenimiento versátil ya que diferentes organizaciones pueden usar el sistema y cambiar sus esquemas informáticos sin traumas. Es abierto y tiene gran flexibilidad para correr en diferentes plataformas, tales como Netware, Windows y Unix. Está desarrollado sobre metodologías para el análisis y diseño de bases de datos, que cumplen con estándares reconocidos mundialmente. Está respaldado con muchos años - hombre de investigación, desarrollo y mejoramiento continúo. Infomante está desarrollado en CENTURA TEAM DEVELOPER y también puede ser utilizado en intranet y web.

Funciona con éxito en cualquier base de datos ANSI estándar a través de ODBC. **Infomante** funciona en las bases de datos:

<span id="page-28-2"></span>Figura 7. Bases de datos o plataformas para el funcionamiento del software

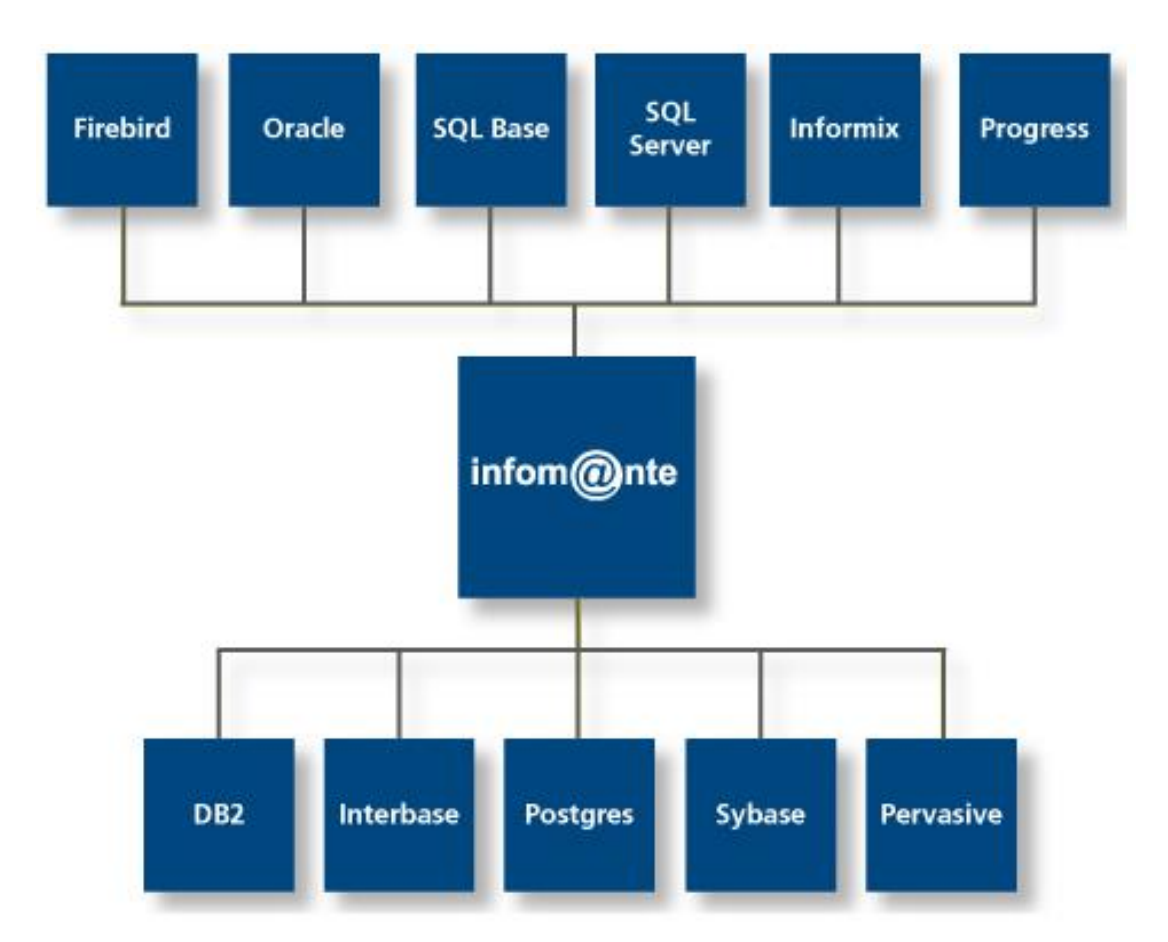

Fuente: http://www.soporteycia.com/ipor-que-infomnte

# <span id="page-28-0"></span>**3.3 MANTENIMIENTO INDUSTRIAL**

# <span id="page-28-1"></span>**3.3.1 ¿Qué es mantenimiento?**

Definimos habitualmente mantenimiento como el conjunto de técnicas destinado a conservar equipos e instalaciones industriales en servicio durante el mayor tiempo posible (buscando la más alta disponibilidad) y con el máximo rendimiento.

# <span id="page-29-0"></span>**3.3.2 Ventajas**

- Alarga la vida útil de los equipos.
- Ayuda a mantener los estándares de seguridad.
- Evita paros por fallas inesperadas.
- Permite mantener acotados los costos por concepto del mantenimiento.
- Teniendo el historial de cada equipo permite programar con tiempo su remplazo.
- Con la información que se genera, nos da una radiografía del estado general de los equipos e instalaciones de una planta o Industria.

# <span id="page-29-1"></span>**3.3.3 Desventajas**

- Es muy probable que se originen alunas fallas al momento de la ejecución, lo que ocasionaría retardos en la puesta en marcha de los equipos.
- El precio puede ser muy costoso, lo cual podría afectar a la hora de comprar los repuestos de recursos en el momento que se necesiten.
- No podemos asegurar el tiempo que tardara en reparase dichas fallas.

<span id="page-29-2"></span>**3.3.4 Planificación del mantenimiento**. La planificación se define como un método sistemático y organizado de análisis del trabajo de mantenimiento, donde se proyecta, supervisa y registran todas las actividades con el fin de mantener los equipos e instalaciones en buen funcionamiento durante su tiempo de disponibilidad para operar. Las fuentes de información pueden ser muy diversas, desde documentos (catálogos, repuestos, historial, etc.) hasta apreciaciones basadas en la experiencia, y el planificador debe calificarlas de acuerdo a la confianza o relevancia. Se debe disponer en forma adelantada y racional de recursos humanos, físicos y económicos que serán usados para ejecutar las diversas actividades. [3]

# <span id="page-30-0"></span>**3.3.5 Tipos de mantenimiento**

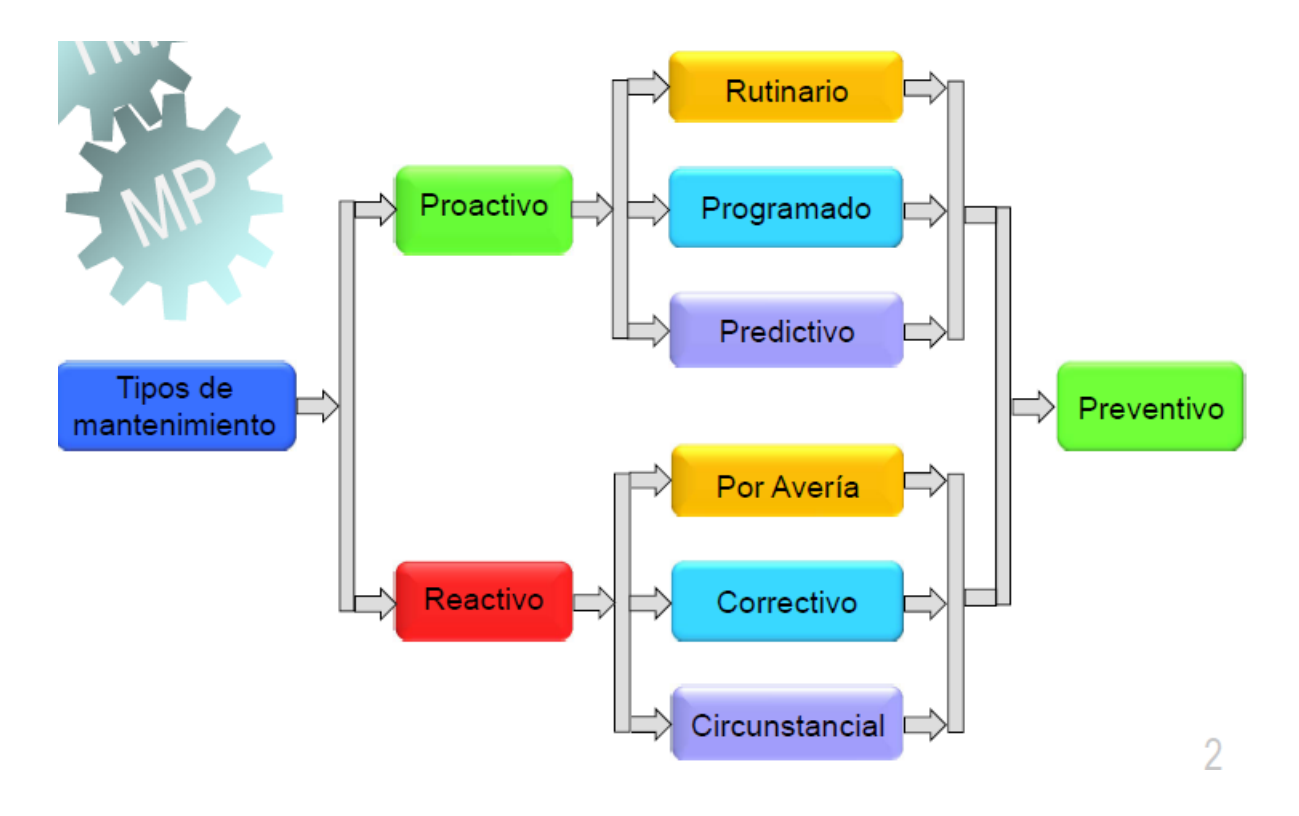

<span id="page-30-1"></span>Figura 8. Organigrama de los tipos de mantenimiento

Fuente: Ing. M.Sc. Ramírez quintero, José Manuel. Clases Técnicas modernas de mantenimiento predictivo. Pamplona: Universidad de Pamplona, 2014.

# **4. METODOLOGIA EXPERIMENTAL**

# <span id="page-31-1"></span><span id="page-31-0"></span>**4.1 PROCESO DE BENÉFICO DE LA PLANTA EXTRACTORA**

<span id="page-31-2"></span>**4.1.1 Proceso de esterilización**. Una vez los racimos de palma alcanzan su estado óptimo de madurez, se inicia un proceso bioquímico de descomposición del aceite, formando ácidos grasos libres. Este proceso se conoce comúnmente como acidificación y se acelera una vez los racimos han sido cortados de la palma. Igualmente, con el proceso de maduración, los frutos se desprenden del racimo de manera natural. La contextura del mesocarpio en los frutos es muy fibrosa y el aceite contenido en el mismo tiene una viscosidad alta. Con la esterilización se busca detener el proceso de acidificación, acelerar el proceso natural de desprendimiento de los frutos y facilitar la extracción del aceite ablandando los tejidos de la pulpa, entre otros objetivos.

<span id="page-31-3"></span>Figura 9. Partes del fruto de palma

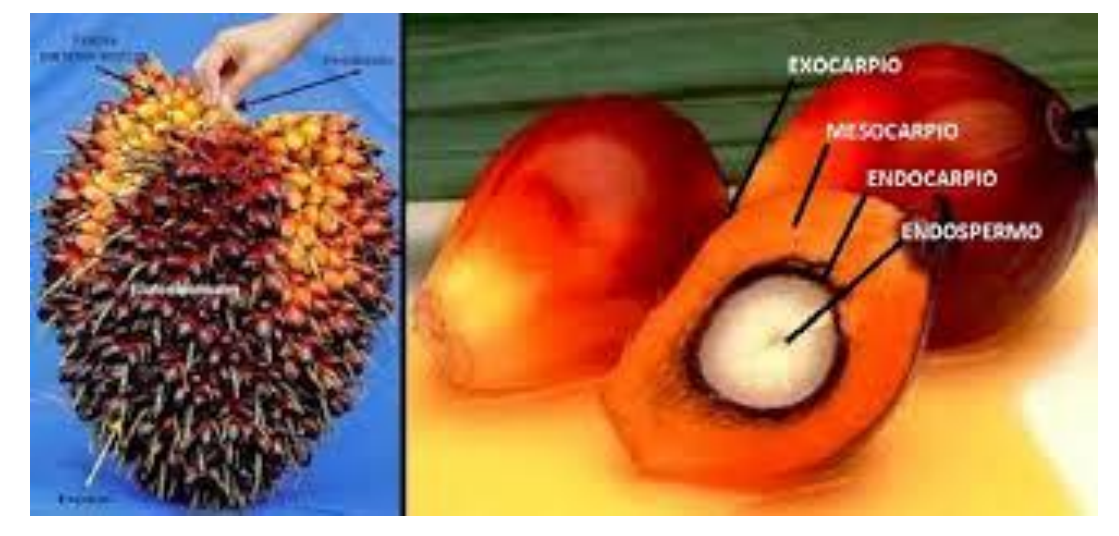

Fuente: palmiculturaorganica.blogspot.com

 **Acidificación del aceite**. El proceso de descomposición del aceite o acidificación ocurre debido a una reacción química en donde las moléculas grasas se rompen formando ácidos grasos y glicerol (glicerina), por acción de la enzima llamada lipasa, presente en el fruto de palma.

La lipasa se activa con mayor rapidez cuando la estructura celular del fruto es alterada. Por esto, a partir del momento en que el racimo es cortado, el proceso de acidificación se acelera considerablemente, influyendo también el manejo, el almacenamiento y el tiempo transcurrido hasta ser esterilizado. Asimismo, el daño sufrido por los frutos durante la cosecha, el transporte y la manipulación hasta las canastas de esterilización (vagonetas) y la presencia de agua y suciedad, son causas del aumento de la acidez. [7]

 **Objetivos básicos.** El proceso de esterilización es la primera etapa y seguramente, la más importante del proceso de extracción de aceite de palma. Consiste en someter el fruto a la acción del vapor para cumplir con los siguientes objetivos básicos.

1. Inactivar la lipasa. La lipasa se inactiva a temperaturas relativamente bajas, del orden de los 60°C. Por ello, se podría pensar que el tratamiento de esterilización de los racimos es posible efectuarlo mediante el uso de agua caliente simplemente, pero para cumplir con los demás objetivos de esta primera etapa se requieren temperaturas mayores. Por esta razón se utiliza vapor saturado.

2. Facilitar el desprendimiento de los frutos del racimo, ablandando la unión entre ellos. En la esterilización el fruto es preparado para la etapa de desfrutación, mediante la aceleración del proceso natural de desprendimiento de los frutos similar a cuando llegan a su estado óptimo de madurez. Este proceso ocurre por la evaporación del agua presente en los tejidos del pedúnculo de unión entre el fruto y la tusa, lo cual los ablanda.

Al conseguir este objetivo, se minimizan las pérdidas de fruto que se causan por la mala desfrutación.

3. Ablandar los tejidos de la pulpa. En la esterilización, los tejidos de la pulpa del fruto se debilitan, facilitando el rompimiento de las celdas que contienen el aceite durante los procesos de digestión y prensado.

Este objetivo se consigue con poco tiempo de esterilización y una temperatura relativamente baja.

4. Calentar y deshidratar parcialmente las almendras contenidas en las nueces para facilitar su posterior recuperación. Con la esterilización se busca un desecamiento de la almendra que al perder tamaño se desprende de la cáscara que la envuelve, facilitando de esta forma, el rompimiento de las nueces y la recuperación de las almendras en la sección de palmistería. La desecación o deshidratación general de la fruta también conlleva la evaporación de la humedad del interior de la almendra.

5. Coagular las proteínas. Como en cualquier tejido vivo, las proteínas se encuentran en las celdas que contienen el aceite en el fruto de palma. Uno de los objetivos de la esterilización es el de coagular dichas proteínas.

Las proteínas favorecen la dispersión del aceite en el agua en forma de pequeñas gotas (emulsificación). Entonces, al coagularlas se reduce la emulsificación del aceite en el agua pues éstas se retienen dentro de la torta de prensado en el momento de la extracción, impidiendo que continúen hasta la clarificación. De lo contrario, se causarían dificultades en la etapa de clarificación para separar el agua del aceite, lo que ocasiona pérdidas mayores en las aguas lodosas de desecho.

6. Hidrólisis y descomposición del material mucilaginoso (gomas). Se ha encontrado que el fruto de palma contiene gomas y almidones (carbohidratos) que pueden formar soluciones coloidales (sustancias gelatinosas) en el aceite crudo, dificultando luego el proceso de clarificación.

Dependiendo de la temperatura y el tiempo de esterilización, los almidones y otros carbohidratos pueden absorber agua (hidrolizarse) en mayor o menor grado. Se ha demostrado que a temperaturas superiores a 120°C estas materias gelatinosas son hidrolizadas, descompuestas o coaguladas. Para lograr este objetivo entonces, se recomiendan más altas temperaturas y mayores tiempos de esterilización.[7]

Equipos principales utilizados para el proceso de esterilización. Actualmente, en la empresa PALMERAS DE PUERTO WILCHES, la esterilización se efectúa en esterilizadores cilíndricos horizontales llamados también "autoclaves", los cuales están fabricados en diferentes diámetros y longitudes, con dos puertas de acceso. Tienen un par de rieles internos sobre los cuales se desplazan las vagonetas o canastas hechas en lámina de acero, con perforaciones en el fondo y en los costados laterales. Las canastas van montadas sobre chasises con ruedas provistas de rodamientos con chumaceras.

<span id="page-34-0"></span>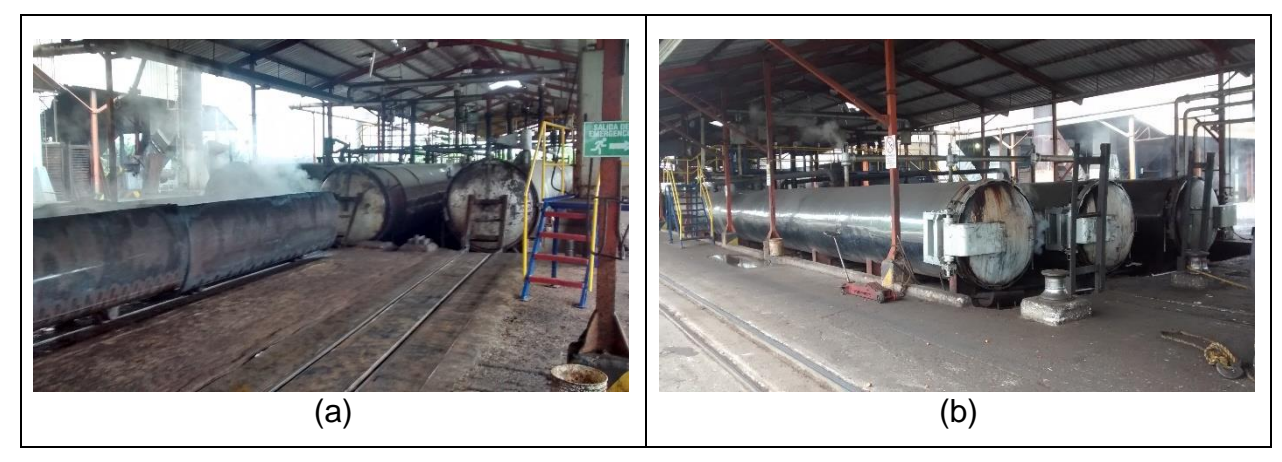

Figura 10. Esterilizadores de la empresa. (a) Salida de vagonetas. (b) Entrada de vagonetas

Fuente: Autor del proyecto (PPW)

El consumo de vapor en la esterilización es de aproximadamente 180 Kg./ton de racimos con tres "picos" de expansión (incrementos de la presión y descargas súbitas posteriores).

El consumo de vapor del número de picos. El consumo no es uniformemente repartido durante el tiempo de esterilización. Al inicio del proceso el esterilizador y la masa de frutos, por encontrarse fríos ocasionan una gran condensación y ello demanda un consumo elevado de vapor, en la primera etapa de la esterilización.

Pico de expansión: es el aumento de presión del vapor dentro del esterilizador y su posterior descarga, el cual se hace introduciendo vapor al equipo hasta una presión determinada y expulsándolo luego inmediatamente.

La disposición de la tubería, las válvulas y demás accesorios en un esterilizador es relativamente simple pues se tiene solamente una válvula de entrada y una de descarga de vapor y varias salidas inferiores para condensados conectadas a un tubo principal y a una sola válvula para su operación.

#### **Ciclo de esterilización**

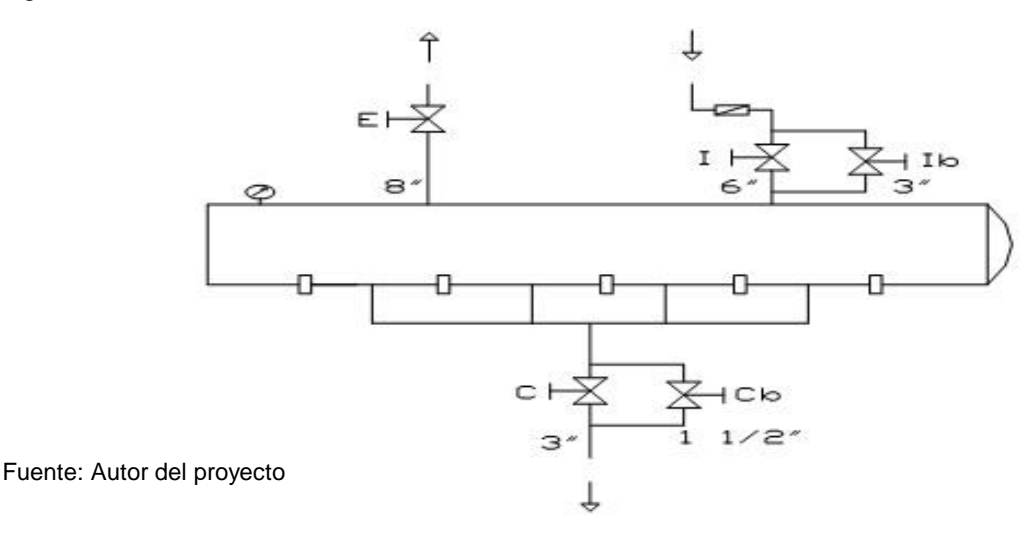

<span id="page-35-0"></span>Figura 11. Accesorios del esterilizador
El ciclo completo de esterilización comprende 11 pasos básicos, las condiciones de los cuales, a manera de ejemplo, se pueden resumir en el siguiente cuadro:

| <b>PASO</b><br><b>No</b> | <b>DESCRIPCION</b>    | TIEMPO aprox.<br>(min) | <b>PRESION</b><br>(psi) | <b>VALVULAS</b> |              |                |              |              |
|--------------------------|-----------------------|------------------------|-------------------------|-----------------|--------------|----------------|--------------|--------------|
|                          |                       |                        |                         | I               | Ib           | E              | $\mathsf C$  | Cb           |
| $\mathbf 1$              | Desaireacion          | 5                      | $\mathbf 0$             | A               | $\mathsf C$  | $\mathbf C$    | A            | $\mathsf{C}$ |
| $\overline{2}$           | 1 er pico (ascenso)   | 5                      | 20                      | A               | $\mathsf C$  | $\mathsf C$    | $\mathsf{C}$ | A            |
| 3                        | 1 er pico (expansión) | 3                      | 5                       | C               | $\mathsf C$  | $\overline{A}$ | A            | C            |
| 4                        | 2° pico (ascenso)     | 6                      | 30                      | A               | $\mathsf C$  | $\mathsf C$    | $\mathsf C$  | A            |
| 5                        | 2° pico (expansión)   | 4                      | 5                       | C               | $\mathsf{C}$ | A              | A            | $\mathsf{C}$ |
| 6                        | 3 er pico (ascenso)   | 8                      | 40                      | A               | $\mathsf C$  | $\mathsf C$    | $\mathsf{C}$ | A            |
| $\overline{7}$           | Sostenimiento         | $30 - 50$              | 40                      | C               | A            | $\mathsf{C}$   | $\mathsf{C}$ | A            |
| 8                        | 3 er pico (expansión) | 5                      | $\mathbf 0$             | $\mathsf{C}$    | $\mathsf C$  | A              | A            | A            |
| 9                        | Seguridad apertura    | 5                      | $\mathbf 0$             | C               | $\mathsf C$  | $\overline{A}$ | A            | A            |
| 10/11                    | Descargue / Cargue    | 5                      | $\mathbf 0$             | $\mathsf{C}$    | $\mathsf C$  | A              | A            | A            |
|                          | <b>TOTAL</b>          | $75 - 95$              |                         |                 |              |                |              |              |

Tabla 1. Etapas del proceso de esterilización

Fuente: Autor del proyecto

El siguiente gráfico de tiempo y presión del ciclo de esterilización resume el cuadro anterior:

Figura 12. Gráfico de las etapas del ciclo de esterilización

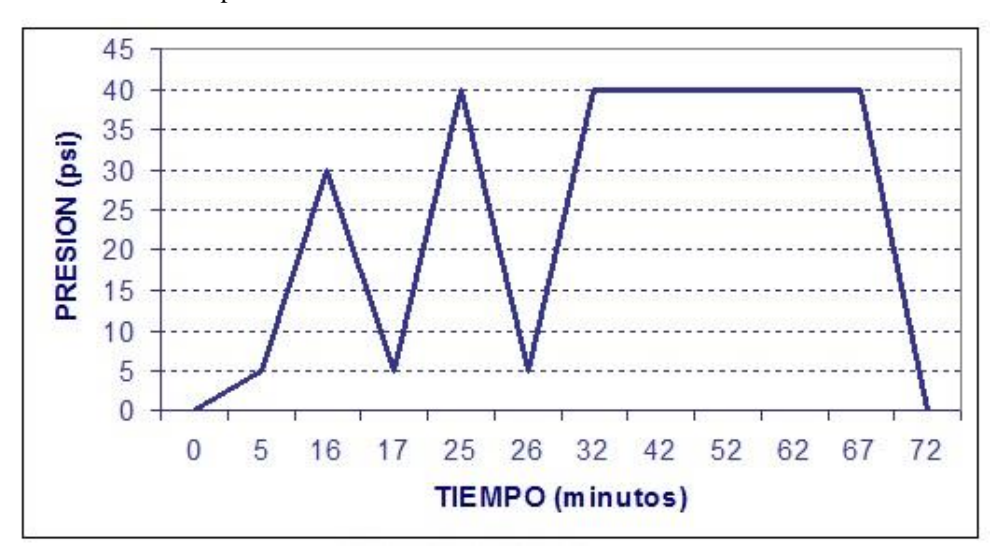

Fuente: Autor del proyecto

#### **Pasos de la esterilización**

**Des aireación:** Consiste en introducir vapor lentamente con el fin de empujar el aire hacia abajo y evacuarlo por las líneas de condensados

**Ascenso y expansión en un primero y segundo picos:** Se realizan con el objeto de expulsar el aire residual que haya podido quedar en el esterilizador y para conseguir un desecamiento de las almendras dentro de las nueces y obtener la mayor recuperación posible.

**Sostenimiento:** En este paso es que realmente se alcanza los objetivos principales de la esterilización. La presión y el tiempo utilizados en el sostenimiento dependen del grado de madurez de los frutos.

**Expansión final y operaciones de descargue y cargue del esterilizador:** Desde el punto de vista de la seguridad cada esterilizador tiene una válvula de seguridad indicadora del momento de la apertura de la puerta. Antes de la apertura de la puerta de descarga del esterilizador es indispensable abrir dicha válvula y hasta tanto no haya dejado de salir vapor por ella no se puede proceder a descargar el equipo.

De acuerdo con el ciclo descrito anteriormente la esterilización tiene una duración de 78 a 98 minutos en total, incluyendo el tiempo para descargue y cargue de las vagonetas dentro del equipo. La variación del tiempo de sostenimiento entre 30 y 50 minutos depende del grado de madurez del fruto que se está procesando. [7]

## **4.2 PROCESO DE DESFRUTACIÓN**

El segundo proceso al cual son sometidos los racimos frescos de palma, una vez han sido esterilizados, es el de la desfrutación. Esta tiene como objetivo en la planta separar de los racimos esterilizados en frutos sueltos y raquis. Los frutos separados pasan a la siguiente etapa del proceso, mientras que los racimos vacíos o raquis son transportados a través de una banda y recolectados en volquetas contratistas para ser aplicados luego en el campo, como abono orgánico.

Este proceso se efectúa en un desfrutador de tambor rotatorio, en el cual los racimos van girando dentro del tambor y al llegar a la parte superior caen y se golpean, desprendiendo los frutos. [8]

**4.2.1 Equipos utilizados para el proceso de desfrutación**. El equipo está constituido básicamente por un tambor en forma de jaula que gira sobre un eje central, tiene un diámetro de aproximadamente 1.8 m y una longitud de 4.5 m en forma de cilindro con una serie de barrotes colocados longitudinalmente.

Figura 13. Desfrutado. (a) Vista interior del desfrutado en operación (b) Vista superior del desfrutado en operación. (c) tambor de volteo de vagonetas

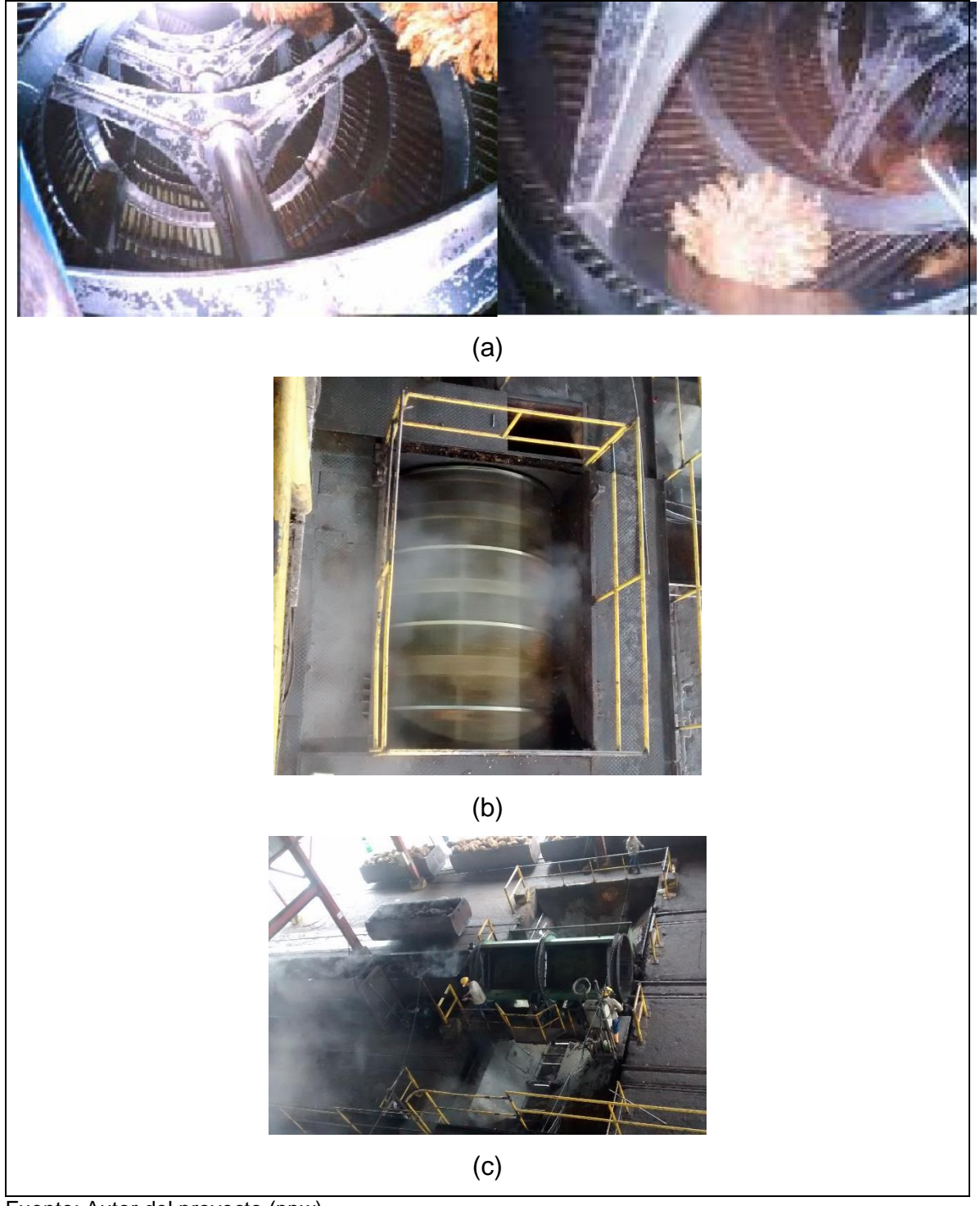

Fuente: Autor del proyecto (ppw)

Los barrotes se encuentran separados suficientemente para permitir el paso de los frutos sueltos y no de las tusas. El tambor gira a una velocidad entre 19 y 23 r.p.m.

Interiormente se dispone de unas paletas fijas desplazadas cierto ángulo con relación a los barrotes y que sirven como barreras de retención de los racimos para lanzarlos hacia el centro y hacia abajo, procurando la mayor eficacia en los golpes. En la sección inicial las paletas tienen un ligero ángulo de desplazamiento respecto de los barrotes, pero en el resto del tambor van paralelas a los barrotes. [8]

Figura 14. Movimiento de los racimos de fruto dentro del desfrutador.

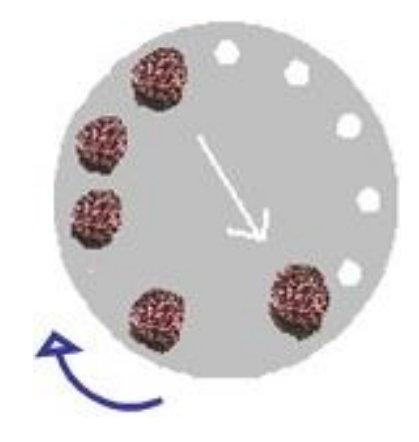

Fuente: Base de datos de la empresa PPW

**4.2.2 Pérdidas de aceite en la desfrutación**. Las pérdidas de aceite que se pueden presentar durante la etapa de desfrutación son:

Pérdidas de aceite impregnado en los racimos desfrutados o raquis: El nivel de pérdidas por aceite impregnado en los raquis puede variar entre 0.5% y 0.7% del peso de los racimos frescos. Estas pérdidas dependen no sólo del método de esterilización adoptado sino también del tipo de desfrutador y de su operación.

La alimentación irregular del desfrutador puede causar un incremento en las pérdidas, debido a la sobrecarga temporal del equipo en ciertos momentos y a la operación en vacío o con poca carga, en otros momentos. El contacto prolongado entre racimos llenos de frutos y racimos vacíos o tusas permitirá que estos últimos absorban gran cantidad de aceite de los primeros.

Otro factor que produce una fuerte absorción de aceite por parte de la tusa es el hecho de acumular más del contenido de una vagoneta en la tolva de alimentación del desfrutador: esto ocasiona el aplastamiento de los racimos esterilizados que quedan en la parte de abajo, los cuales sueltan aceite que también es en parte absorbido por las tusas. [8]

**Pérdidas debidas a los frutos no separados del racimo:** Las pérdidas de aceite debidas a los frutos no desprendidos del racimo se deben básicamente a los siguientes factores:

- Comportamiento defectuoso del desfrutador.
- Racimos verdes o enfermos.
- Esterilización inadecuada.

**4.2.3 Proceso de digestión**. Después de que los racimos han sido desfrutados, los frutos son recalentados y la pulpa es desprendida de las nueces y macerada preparándose para la extracción por prensado. Esta etapa se denomina digestión y se efectúa en recipientes cilíndricos verticales provistos de un eje central con brazos de agitación y maceración.

La pulpa, también llamada mesocarpio, tiene un espesor que varía entre 4 y 8 mm de acuerdo con la variedad o clase del fruto procesado; posee una corteza externa que la cubre y está conformada por un gran número de celdas minúsculas. Estas celdas son de forma irregular, contienen aceite y están pegadas entre sí, por medio de un cemento intercelular (una especie de almidón) y a un esqueleto de fibras duras.

Este cemento es soluble sólo en agua muy caliente (95 – 100°C) y por lo tanto, el conjunto se puede desintegrar en grupos de celdas de aceite y material fibroso en la medida en que el cemento se disuelva.

Figura 15. Composición fibrosa del mesocarpio

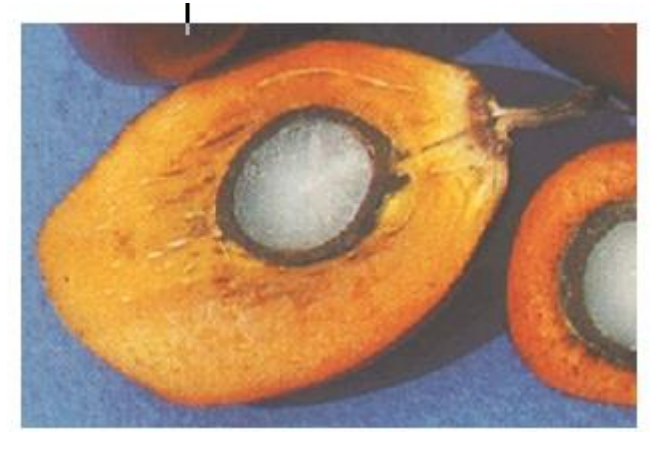

Fuente: Autor del proyecto.

El aceite calentado en el digestor reduce considerablemente su viscosidad y así se facilita su extracción (en esa forma tiene mayor circulación a través de los pequeños espacios llamados capilares) dentro de la torta en proceso de prensado, por tal motivo entre menor sea la viscosidad del aceite, menor van a ser las perdidas por residual del mismo en la torta (fibras y nueces).

El aceite calentado en el digestor reduce considerablemente su viscosidad y así se facilita su extracción (en esa forma tiene mayor circulación a través de los pequeños espacios llamados capilares) dentro de la torta en proceso de prensado.

Para reducir la cantidad residual de aceite en las fibras, se agrega agua a la masa de frutos digerida en la descarga del digestor. Esta actuará como un medio hidráulico para ayudar a empujar el aceite dentro de los espacios que quedan en el material que se está prensando. Dicha agua no debe agregarse al digestor mismo por el riesgo que se corre de que ella se emulsifique con el aceite, aumentando las pérdidas en las aguas lodosas de desecho. Se agrega el bajante de la prensa después de la caja de separación de aceite "virgen" (aquel que se ha separado dentro del digestor antes de la presión).

Por la acción agitadora y de maceración del digestor, las paredes de las celdas que contienen el aceite tienden a romperse, de tal manera que, el aceite se suelta espontáneamente y puede ser fácilmente expulsado fuera de las celdas rotas durante el proceso de extracción por presión.

El aceite liberado en el digestor desciende a la parte inferior del recipiente y es separado de la masa de frutos a través de una caja con láminas perforadas, ubicada en el conducto de descarga, por medio de una tubería (aceite virgen).

Si el aceite crudo liberado de las celdas en el digestor no se removiera, éste actuaría como un lubricante, haciendo que los brazos maceradores perdieran su agarre y entonces, un gran número de celdas de aceite no serían rotas y luego, durante el prensado, algunas de ellas, probablemente no estallarían a pesar de la presión ejercida.

**4.2.4 Equipos utilizados para el proceso de digestión**. Los digestores son, recipientes cilíndricos con un eje rotatorio central, al cual se encuentran montados algunos pares de brazos agitadores que ocasionan la maceración de los frutos. El tamaño del digestor va de acuerdo a la capacidad de la prensa, con la cual trabaja cada digestor.

44

Figura 16. Plano del digestor en la planta

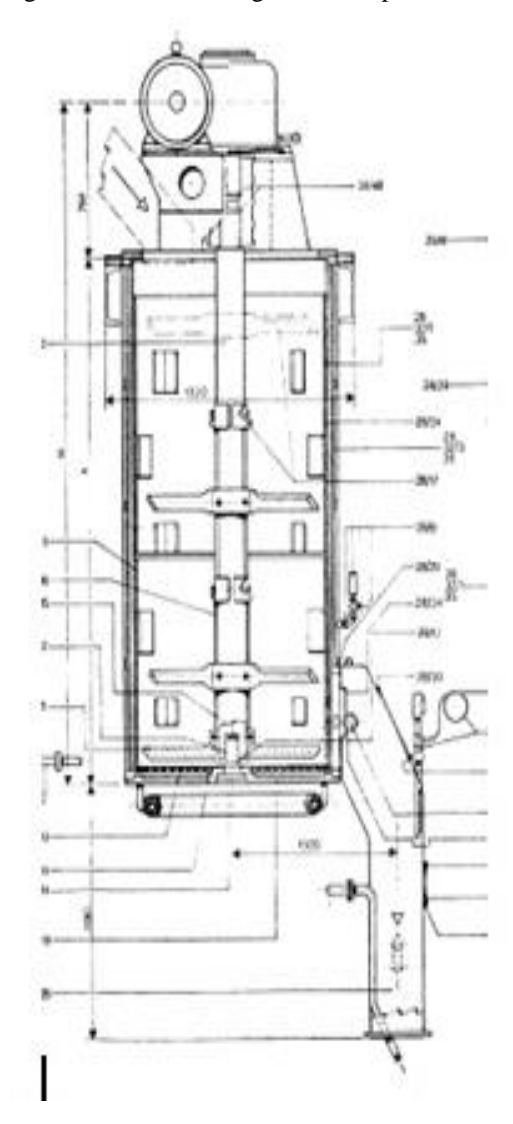

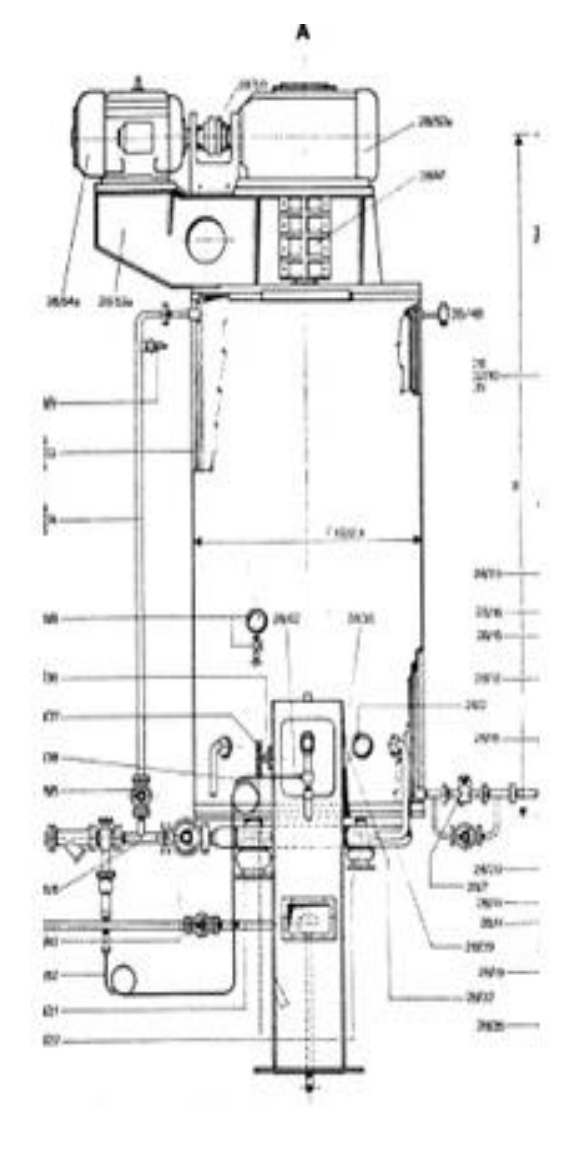

Fuente: Base de datos de la empresa PPW

La altura de la masa de frutos determina la presión ejercida sobre la parte inferior de la misma y determina, por consiguiente, la fricción ejercida sobre la pulpa para desprenderla de las nueces y romper las celdas que contienen el aceite. Igualmente, si dicha altura fuera insuficiente se reduce el tiempo de permanencia de los frutos en el digestor y origina resultados muy pobres en la extracción.

Figura 17. Digestores línea de extracción 2 PPW. (a) vista lateral digestores. (b) Bajante del digestor a la prensa.

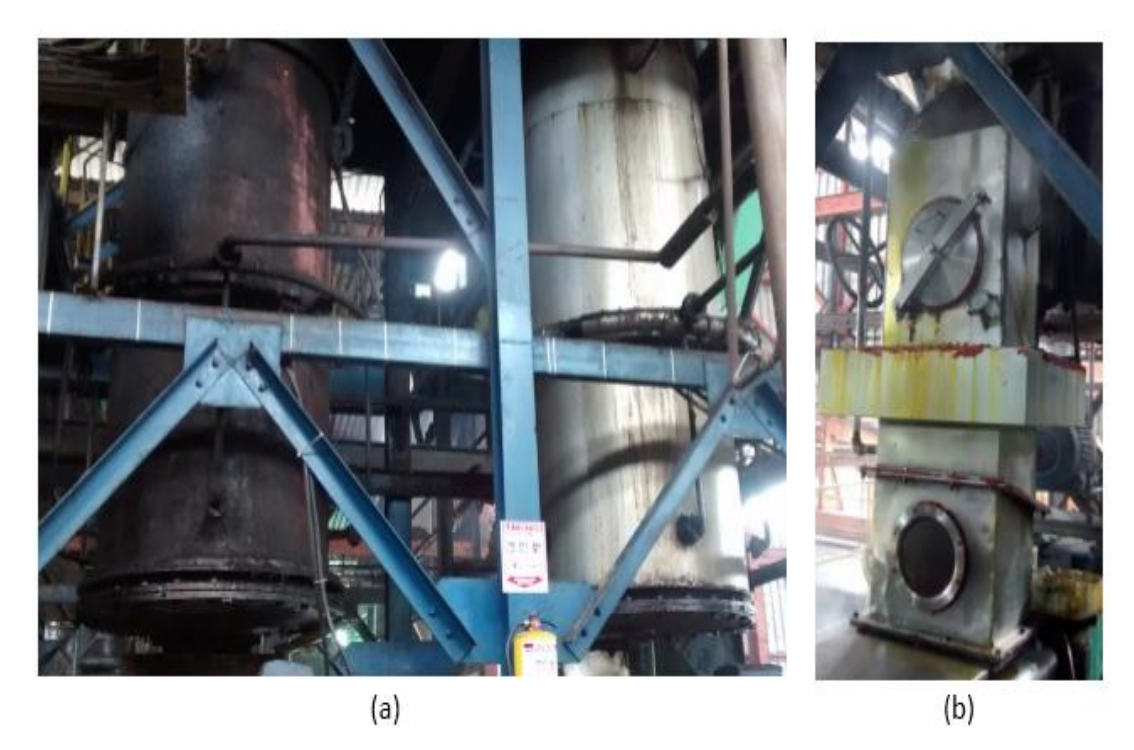

Fuente: autor del proyecto PPW

En esta planta la forma de controlar el llenado es colocando un amperímetro (instrumento para medir la cantidad de corriente eléctrica a través de un cable conductor) sobre una de las líneas de alimentación eléctrica del motor del digestor y vigilando que se mantenga una carga mínima fijada con antelación de acuerdo con la experiencia.

La disminución de dicha carga puede ocurrir por un descenso en el nivel de llenado o también por desgaste excesivo de las paletas (brazos) de maceración (que en ese caso deben ser cambiadas) o por ebullición eventual del líquido. Los digestores tienen interiormente, sobre la pared, unas pequeñas paletas fijas que evitan que la masa gire junto con los brazos agitadores.

Figura 18. Digestor numero #1 línea de extracción 2 PPW. (a) vista superior. (b) brazos agitadores del digestor**.**

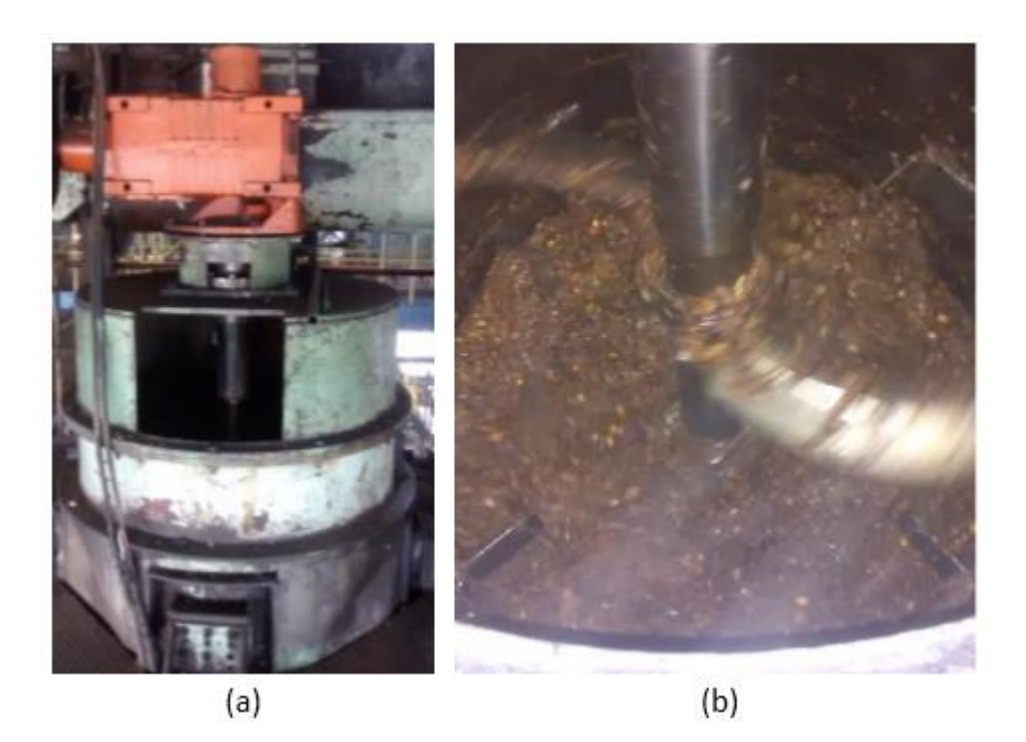

Fuente: autor del proyecto PPW

El buen estado de los brazos de maceración es muy importante para obtener una buena digestión. Deben por lo tanto, efectuarse revisiones periódicas para reemplazarlos en caso de uso excesivo.

Los frutos dentro del digestor deben alcanzar una temperatura de alrededor de 90 a 95°C, con el fin de disminuir la viscosidad del líquido aceitoso y facilitar su evacuación durante el prensado. Una temperatura mayor de 95°C no es conveniente pues el líquido se aproxima al punto de ebullición del agua, dando origen a burbujas de vapor que empujan hacia arriba el aceite impidiendo su caída libre, con lo cual, se mantiene una lubricación de las paletas agitadoras y no permite el desgarramiento efectivo de todas las celdas que contienen el aceite.

**4.2.4 Proceso de prensado**. Con la etapa de prensado en la empresa, se busca extraer la fracción líquida de la masa de frutos que sale del digestor y que está compuesta por aceite de pulpa de palma, por agua y por una cierta cantidad de sólidos que quedan en suspensión en el agua. La masa desaceitada (torta) la cual está compuesta por fibra y nueces, pasa al proceso de desfibración.

**4.2.5 Equipos utilizados para el proceso de prensado**. Este proceso se efectúa en prensas de tornillos sinfín continuas, las cuales están compuestas por una canasta perforada horizontal de forma cilíndrica doble y por dos tornillos del tipo de sinfín.

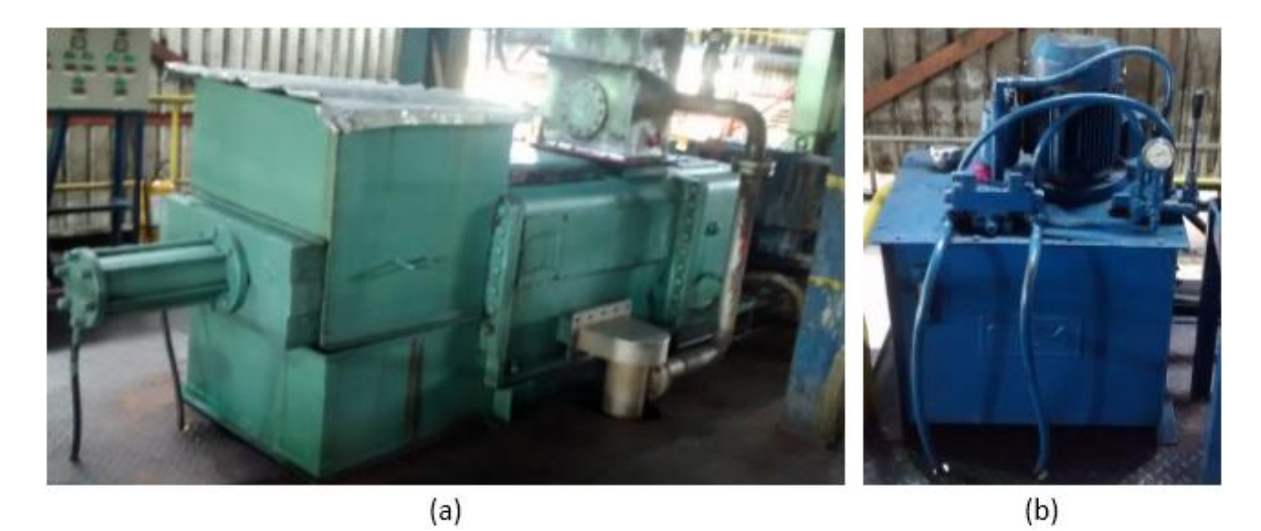

Figura 19. Presa #5 línea de extracción 1 PPW. (a) prensa. (b) sistema hidráulico

Fuente: autor del proyecto PPW

Los frutos digeridos son prensados dentro de la canasta por acción de dos tornillos sinfín de paso regresivo, girando paralelamente en sentido contrario. La contrapresión la ejerce cada tornillo, el uno contra el otro mutuamente y que trabajan además contra unas piezas cónicas colocadas en los extremos de la canasta y operadas hidráulicamente.

Para facilitar la salida del aceite durante el prensado, se agrega agua caliente, cuya cantidad debe controlarse estrictamente para asegurar una buena extracción por una parte y además, para obtener una adecuada dilución del aceite crudo, de modo que se facilite su clarificación posterior. El agua que se agrega en el prensado tiene una temperatura entre 90 y 95 °C.

La eficiencia de la etapa de prensado se debe medir según las pérdidas de aceite en las fibras y el contenido de nueces rotas en la torta, teniendo en cuenta la presión (ajuste de los conos), la composición del fruto (% de pulpa / % de nueces) y el espesor del cuesco (cáscara que cubre la almendra). Algunas de las relaciones entre estos factores y la pérdida de aceite se describen a continuación:

- A mayor ajuste de los conos se disminuye la pérdida de aceite en fibra pero aumenta la cantidad de nueces rotas.
- En la medida en que la presión sobre la torta prensada aumenta, las nueces tienden a reunirse dentro de la torta y a transmitir a la fibra la fuerza ejercida por el sistema, pero dejando en la masa de fibras espacios libres entre las nueces que no son afectados suficientemente por la presión. Si el contenido de nueces en la torta aumenta a valores superiores, ocurre un aumento en las pérdidas de aceite y en la proporción de nueces rotas.
- Si el porcentaje de nueces en la torta es menor, las pérdidas de aceite también se ven incrementadas, debido a que hay una alta resistencia entre las fibras, lo cual dificulta la transmisión de la presión dentro de la torta. Este fenómeno se presenta generalmente cuando se procesan frutos de cultivos jóvenes, los cuales tienen nueces más pequeñas que los frutos de cultivos adultos. Algunas veces se practica la adición de nueces a la masa de frutos contenida en el digestor, para mejorar la transmisión de la presión dentro de la torta.
- La cantidad de nueces rotas aumenta cuando tienen un espesor de cuesco muy delgado (más frágil).
- Así mismo, con una alimentación inadecuada se obtiene una muy baja capacidad de prensado, en relación con la velocidad de los tornillos de la prensa, incrementando el rompimiento de las nueces.

La fibra de la torta está compuesta por u n 18% de polvo y un 82% de fibras, aproximadamente. A pesar de que el polvo representa un porcentaje bajo dentro de la torta, el contenido de aceite es mucho mayor que el que se encuentra en la fibra, debido a que estos solidos son en realidad los residuos de las celdas que contenían el aceite y que se han pulverizado durante la etapa de prensado, por lo tanto, es allí donde se encuentra concentrada la mayor pérdida de aceite en la torta.

Figura 20. Prensa básica para la extracción de aceite de palma

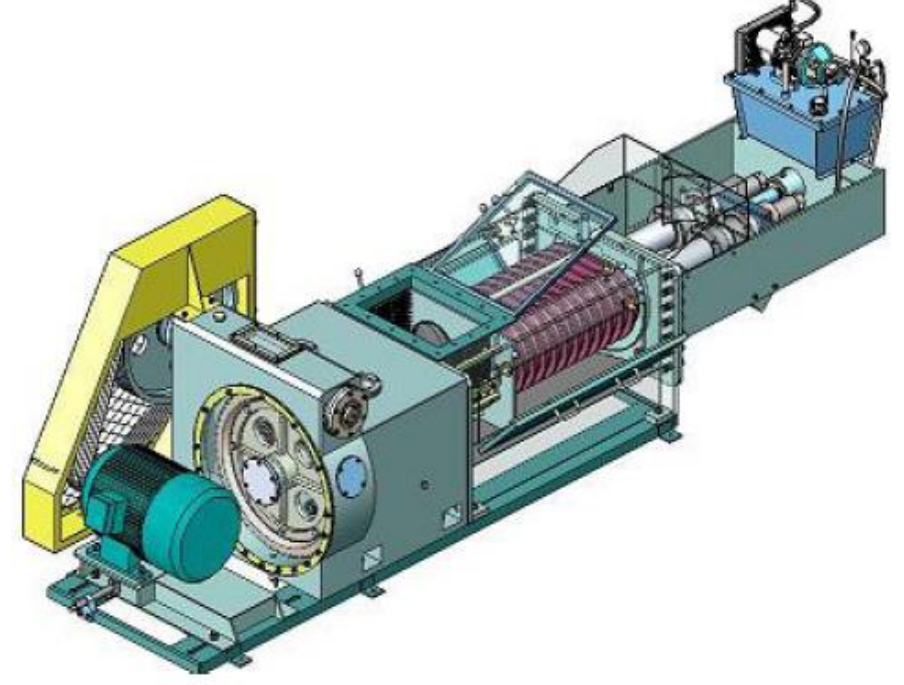

Fuente: industrias AVM

# **4.2.5.1 Operación de la prensa de tornillo sinfín**

#### **Arranque**

- Verificar que el nivel de aceite en el tanque de la transmisión sea normal.
- Poner en operación la bomba hidráulica mediante el switch manual después de arrancar la prensa.
- Asegurarse de que la bomba gire en el mismo sentido de la flecha.
- La palanca de la válvula de cuatro vías debe estar en posición de "atrasar". Los conos deberán moverse hacia atrás.
- Tan pronto como haya salida de torta por la prensa, colocar la palanca en posición de "adelantar".

## Operación

- La presión hidráulica necesaria se ajusta girando la perilla de control de la válvula de alivio.
- La presión óptima de trabajo se determina experimentalmente de acuerdo con los resultados de pérdidas de aceite en fibras y % de nueces rotas. La presión máxima permisible es de 130 bares.
- La bomba del sistema hidráulico debe trabajar continuamente y no se debe parar por ninguna razón.
- Se debe chequear la temperatura del aceite hidráulico de vez en cuando. La temperatura máxima del aceite hidráulico debe ser de 90 °C
- En caso de emergencia (por ejemplo fallas en la bomba de aceite) se debe colocar la palanca en posición "neutra" (posición media). En este caso los conos quedan en posición segura.

#### Parada

- Parar la prensa.
- Ubicar la palanca en posición de "atrasar".
- Parar la bomba hidráulica.

## **4.3 PROCESO DE CLARIFICACIÓN**

La clarificación es el proceso mediante el cual se separa y purifica el aceite de la mezcla líquida extraída en las prensas, la cual contiene aceite, agua, lodos livianos (compuestos por pectinas y gomas) y lodos pesados (compuestos por tierra, arena y otras impurezas). Para lograr dicha separación, se aprovecha la característica de inmiscibilidad (dos líquidos que no se pueden mezclar entre sí) entre el agua y el aceite.

## **4.3.1 Clarificación estática (por decantación)**

En esta etapa se logra separar el 90% del aceite aproximadamente.

Figura 21. Esquema de clarificación estática

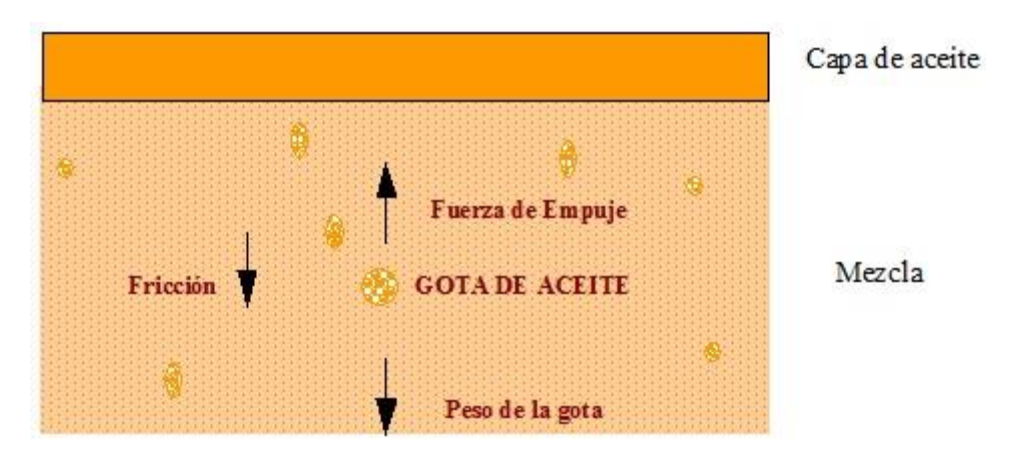

Fuente: Base de datos PPW

Las gotas de aceite se encuentran dispersas en la mezcla que se va a clarificar. Debido a que la densidad del aceite es menor que la del agua, la gota tiende a subir. Existe sin embargo, una fuerza llamada fricción, la cual se define como el esfuerzo de rozamiento que hace la mezcla evitando que la gota suba fácilmente. A medida que la fricción aumenta, la fuerza con que sube la gota disminuye, impidiendo la separación.

La magnitud de la fricción depende principalmente de dos factores que deben tenerse en cuenta para controlar esa fuerza durante la clarificación y lograr una separación rápida y eficiente:

a) Temperatura: influye inversamente en la viscosidad (grado de fluidez), y esta a su vez influye directamente en la fricción así

Temperatura alta = viscosidad baja = fricción baja = la gota SUBE Temperatura baja = viscosidad alta = fricción alta = la gota NO SUBE

La temperatura sólo puede incrementarse hasta unos 95°C para evitar la ebullición del líquido, la cual ocasiona turbulencia dentro del clarificador, impidiendo la

separación. Para obtener una separación estática ideal se debe mantener una temperatura del medio entre 90 y 95°C.

b) Dilución (cantidad de agua que contiene la mezcla): influye inversamente en la viscosidad, la cual, a su vez influye directamente en la fricción así:

Dilución alta = viscosidad baja = fricción baja = la gota SUBE Dilución baja = viscosidad alta = fricción alta = la gota NO SUBE

Sin embargo los lodos livianos tienen una densidad similar a la del aceite y por lo tanto cuando la cantidad de agua es muy alta, estos tienden a subir con el aceite. Para evitar este inconveniente se debe regular la dilución hasta llegar a una determinada concentración de lodos, de modo que no suban con las gotas de aceite. Los sólidos presentes en la mezcla deben estar en el orden de 5.5% en peso.

#### **4.3.1.1 Tamiz circular**

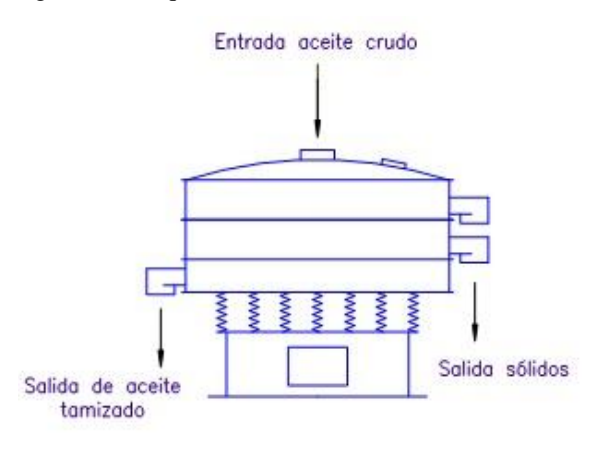

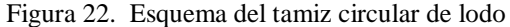

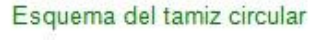

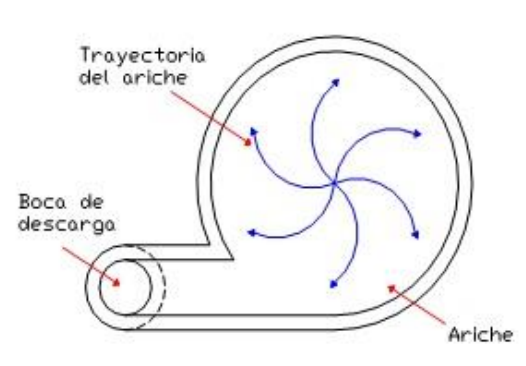

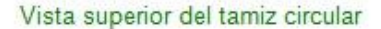

Fuente: Base de datos PPW

El fluido proveniente de las prensas (agua, aceite, lodos livianos y lodos pesados) pasa por un tamiz del tipo circular, que tiene como objetivo separar las partículas sólidas de tamaño superior a los de las mallas, facilitando la clarificación.

El líquido se alimenta en el centro de las mallas. Las partículas de mayor tamaño que el de las mallas se mueve hacia la periferia en donde son descargadas hacia el proceso de digestión. Las partículas de menor tamaño y el líquido pasan rápidamente a través de la malla y son recolectados por la parte inferior para ser conducidos hacia el tanque de aceite crudo. El tamiz opera sobre el material mediante tres tipos de movimiento:

- 1. Un movimiento horizontal desde el centro hacia la periferia y que es regulado incrementando o reduciendo el peso de un juego de contrapesas superiores.
- 2. Un movimiento en sentido vertical y que es regulado incrementando o reduciendo el peso de un juego de contrapesas inferiores.
- 3. Un movimiento de desplazamiento lateral y que es regulado por incremento o reducción del ángulo de desfase que exista entre la posición de las contrapesas superiores y la posición de las contrapesas inferiores. Este tipo de movimiento es denominado el componente tangencial.

El tamiz está compuesto por dos mallas de 30 y 40 mesh (hilos por pulgada), respectivamente.

**4.3.1.2 Clarificador continúo**. El aceite crudo es bombeado hacia el clarificador, el cual tiene un ciclón de alimentación que cumple la función de disipar la presión con la cual se transporta el líquido, evitando la turbulencia al interior del equipo.

No se calienta permanentemente la mezcla en el tanque con el uso de vapor directo para evitar la formación de turbulencia ya que ésta haría que tiendan a mezclarse nuevamente las capas separadas.

El aceite se alimenta en una zona por debajo de la capa de aceite, a una distancia tal que se pueda alcanzar la separación en un tiempo relativamente rápido.

Los lodos tienden a arrastrar el aceite que queda ocluido en ellos (atrapado). Para reducir estas pérdidas, el clarificador posee un sistema de agitación llamado de "fuerzas cortantes" por medio de un eje central y paletas rotatorias con orificios los cuales "cortan" los lodos liberando el aceite atrapado. El clarificador tiene también ángulos y paletas fijas que ayudan a retener los lodos para que no giren junto con el agitador.

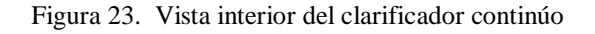

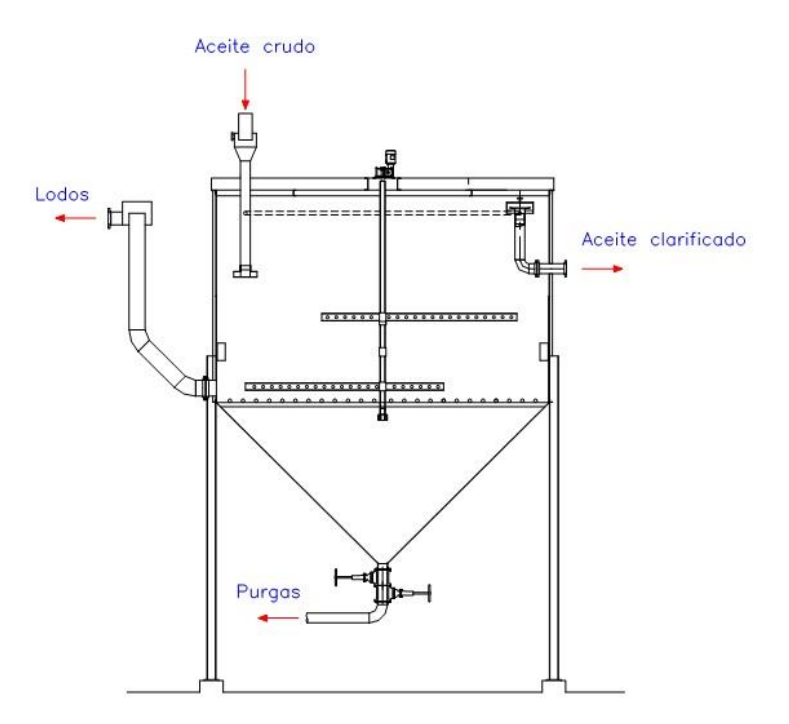

Fuente: Base de datos PPW

La capa de aceite se forma porque se coloca la salida del aceite por encima del nivel de la salida de las aguas lodosas. La salida de los lodos ocurre debido al principio de los vasos comunicantes.

Figura 24. Principio de los vasos comunicantes

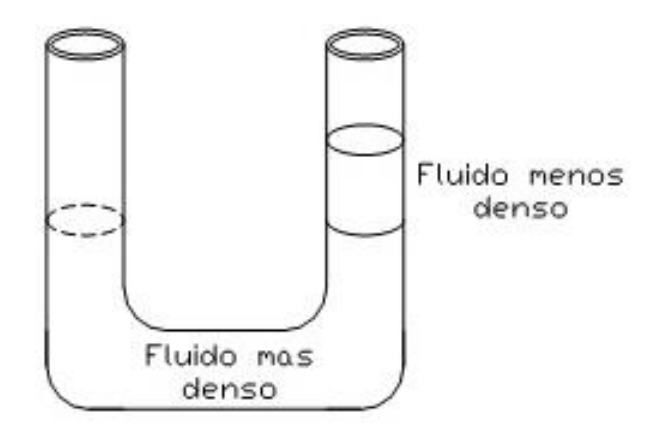

Fuente: Base de datos PPW

Principio de los vasos comunicantes: si dos recipientes están comunicados inferiormente entre sí, mantienen el mismo nivel siempre y cuando contengan el mismo líquido o líquidos miscibles. Si los líquidos son inmiscibles, la altura de capa es mayor para el líquido de menor densidad.

La salida del aceite debe estar a unos 5 cm por encima de la del agua para obtener una capa de aceite de aproximadamente 30 - 40 cm de manera continua (máximo 50 cm). Cuando la capa es muy pequeña el aceite tiende a salir mezclado con lodos. Por el contrario, cuando la capa es demasiado grande, la mezcla nueva que entra al clarificador no tiene espacio suficiente para separarse y entonces salen los lodos con un alto contenido de aceite.

**4.3.1.3 Sedimentador de aceite**. El aceite clarificado pasa a los tanques sedimentadores en donde por reposo, las partículas pesadas se van decantando y de allí se bombea el aceite a los secadores al vacío.

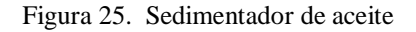

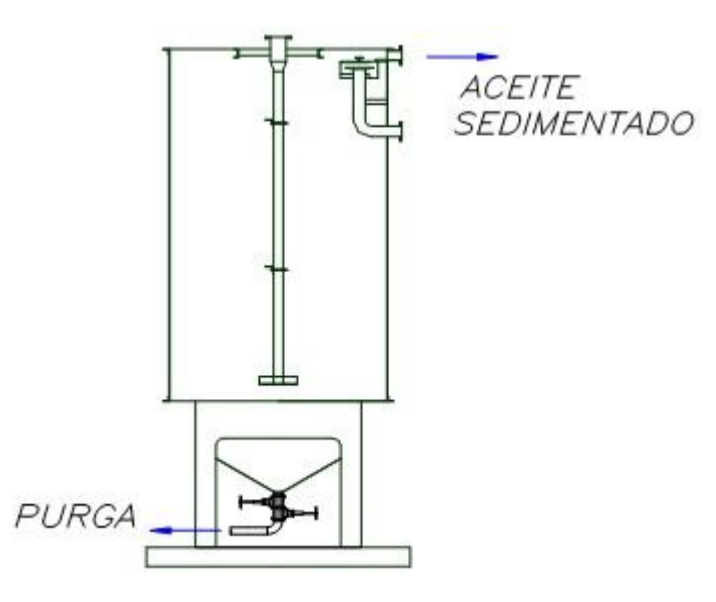

Fuente: base de datos PPW

#### **4.3.1.4 Secador de vacío**

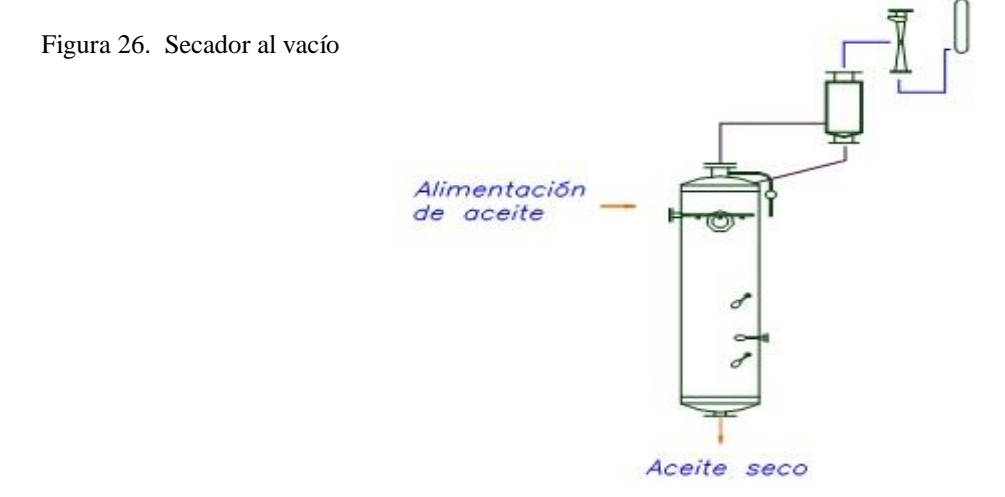

Fuente: Base de datos PPW

El Secador al Vacío opera entre 70 y 80 °C. Allí se evapora la humedad del aceite mediante un vacío de alrededor de 27.5 pulgadas de columna de mercurio (el agua se evapora a unos 55°C a ese vacío).

Una de las ventajas del sistema de vacío es la de evitar el contacto del aceite con el aire, el cual favorece la oxidación y ocasiona el fenómeno de la rancidez (mal sabor).

El aceite entra a la columna de secado a través de unas boquillas llamadas de "Lechler" que incrementan el área de contacto del aceite con el vacío, formando en la descarga láminas cónicas con lo cual se obtiene un secado más eficiente.

Al secador de vacío se le coloca en la entrada una válvula reguladora que sólo se abre cuando haya presión por bombeo de aceite y se cierra cuando no hay presión, evitando la entrada de aire y por lo tanto la pérdida del vacío.

La columna de secado está provista también, en su parte superior, de una placa en forma de "gorro chino" para reducir el arrastre de aceite por la succión del vacío. Para recuperar el poco aceite que sale por el conducto de succión hay un ciclón que lo retorna hacia el secador.

La columna de secado se encuentra ubicada a una altura de unos 6 m por la razón de que se requiere una cierta altura en la columna de aceite en el tubo de descarga hacia la bomba de tal manera que se compense en parte el fuerte vacío dentro del equipo y se facilite el trabajo de la bomba de aceite seco. Este equipo tiene además unos interruptores eléctricos del tipo de flotador para operar la bomba de aceite seco y así mantener un nivel de aceite en la columna de entrada a la bomba haciendo un sello y evitando la entrada de aire al equipo.

El vacío se crea mediante eyectores de vapor.

Durante la operación del secador es importante controlar el correcto funcionamiento de todas las boquillas "Lechler" y el mantenimiento del nivel dentro de la columna de secado para que no ocurra el llenado de aceite de la misma y el paso de éste hacia el sistema de producción de vacío.

Para mantener la humedad dentro de los parámetros establecidos se debe controlar la presión de vacio dentro de la columna de secado entre 25 y 30 mm Hg

**4.3.1.5 Tratamiento de aguas lodosas**. Los lodos del clarificador pasan al tanque receptor de aguas lodosas y de allí se bombean a los ciclones desarenadores, los cuales son fabricados en material de cerámica y son automáticos, para una mayor duración y una reducción de las pérdidas de aceite en los lodos pesados separados.

Los ciclones desarenadores eliminan la mayor parte de los sólidos pesados (arena), con lo cual se protege a las centrífugas de un posible taponamiento de las boquillas y se disminuye su desgaste. Las aguas lodosas desarenadas van a un tanque pulmón de alimentación a las centrífugas deslodadoras. De allí, pasan a los filtros de cepillo para eliminar las partículas sólidas de tamaño grande pero que a la vez son livianas y que no se separan en los ciclones desarenadores y finalmente son alimentadas a las centrífugas deslodadoras.

Los tanques pulmón mantienen constante la alimentación de lodos a las centrífugas. Estos tanques disponen de una entrada de agua caliente que funciona con una válvula de flotador cuando se baja el nivel de lodos. En el nivel bajo se dispone también de un interruptor de flotador que acciona una alarma.

**4.3.1.6 Clarificación dinámica (por centrifugación)**. En esta etapa se requiere movimiento por fuerza centrífuga para obtener la separación, con una recuperación de alrededor del 10% de aceite.

Figura 27. Centrifuga de lodos

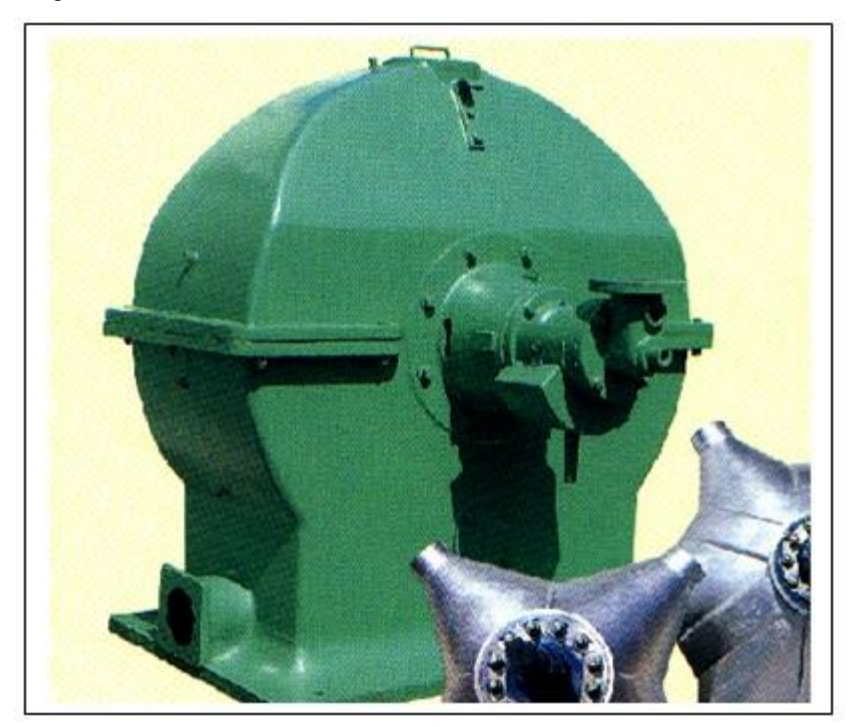

Fuente: base de datos PPW

En la centrifugación se aprovechan los mismos principios de la clarificación estática, pero la separación ocurre con una velocidad mucho mayor, mediante fuerzas centrífugas. El agua y los lodos pesados salen por las boquillas o toberas y el aceite y los lodos livianos se concentran en el centro y son descargados por un tubo recolector llamado "recuperador".

Dentro de la centrífuga hay una parte rotatoria o "bowl" que gira sobre dos ejes soportados por rodamientos: uno macizo y otro hueco. A través de éste último pasa el tubo de alimentación de lodos aceitosos. Debido a que el eje hueco gira alrededor del mencionado tubo de entrada los lodos del interior del "bowl" tienden a salirse por el espacio que hay entre el eje y el tubo.

Para evitarlo se inyecta agua caliente que empuja los lodos hacia dentro y hace el sello. En la entrada del agua caliente hay un juego de empaques que a su vez evitan la pérdida del agua de sello.

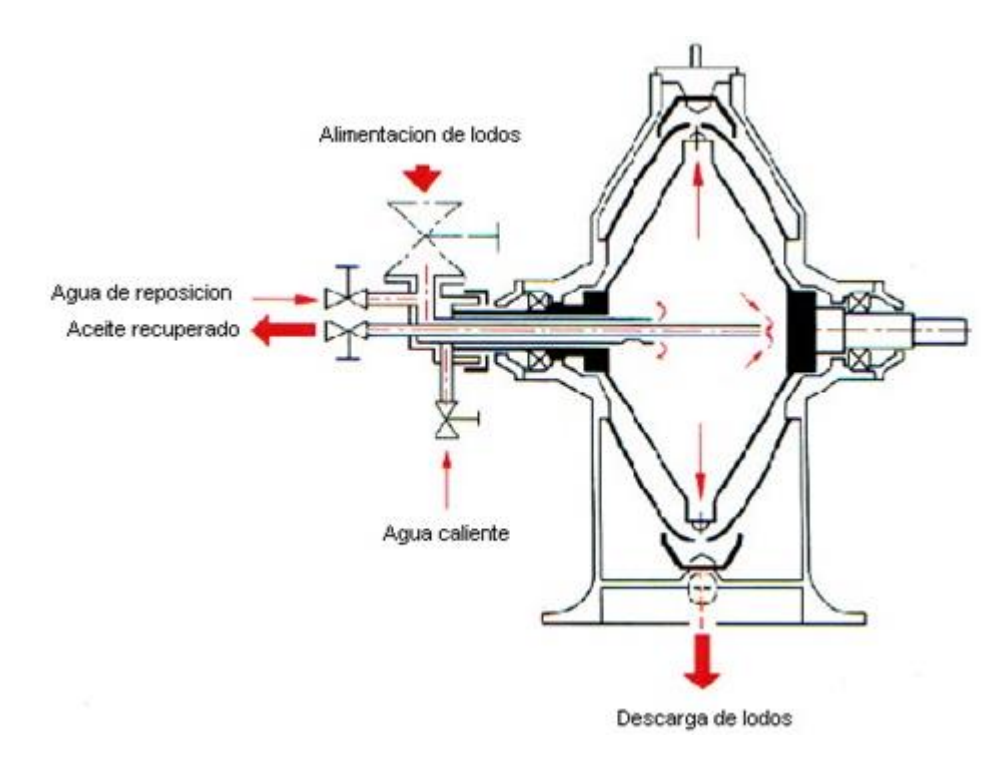

Figura 28. Proceso de centrifugación.

Las centrifugas no deben trabajar parcialmente llenas de líquido o sin liquido porque el rotor o "Bowl" se desbalancea y se puede dañar o inclusive destruir en gran medida.

Operación de la centrifuga

a) Se abre la válvula de agua limpia y cuando esté lleno el "Bowl" se pone en funcionamiento la centrífuga.

Fuente: base de datos PPW

- b) Una vez alcanzada la velocidad de régimen se abre la válvula de entrada de los lodos y se cierra la de agua limpia.
- c) Se procede al ajuste de la válvula de descarga de aceite recuperado, de manera que, por prueba en el laboratorio, se obtenga una composición volumétrica de agua de un 30% y aceite entre 25 y 30%
- d) Periódicamente (cada 6 meses por ejemplo) hay que hacer verificar la velocidad de régimen de las centrífugas la cual debe ser de 1450 rpm. Esta velocidad se puede aumentar o disminuir agregando o quitando aceite en el acoplamiento hidráulico.
- e) El orificio de todas las boquillas debe tener igual diámetro, para no causar un desbalance de la máquina (preferible = 1.7 mm).
- f) Es importante mantener los ciclones desarenadores y los filtros de cepillo en buén estado mecánico y de funcionamiento para una correcta limpieza de las aguas lodosas y asegurar así la operación adecuada y constante de las centrífugas.
- g) Tal como se menciona anteriormente en el laboratorio se determina el nivel de apertura de la válvula de recuperación de aceite. Si esta válvula se abre demasiado, el aceite sale con lodos livianos y se retorna gran cantidad de líquido a la clarificación restándole capacidad. Si por el contrario se abre muy poco se corre el riesgo de que se incrementen las pérdidas de aceite en las aguas lodosas descargadas a través de las boquillas y saliendo por la parte inferior de la máquina.

**4.3.2 Proceso de desfibracion – palmisteria**. La sección de recuperación de almendras o "palmistería" tiene por objeto efectuar la ruptura de la cáscara de las

nueces y obtener la recuperación de las almendras también denominadas en forma general como "Palmiste".[9]

#### Figura 29. Proceso de desfibración

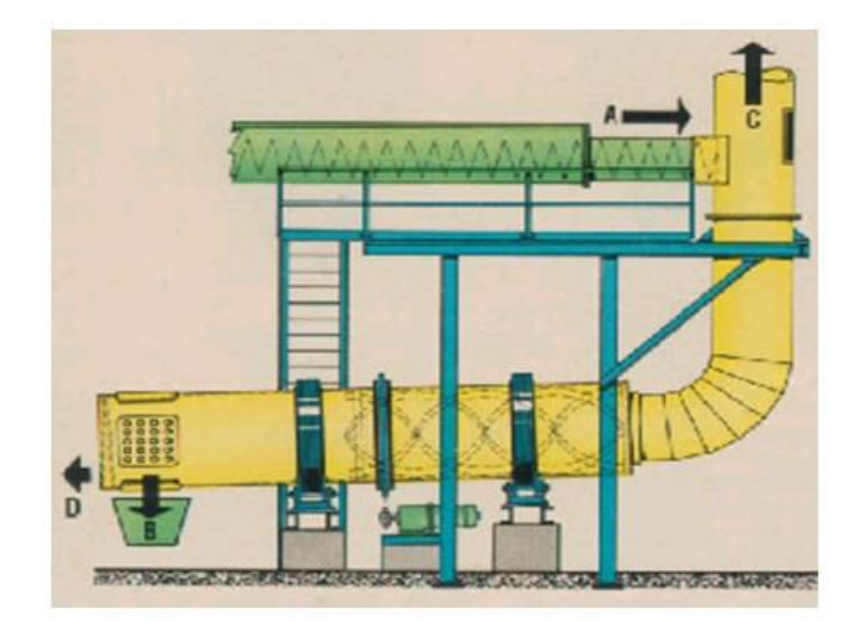

Fuente: Palmaceite.wed

- A: Entrada de torta a la columna de desfibracion
- B: Descargue de nueces del tambor pulidor
- C: Descarga de fibras hacia el ciclon
- D: Descarga de piedras y desechos

La torta descargada por las prensas, después del proceso de prensado es transportada hacia la columna de desfibración y a la vez desmenuzada en un transportador sinfín del tipo de paletas, el cual cumple tres funciones principales:

Permitir el secado de la torta proveniente de las prensas

- Desmenuzar la torta teniendo en cuenta que ella sale de las prensas como una masa densa muy compacta.
- Transportar la torta hacia el sistema de desfibración neumática, en el cual serán separadas las nueces de las fibras.

El transportador de torta tiene una serie de paletas de inclinación graduable que permiten a la vez el transporte y el desmenuzado de la torta. La velocidad de rotación de las paletas se encuentra entre 80 y 85 r.p.m.. El contenido de humedad de la fibra se puede bajar en este transportador, desde alrededor de 36 – 40 % en el sitio de descarga de las prensas hasta 26 - 30 % en el separador neumático de fibras. El secado se obtiene sobre todo por evaporación espontánea de la humedad, teniendo en cuenta que en condiciones normales y bien controladas del proceso, la torta sale muy caliente de la prensa y al descargarse se descomprime y se seca relativamente rápido, con la ayuda de las paletas que la agitan y desmenuzan.

**4.3.2.1 Secado de nueces**. Las nueces separadas y pulidas se llevan a unos silos de almacenamiento llamados "pulmón" de donde se alimentan hacia los demás equipos de proceso. Estos silos están equipados con un ventilador para el soplado de aire caliente cuya temperatura se regula automáticamente en los radiadores intercambiadores al vapor por los que pasa el aire.

Los silos son verticales y de sección cuadrada y disponen de cierto número de canales o conductos internos que facilitan la circulación del aire. El silo actúa como depósito pulmón de alimentación a los trituradores o rompedores, a través del tambor de clasificación y asegura un almacenamiento de nueces suficiente en previsión de posibles paradas de la sección. [9]

**4.3.2.2 Trituración de nueces**. Desde los silos pulmón las nueces se alimentan hacia un tambor clasificador por tamaños provisto de láminas con perforaciones de tamaño adecuado para separar las nueces en tres fracciones (pequeñas, medianas y grandes) antes de alimentarlas a los trituradores respectivos, con lo cual se permite un ajuste más preciso del grado de rotura y una operación más eficiente de tales equipos.

Cada lote de nueces así clasificadas, se rompe o tritura en los molinos llamados "ripple mill", ajustando cada molino de acuerdo con el tamaño de nueces procesadas. Lo que se busca es romper la totalidad de las nueces sin causar la rotura de las almendras contenidas en ellas.

Los trituradores del tipo "ripple mill" son molinos de rotura, rotatorios y se les llama también del tipo de mordazas. El cuerpo está conformado por placas dentadas (mordazas) estáticas que están sujetas a un fuerte desgaste el cual es necesario verificar para mantener el equipo en buen estado y operando eficientemente. [9]

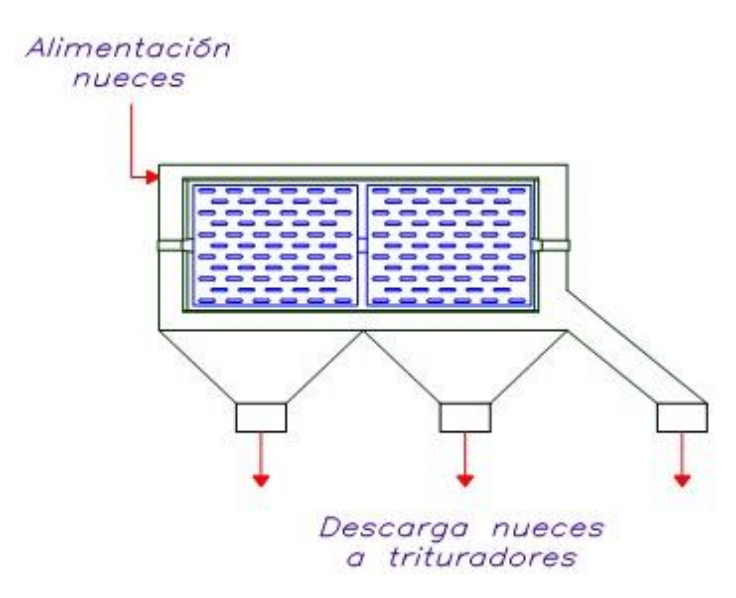

Figura 30. Proceso de tambor clasificador de nuez

Fuente: palmaceite.wed

#### Figura 31. Estructura Ripper Mill

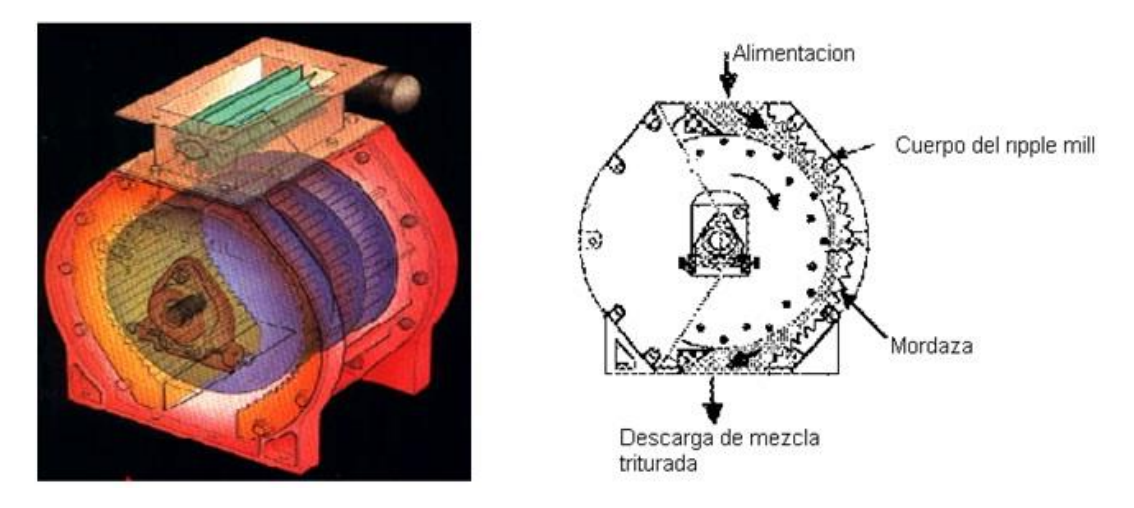

Fuente: Palmaceite.wed

**4.3.2.3 Separación neumática.** La mezcla de almendras, cáscaras y polvo descargada de cada uno de los molinos se lleva por medio de un transportador sinfín hacia una columna doble de separación neumática, es decir en donde se hace una separación de las almendras del resto de los componentes de la mezcla por medio de una corriente de aire aspirada por un ventilador. En esta separación neumática intervienen dos variables importantes, como son el peso propio de las partículas y la resistencia que ellas presentan a su arrastre por el aire (fricción), que es mayor o menor, dependiendo de la forma de las mismas. Así por su forma redondeada las almendras tienen menor tendencia a ser arrastradas por el aire en comparación con las cáscaras. En la columna de separación neumática se obtiene entonces tres fases o lotes de materiales diferentes:

 Almendras con un contenido mínimo de nueces no rotas y que salen por la descarga inferior. Estas almendras se conocen con el nombre de "almendras semisecas" y se envían directamente a los silos secadores.

- Partículas finas de cáscaras, fibras y algo de pérdida en forma de pequeños trozos de almendras y que salen por la parte superior a través de la descarga del ciclón.
- Y un tercer lote llamado la interfase, siendo esta una descarga intermedia y que está constituida por almendras pequeñas, nueces pequeñas no rotas y pedazos de cáscaras de mayor tamaño.

El equipo de separación neumática de las cáscaras y las almendras consiste de una columna doble de separación donde es posible ajustar la velocidad por medio de compuertas de fácil operación desde el exterior. En todo caso se trata de lograr los mejores resultados en cada etapa de la separación neumática, para obtener unas almendras con un bajo contenido de impurezas y a la vez una pérdida aceptable de almendras en el polvo. [9]

Figura 32. Estructura separador neumatico

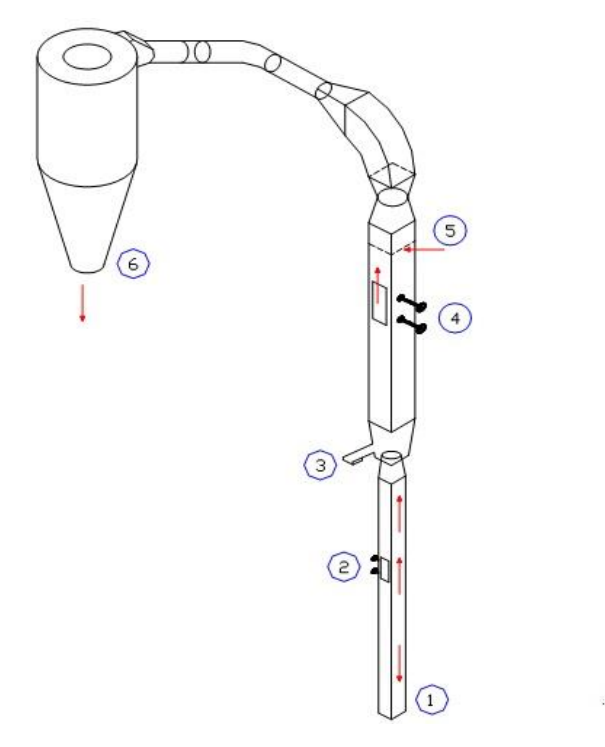

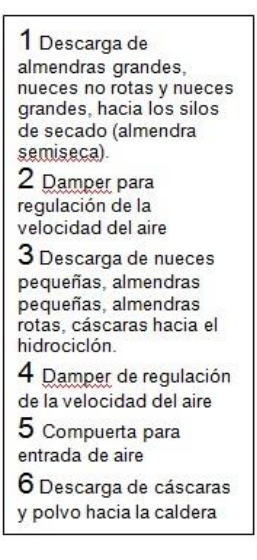

Fuente: Palmaceite.wed

**4.3.2.4 Secado de almendras**. Las almendras recuperadas en los equipos de separación (columna neumática e hidrociclón), son transportadas hacia los silos de secado en donde deben tener una permanencia suficiente para reducir la humedad hasta un 6 - 7%. Estos equipos cumplen una función muy importante en la calidad del producto, por las siguientes razones:

- Las almendras húmedas se vuelven mohosas después de un tiempo relativamente corto.
- Cuando las almendras se almacenan en estado húmedo, la acidez del aceite obtenido de ellas se incrementa con mayor rapidez.

La temperatura del secado se debe ajustar para el caso del silo de almendras húmedas (provenientes del sistema de hidrociclones) en alrededor de 70º C en la parte superior y 50º C en la parte inferior, mientras que en el caso del silo de almendras semisecas (provenientes de la separación neumática) en alrededor de 60º C en la parte superior y 50o C en la parte inferior. Se debe tener cuidado en todo caso que no sea mayor de 70o C, pues entonces se produce un oscurecimiento del palmiste y una degradación de su calidad.

Los silos secadores de almendras son equipos de construcción relativamente simple, provistos de un soplado de aire caliente cuya temperatura se regula automáticamente en los radiadores - intercambiadores al vapor por los que pasa el aire.

Las almendras secas se descargan en forma continua por la parte inferior del silo y son transportadas hacia el silo pulmón de la planta de extracción de aceite de palmiste. [9]

Figura 33. Silo de secado de almendras

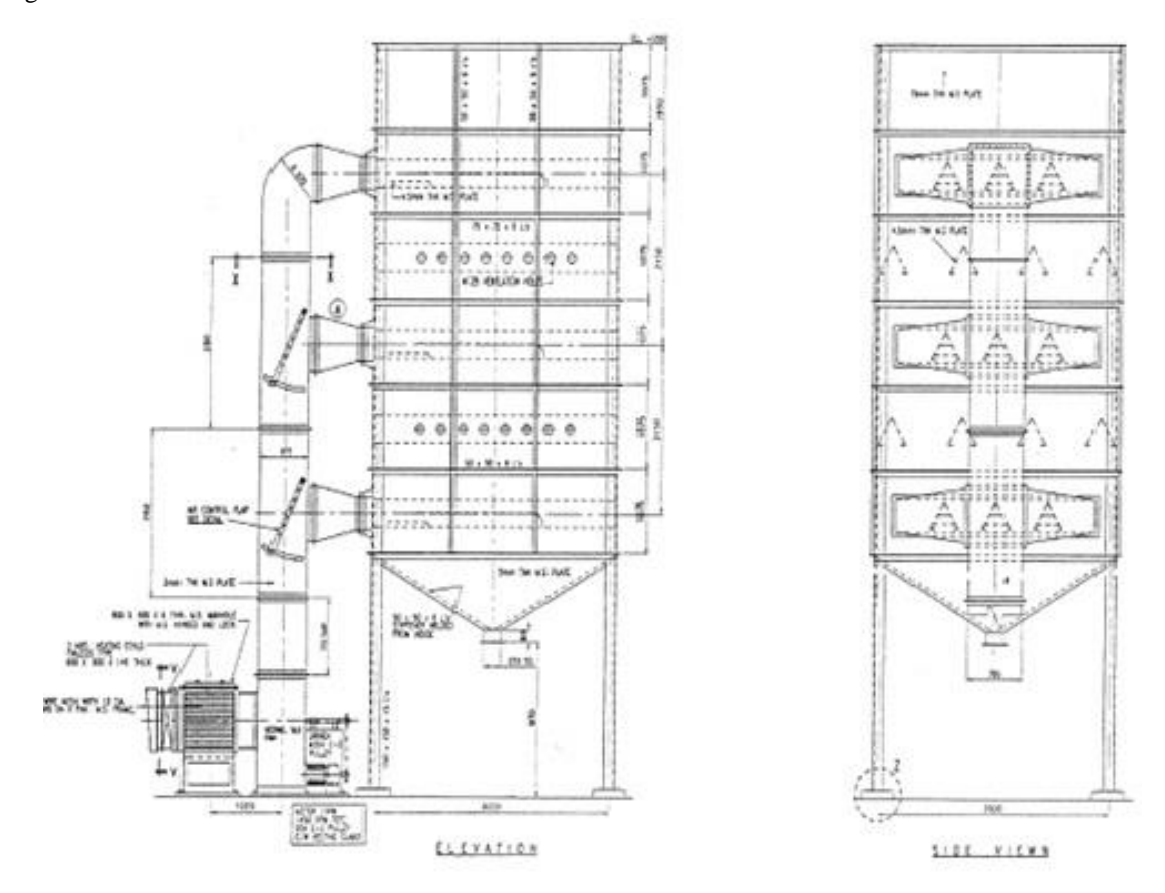

Fuente: palmaceite.com

# 4.4 EXTRACCIÓN DE ACEITE DE PALMISTE**.**

El palmiste o almendra representa aproximadamente entre el 4 y 6% del peso del racimo de fruta fresca. Constituye por tanto, un producto importante del proceso de extracción del fruto de la palma. Tiene un contenido total entre 47 y 50% de un aceite de características diferentes de las del aceite rojo de palma y se asemeja al aceite de coco.

El aceite de la almendra se puede obtener mediante extracción por presión o también mediante extracción con disolventes especiales.

**4.4.1 Requerimientos de la materia prima**. Las condiciones de la almendra o palmiste procesados son de suma importancia en la obtención de productos (aceite y harina desaceitada) de buena calidad. Una almendra añeja y mohosa por ejemplo, dan lugar a aceites ácidos y harinas prácticamente inutilizables como alimento para animales. Las características de calidad de la materia prima para la extracción del aceite de palmiste se refieren especialmente a su contenido de aceite, humedad, impurezas y ácidos grasos libres. El palmiste fresco tiene un contenido normal de ácidos grasos libres menor de 1% y de él se obtiene por lo tanto un aceite de baja acidez. El palmiste roto es más susceptible al ataque de microoganismos y se acidifica más rápidamente que el palmiste entero.

En efecto en el palmiste entero, la piel de recubrimiento de la almendra y la presencia de una película externa de aceite después del secado protegen la almendra y evitan la acidificación rápida. La humedad también es un factor importante de la calidad del aceite, puesto que los microorganismos requieren un mínimo de ella para sobrevivir y multiplicarse. El alto contenido de humedad produce un enmohecimiento rápido del palmiste, que genera acumulación de calor e incluso la ignición espontánea.

El color del palmiste influye en la calidad del aceite pues generalmente es difícil o imposible blanquear el aceite oscuro que se obtiene de un palmiste oscuro. El oscurecimiento del palmiste es causado por exceso en la esterilización.

El contenido de impurezas y en especial de cáscaras produce un mayor desgaste de la maquinaria de procesamiento y reduce el valor alimenticio de la harina o torta ya que reduce su contenido de proteína. La cáscara es dura y el ganado no la digiere fácilmente.

Para conservar sus características de buena calidad el palmiste debe almacenarse en bodegas bien ventiladas o en silos especiales para tal fin. No se debe almacenar a la intemperie y sin protección.[10]

**4.4.2 Preparación de la materia prima**. Una vez el palmiste se transporta hacia la planta de extracción, se le somete a una etapa de preparación antes del proceso de prensado, que consiste en un acondicionamiento de humedad y de temperatura. La humedad debería estar entre 4 y 5 % y la temperatura entre 60 y 70°C.

El acondicionamiento se realiza en un silo secador vertical de sección cuadrada. La parte inferior está constituida por cuatro tolvas en forma tronco piramidal con un sistema de descarga compuesto por dos transportadores sinfín. El silo está provisto de un dispositivo de calefacción constituido por un ventilador centrífugo, tres intercambiadores de calor que funcionan con vapor saturado a baja presión y tres conductos para entrada de aire caliente al silo. El calentamiento se regula mediante tres válvulas reguladoras de temperatura.

Después del secado y antes de entrar a las prensas el palmiste pasa por el conducto de descarga del elevador de almendras secas en donde hay colocado un imán permanente que separa las piezas de hierro que pueda traer el material y así proteger las prensas.
Figura 34. Silo de secado de almendra

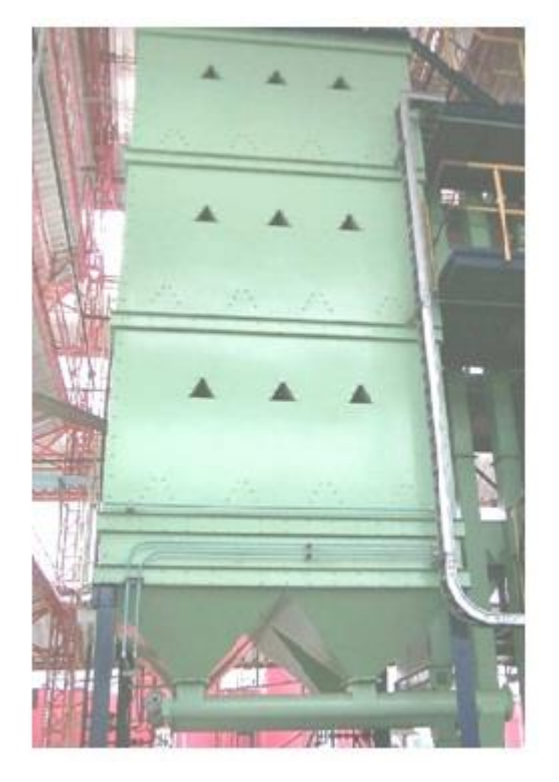

Fuente: base de datos PPW

**4.4.2.1 Prensado**. Para extraer el aceite de palmiste, las almendras son conducidas a prensas monotornillo, a través de recipientes o tolvas que sirven para asegurar una alimentación permanente y homogénea.

Cada prensa está compuesta de:

- Un tornillo de prensado fabricado por partes en acero duro especial que ofrece mayor resistencia a la abrasión.
- Una canasta o camisa de prensado con barras calibradas también en acero endurecidas y espaciadas convenientemente para permitir el paso del aceite y del mínimo de sólidos posible.
- Un cono de ajuste manual en la descarga de la prensa para regulación de la presión de prensado.
- El accionamiento se efectúa mediante un motor eléctrico, un reductor de velocidad y un sistema de transmisión de poleas y correas en "V".

Cada prensa instalada tiene una capacidad de procesamiento de 10 toneladas de almendra durante 24 horas, en operación de simple prensado (es decir que la materia prima pasa por una sola prensa). La experiencia nos indica que con el prensado simple se puede obtener un residual de aceite de alrededor de un 10%, siempre que las partes del tornillo, la canasta y los conos no estén desgastados excesivamente.

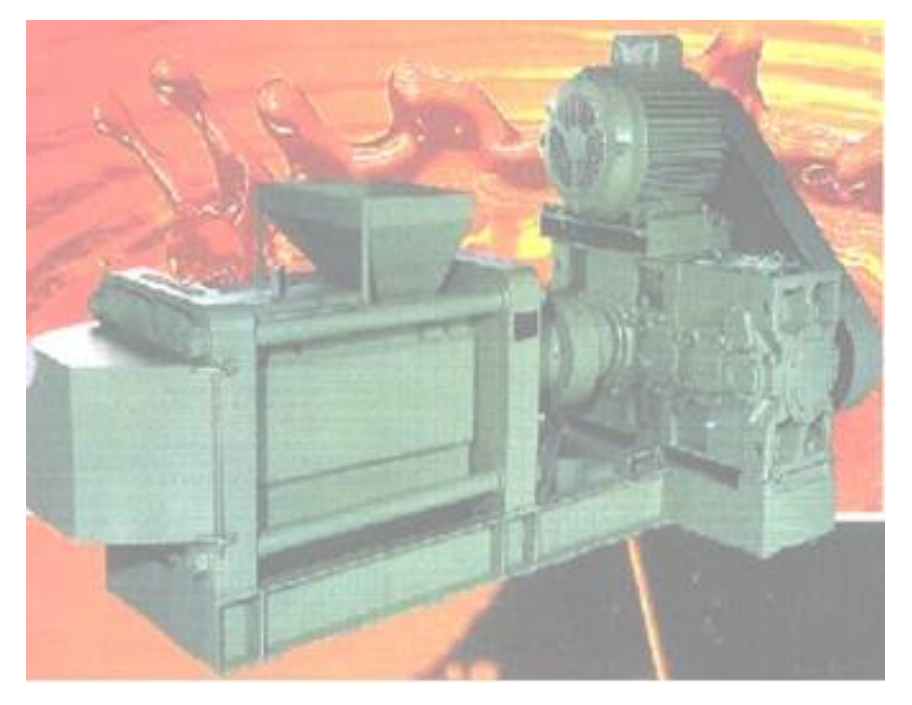

#### **Figura 35. Prensa para la extracción de aceite de palmiste**

Fuente: Base de datos de palmeras

Figura 36. Estructura de la prensa de aceite de palmiste

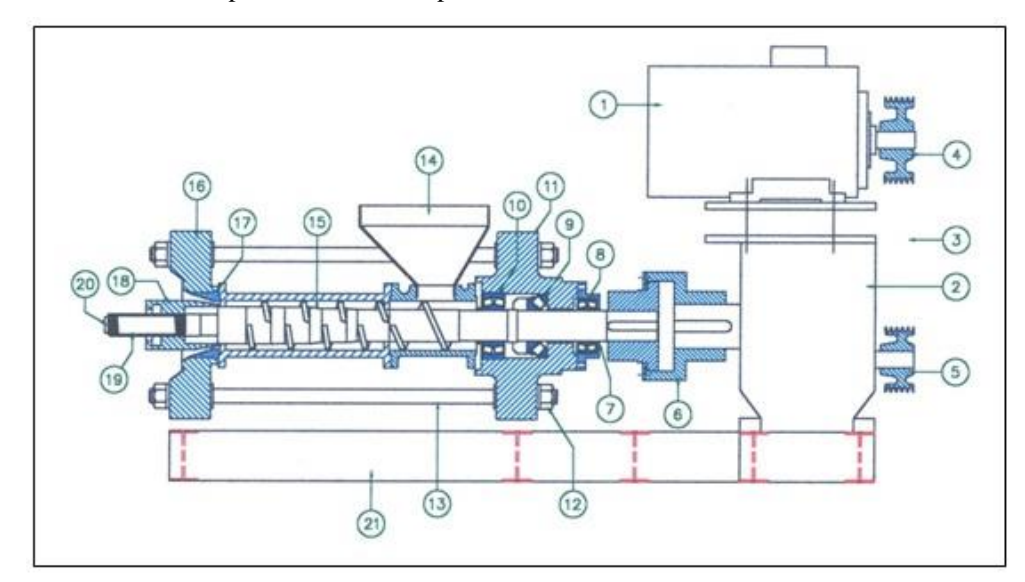

Fuente: Base de datos PPW

Tabla 2. Descripción partes de la prensa

| <b>PARTE No</b> | <b>DESCRIPCION</b>                    |
|-----------------|---------------------------------------|
| 1               | Motor                                 |
| $\overline{2}$  | Reductor                              |
| 3               | Correas                               |
| 4               | Polea conductora                      |
| 5               | Polea conducida                       |
| 6               | Acople                                |
| $\overline{7}$  | Retenedor                             |
| 8               | Rodamiento de rodillos a rótula       |
| 9               | Rodamiento axial de rodillos a rótula |
| 10              | Rodamiento de rodillos a rótula       |
| 11              | Bastidor soporte de rodamientos       |
| 12              | Tuerca de fijación de los bastidores  |
| 13              | Tornillo distanciador de cierre       |
| 14              | Tolva de recepción y/o cargue         |
| 15              | Hélice extrusora                      |
| 16              | Bastidor inicial soporte del cono     |

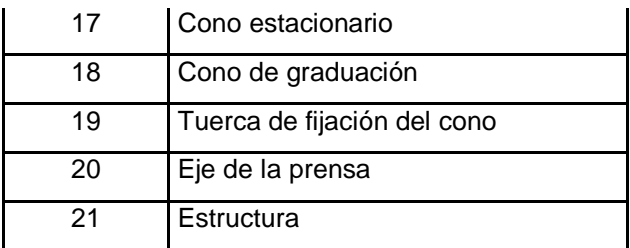

Fuente: Base der datos PPW

**4.4.2.2 Ajuste de la presión de la prensa.** El ajuste de la presión se hace manualmente desplazando el cono de contrapresión hacia adentro o hacia fuera, con lo cual se disminuye o aumenta el área de paso de la torta que sale. Ese ajuste se efectúa con la tuerca final montada sobre el eje. Al apretar la tuerca habrá un aumento de presión ya que el área de paso se disminuye y al aflojar la tuerca habrá una disminución en la presión por el aumento en el área de paso. [10]

Figura 37. Ajuste del cono de la prensa

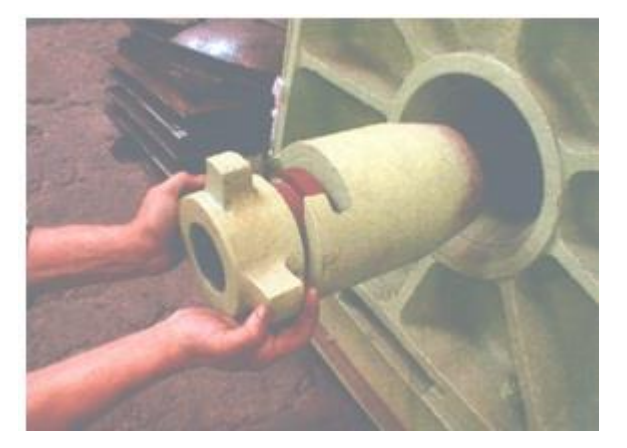

Fuente: base de datos PPW

**4.4.2.3 Limpieza o purificación del aceite de palmiste**. El aceite obtenido en las prensas contiene una cantidad relativamente alta de sólidos que pasan a través de los espacios entre las barras de la canasta de prensado, dependiendo del grado de desgaste de las mismas. Esos sólidos se retiran inicialmente con un tamiz giratorio del tipo circular montado sobre resortes y fabricado en acero inoxidable, incluyendo

una malla de retención cuyo tejido es de 40 mesh (40 hilos de alambre por pulgada lineal). Antes de ser bombeado al tamiz, el aceite extraído en las prensas se recolecta en el tanque de aceite turbio, el cual está provisto de un agitador para mantener homogénea la mezcla de aceite y sólidos. Los sólidos retenidos en el tamiz, son transportados nuevamente a las tolvas de alimentación de las prensas pues tienen un alto porcentaje de aceite que es necesario recuperar.

Los sólidos del tamiz dificultan la operación de las prensas e incrementan la perdida de aceite en la torta, por lo cual es importante distribuirlos en las diferentes tolvas de alimentación a las prensas, reduciendo así el impacto que habría sobre una sola prensa.

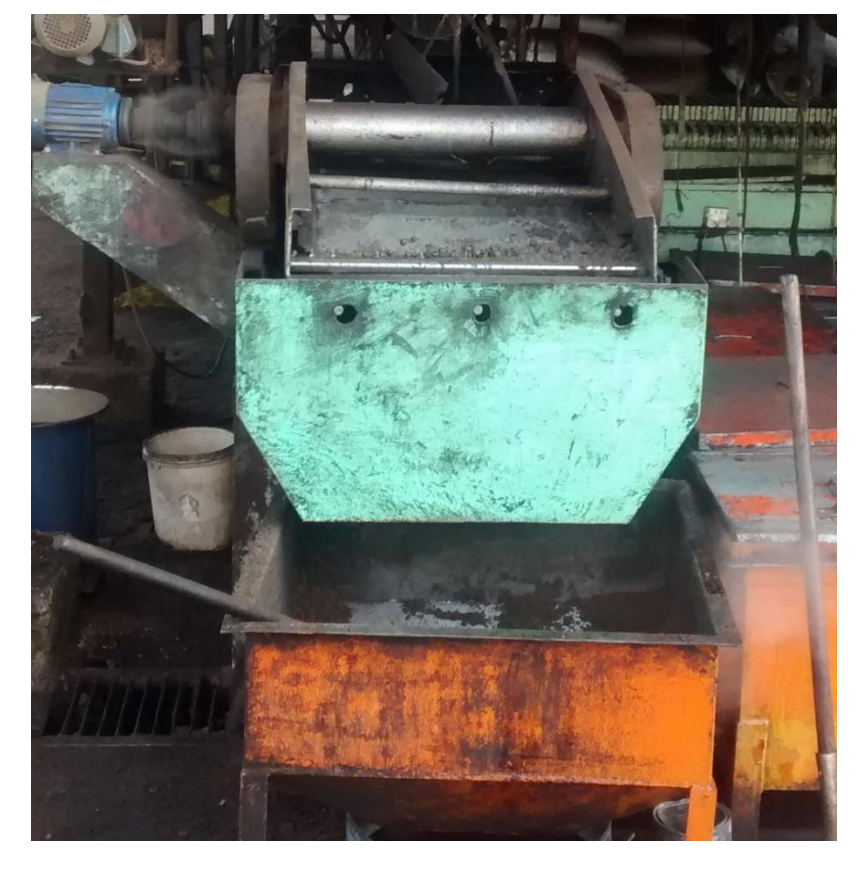

Figura 38. Tamiz de aceite de palmiste

Fuente: autor del proyecto PPW

#### **4.4.2.4 Filtro de aceite de palmiste**

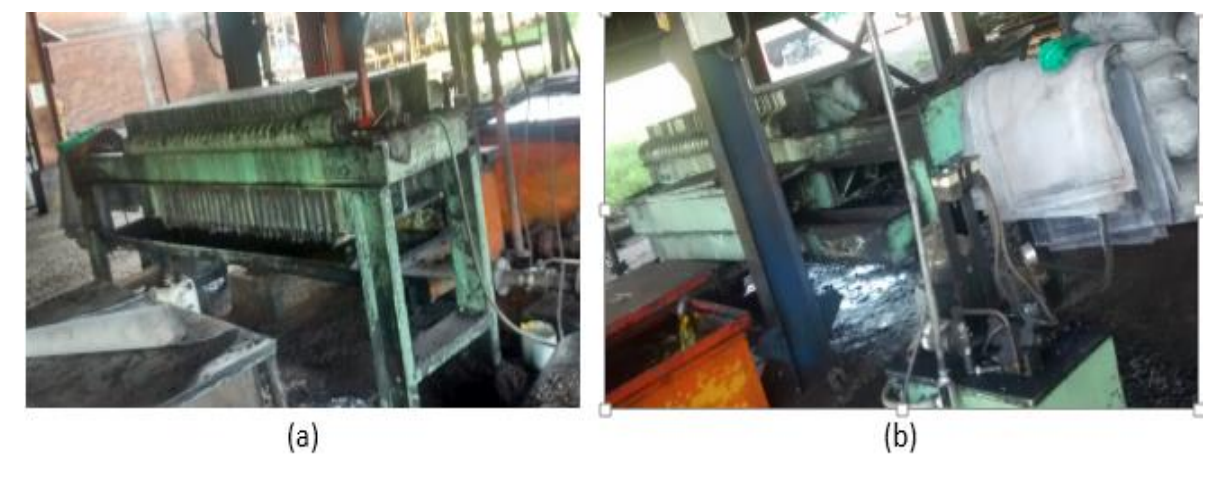

Figura 39. Filtro de aceite de palmiste

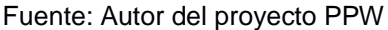

La planta de extracción de aceite de palmiste está equipada con un filtro de hojas múltiples. Este consiste de un tanque que contiene un número de hojas y cada hoja consiste de un marco con varias capas de material filtrante de soporte. Las hojas están montadas sobre un tubo recolector general. El tanque tiene una cubierta removible. Los elementos pueden ser retirados hacia afuera por apertura de la cubierta. [10]

El tanque se llena con la suspensión bombeada a través de las hojas del filtro. El filtrado dejará el filtro a través del tubo colector. Las partículas sólidas permanecen en las hojas como una torta de filtrado.

Con el fin de obtener un filtrado claro y limpio se requiere la formación de una capa inicial de torta. Por lo tanto el primer paso en el proceso de filtración es recircular la suspensión con el fin de comenzar la formación de la torta. Tan pronto como el fluido sea claro la filtración efectiva puede comenzar.

La filtración termina cuando ocurre una presión máxima, es decir cuando el máximo espesor de torta es alcanzado.

Después de la etapa de filtración el filtro debe ser vaciado de líquido y la torta secada soplando aire a través de las hojas. Cuando la torta es seca el vibrador debe ser accionado para descargarla

Suspensión: mezcla de un líquido y una cierta cantidad de sólidos. Medio filtrante: Tela, malla o un material granular que sirve para retener a su paso el material solido contenido por suspensión en un líquido. Filtrado: líquido que pasa a través de un medio filtrante y que no es retenido. Torta: capa de materia solida retenida por un medio filtrante.

**4.4.2.5 Molienda de la torta de la torta de palmiste**. El material prensado de almendras de palma se descarga en forma de trozos grandes de torta dura y compacta. Con el fin de hacerlo apto para ser utilizado de manera directa o mezclado como alimento para animales, es necesario reducir su tamaño convirtiéndolo en una harina gruesa de palmiste fácilmente asimilable y digerible. La reducción de tamaño mencionada se efectúa por molienda en un molino del tipo de martillos. Dicho molino está constituido básicamente por una cámara o carcaza de construcción robusta que contiene un rotor sobre el cual está montada una serie de barras de golpeo llamadas martillos y que como su nombre lo indica golpean el material y lo fuerzan a pasar a través de una lámina perforada (malla) ubicada de

manera periférica. El rotor es accionado mediante un motor eléctrico. [10]

La operación del molino de martillos es muy sencilla. Antes del arranque es necesario verificar que el rotor pueda girar manualmente y asegurarse de que la cámara se encuentra vacía de material. Periódicamente hay que chequear el grado de desgaste de las barras de golpeo o martillos y el agrandamiento de los huecos de la lámina perforada. Como regla general el desgaste en los martillos no debe exceder de 15 mm, de lo contrario la capacidad se reduce considerablemente y durante la operación se pueden causar taponamientos en la alimentación por

exceso de material retenido. Tan importante como el desgaste de los martillos es así mismo el desgaste excesivo de las mallas.

Figura 40. Molino de martillos

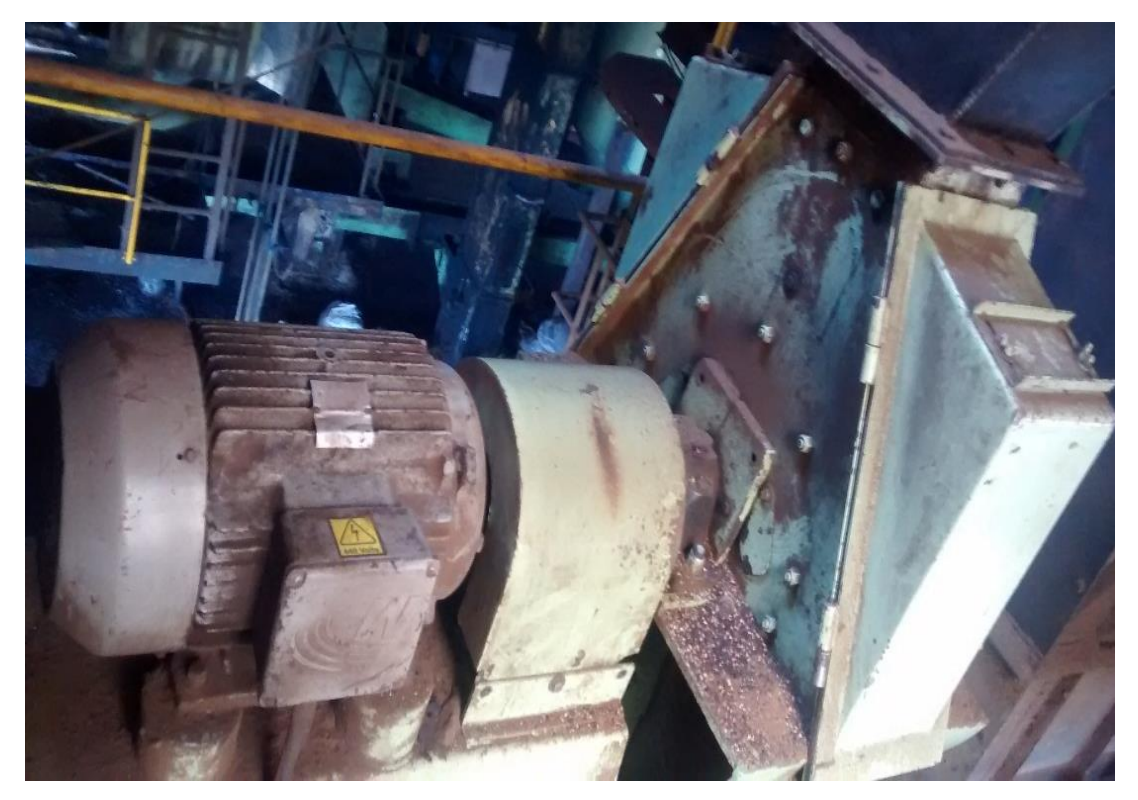

Fuente: autor del proyecto PPW

Para evitar la entrada de una pieza metálica de hierro dentro del molino lo que causaría graves daños, se coloca un imán permanente que atrapa esas piezas, las cuales deben ser retiradas regularmente.

Todas las tuercas, tornillos, etc, deben ser revisados periódicamente verificando su ajuste.

#### **4.5 ANÁLISIS DEL MANTENIMIENTO ACTUAL EN LA EMPRESA PPW**

**4.5.1 Descripción**. En esta empresa se encuentra que por lo general se realiza mantenimiento correctivo es decir cuando se presenta una falla o avería generalmente tratada o corregida por el mecánico y el electricista del turno correspondiente en la hora de la falla, si es el caso de tratar de reparar los equipos, además no se cuenta con adecuado control y registro de las fallas corregidas, para un posterior análisis de las mismas.

Actualmente el departamento de mantenimiento de la empresa poseen escasos formatos para el control del mantenimiento de los equipos, y por lo general estos formatos no son usados correctamente para tales fines. Cuando a los mecánicos de la empresa el daño o falla se les sale de las manos o requiere herramientas y maquinaria que no se tiene en el taller, se acude a solicitar un mantenimiento outsourcing.

Con respecto a los planos y manuales, el departamento de mantenimiento de la empresa cuenta con un archivador de documentos, para el manejo de esta información y otros formatos referentes a mantenimiento, pero se observa que no se encuentra correctamente adecuado ni posee un orden estandarizado para buscarlos y ser utilizados rápidamente, en caso de ser solicitados por algún departamento de la empresa. [10]

81

Figura 41. Archivador de documentos de mantenimiento

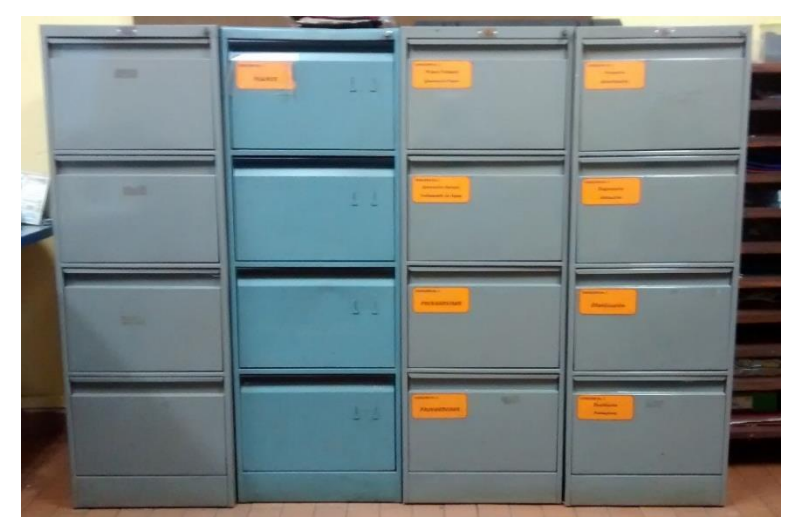

Fuente: Autor del proyecto

**4.5.2 Departamento de mantenimiento**. Con respecto a los talleres para el mantenimiento de los equipos en la empresa, se cuenta con dos talleres, uno para contratistas y otro para los mecánicos y electricistas contratados directamente por la empresa, en ambos talleres se realizan tareas básicas de mecánica general, lubricación, electricidad etc. También cuenta con una oficina de mantenimiento, donde se ordenan y planifican todas las labores de mantenimiento y contratación.

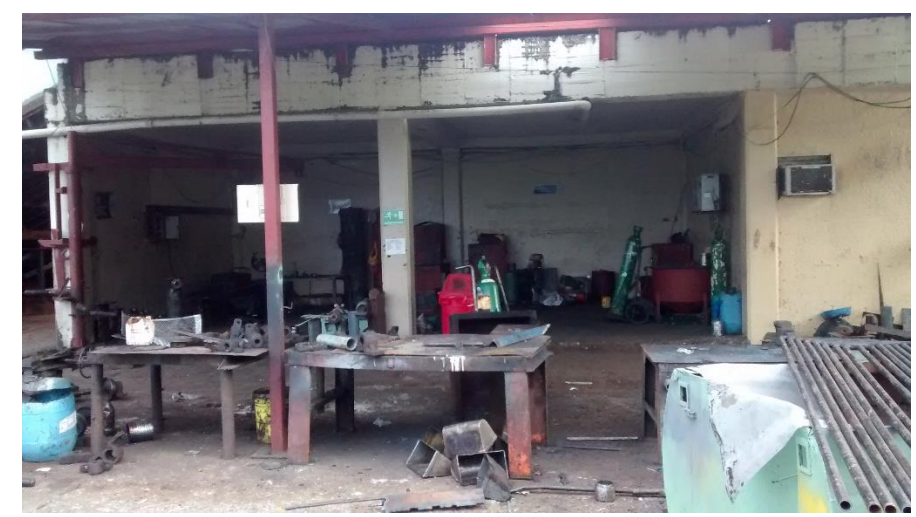

Figura 42. Taller para contratistas de la empresa.

Fuente: Autor del proyecto.

Figura 43. Taller para empleados de la empresa

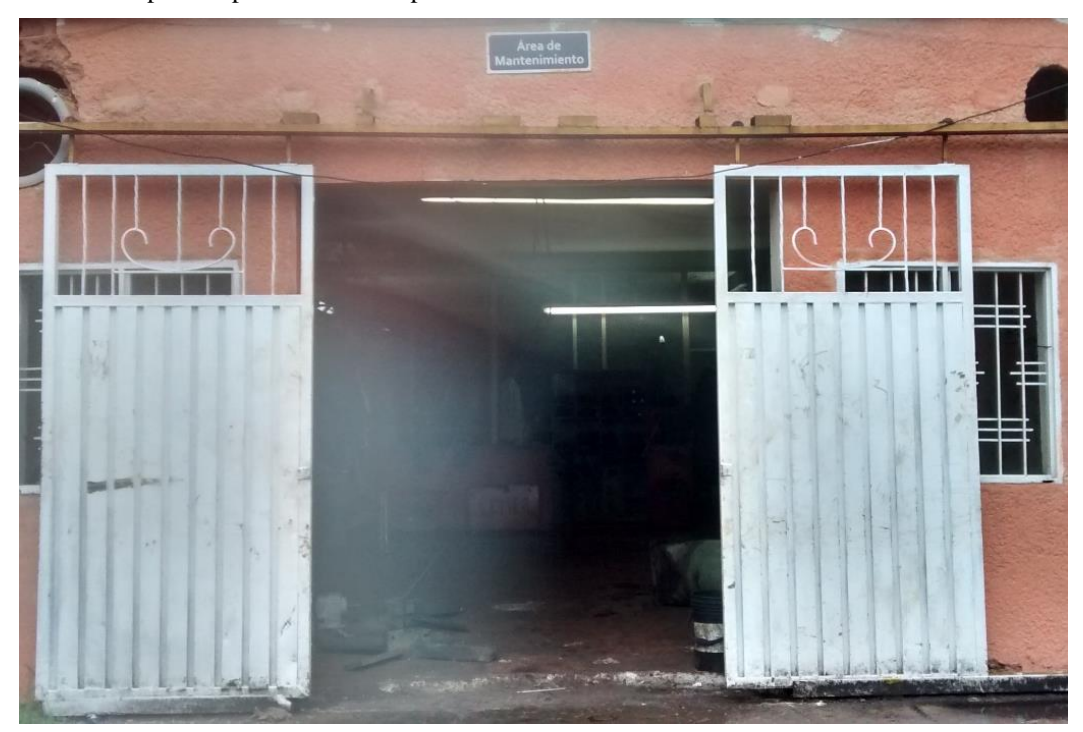

Fuente: Autor del proyecto.

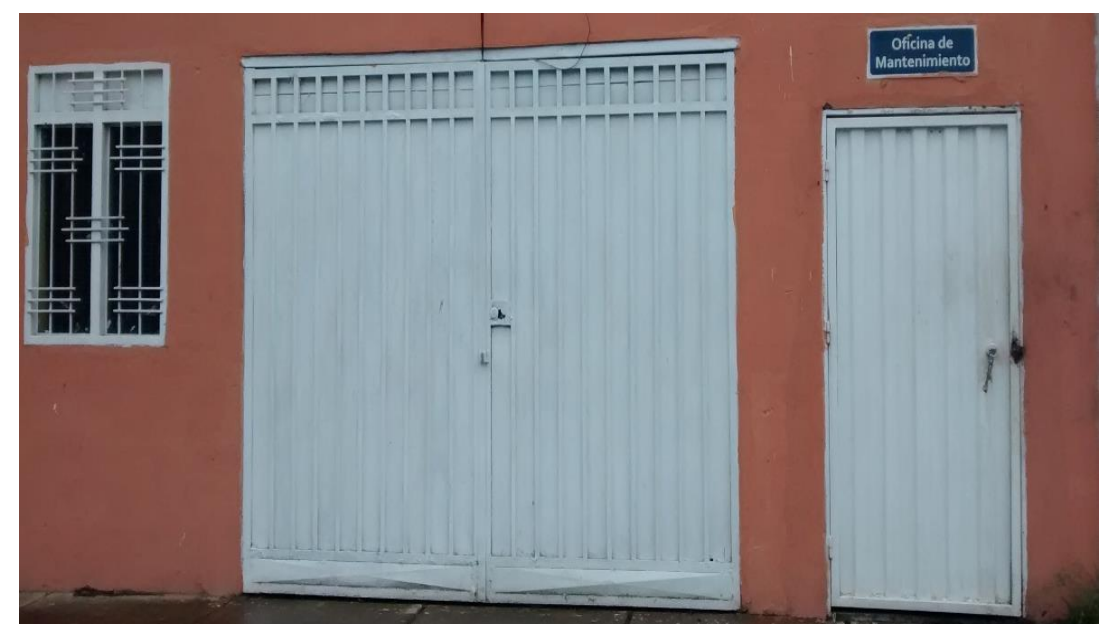

Figura 44. Oficina de mantenimiento en la empresa

Fuente: Autor del proyecto.

**4.5.3 Formatos utilizados actualmente, para el control del mantenimiento**. Actualmente en la empresa PPW se utilizan formatos para el registro de actividades realizadas en el mantenimiento de los equipos, los cuales se describen a continuación.

Con respecto a los mantenimientos outsourcing, la empresa maneja cotizaciones de las labores a realizar, con la solicitud y aprobación directa del director de mantenimiento.

**4.5.4 Control de lubricación de equipos**. Con este formato el departamento de mantenimiento de la empresa PPW lleva actualmente el registro y control de la lubricación de los equipos.

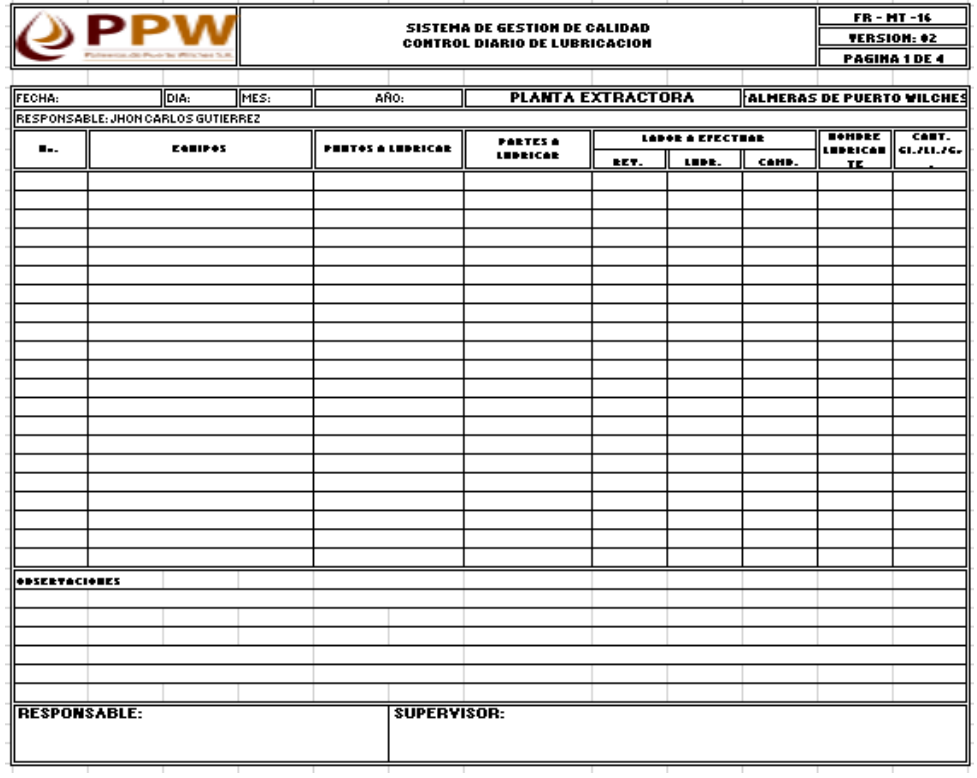

Figura 45. Formato de control de lubricación en la empresa PPW

Fuente: base de datos PPW

**4.5.4.1 Tareas realizadas a los equipos**. En esta empresa se usa este formato para registrar las tareas de mantenimiento por lo general correctivas que se les realizan a los equipos. [10]

**FR-MT-13 DPW** SISTEMA DE GESTION DE CALIDAD **YERSION** ICITUD Y ENTREGA DE EQUIPOS MANTENIDOS AGINA 1 DE Fecha: **Núnero de Solicitud** Equipo: Horómetro **Descricion de falla:** Solicitado por:  $\Box$ Personal de mantenimiento **Preventivo** Tipo de  $\Box$ **Correctivo Manteniniento** Otros  $\Box$ Hora Fecha de Inicio: **Descripcion del Servicio:** Fecha de Finalización: Hora \$I  $\Box$ Genera Parada  $NO \square$ Repuestos Utilizado<u>s:</u> Recibido a Satisfacción: Observaciones: efe de Mantenimiente Perv. de Mantenimier Mecánico

Figura 46. Formato para las tareas de mantenimiento en la empresa PPW

Fuente: base de datos PPW

**4.5.4.2 Mantenimiento general de los equipos**. Este formato se usa en la empresa para programar el mantenimiento por lo general los fines de semana, cuando la empresa cuenta con paradas de producción. Durante este tiempo son intervenidos los equipos, y se realizan tareas básicas de mantenimiento.

Figura 47. Programación general del mantenimiento en la empresa PPW

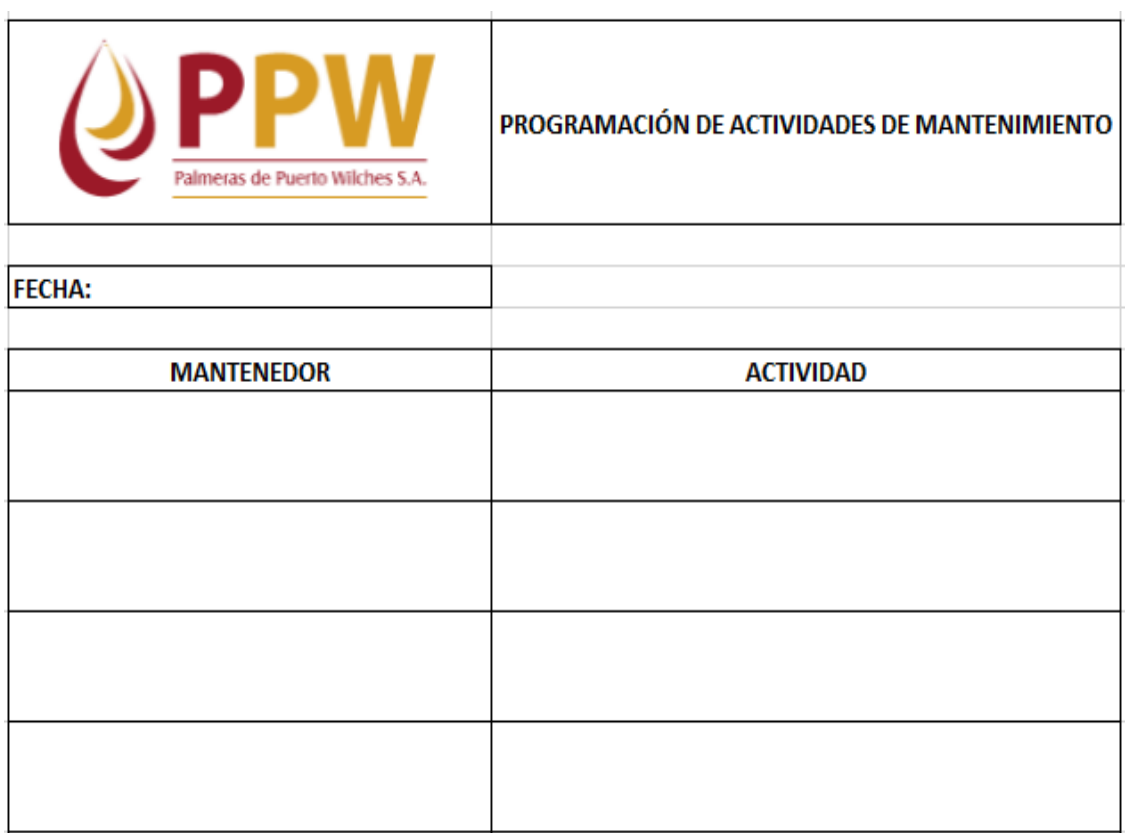

Fuente: base de datos PPW

**4.5.5 DIAGRAMA DE FLUJO DEL MANTENIMIENTO ACTUAL EN LA EMPRESA**. Como por lo general se realiza mantenimiento de tipo correctivo a los equipos, no existe ningún programa establecido o concretado de mantenimiento preventivo, el diagrama de flujo actual de la empresa es el siguiente:

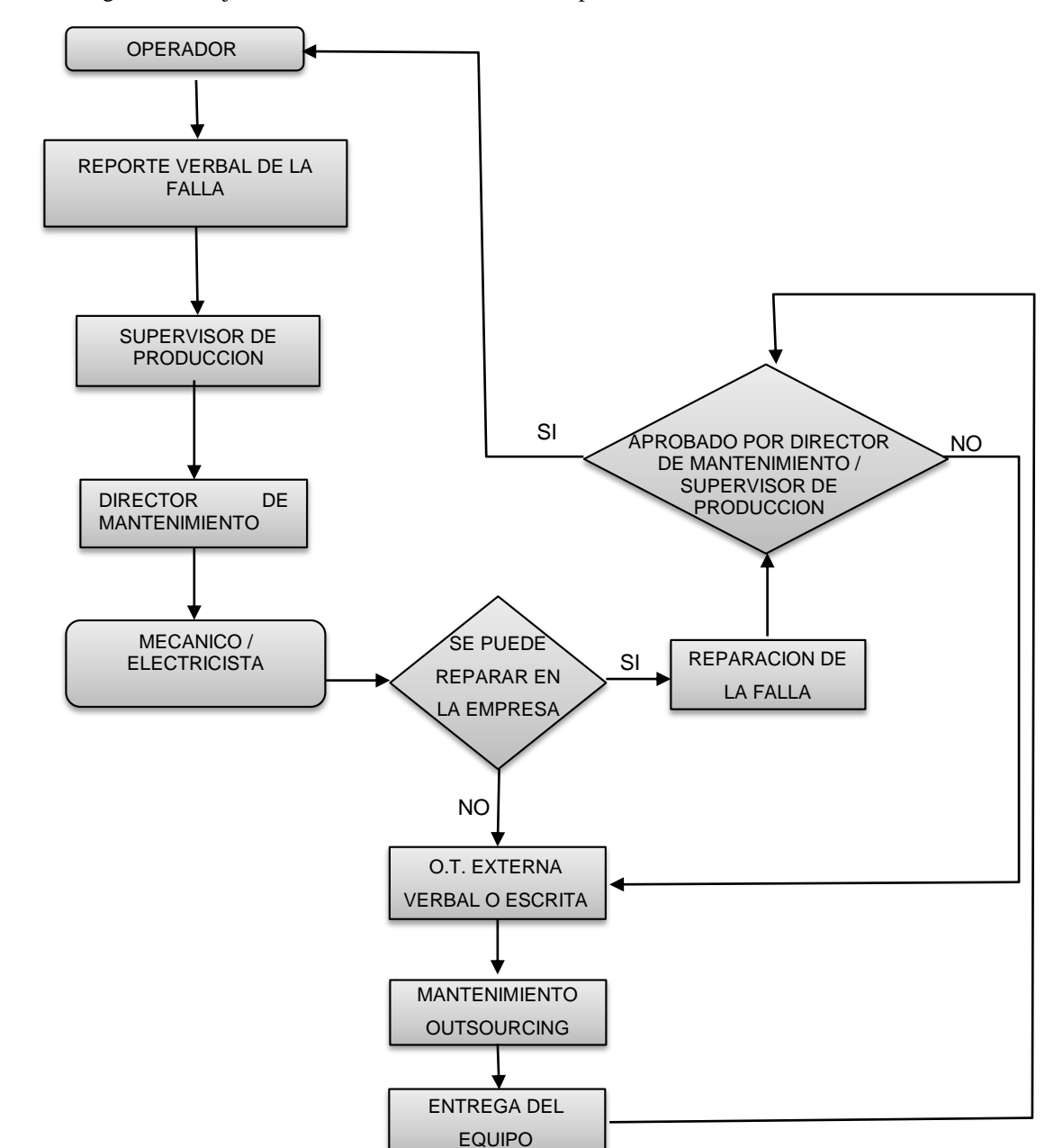

Figura 48. Diagrama de flujo del mantenimiento actual de la empresa

Fuente: Autor del proyecto

**4.5.6 Diagrama de flujo recomendado para el mantenimiento preventivo**. Como la empresa no tiene un plan de mantenimiento preventivo definido, se recomiendan los siguientes pasos para empezar a implementarlo, este diagrama se puede aplicar según la disponibilidad del personal (semanal, mensual, trimestral),

mientras se implementan todos los cambios y formatos y se puede llevar un correcto historial de los equipos por medio del software de mantenimiento. [10].

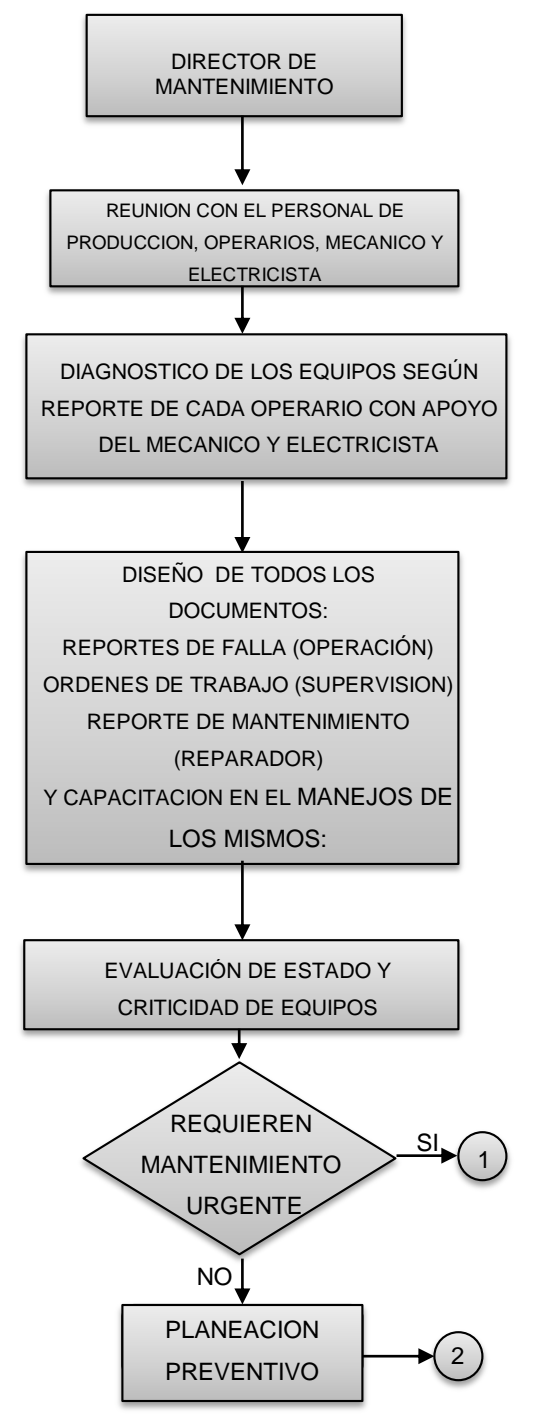

Figura 49. Diagrama de flujo propuesto para el mantenimiento preventivo de los equipos

Fuente: Autor del proyecto

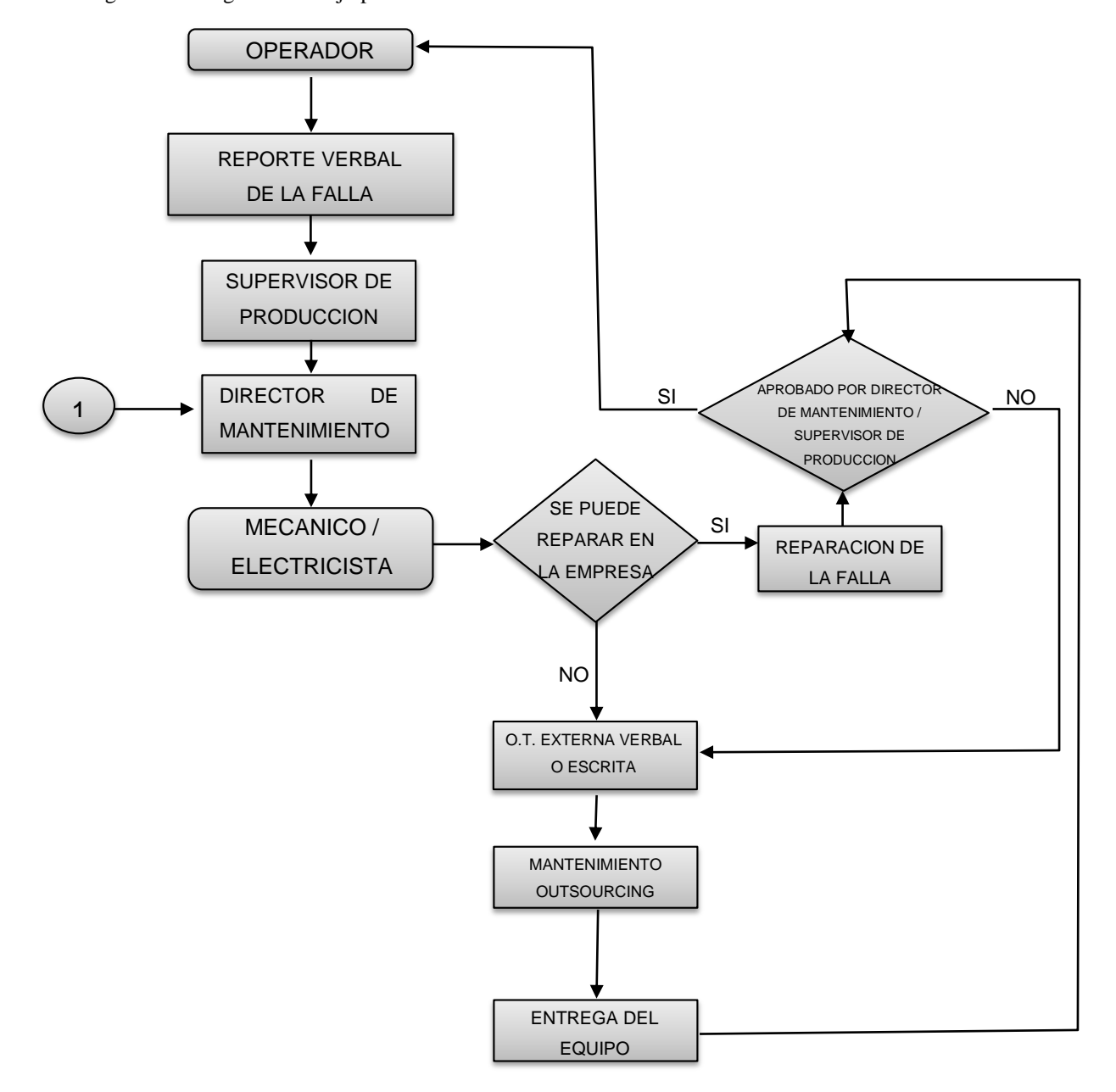

Figura 50. Diagrama de flujo para el mantenimiento correctivo

Figura 51. Diagrama de flujo para la ruta de planeación

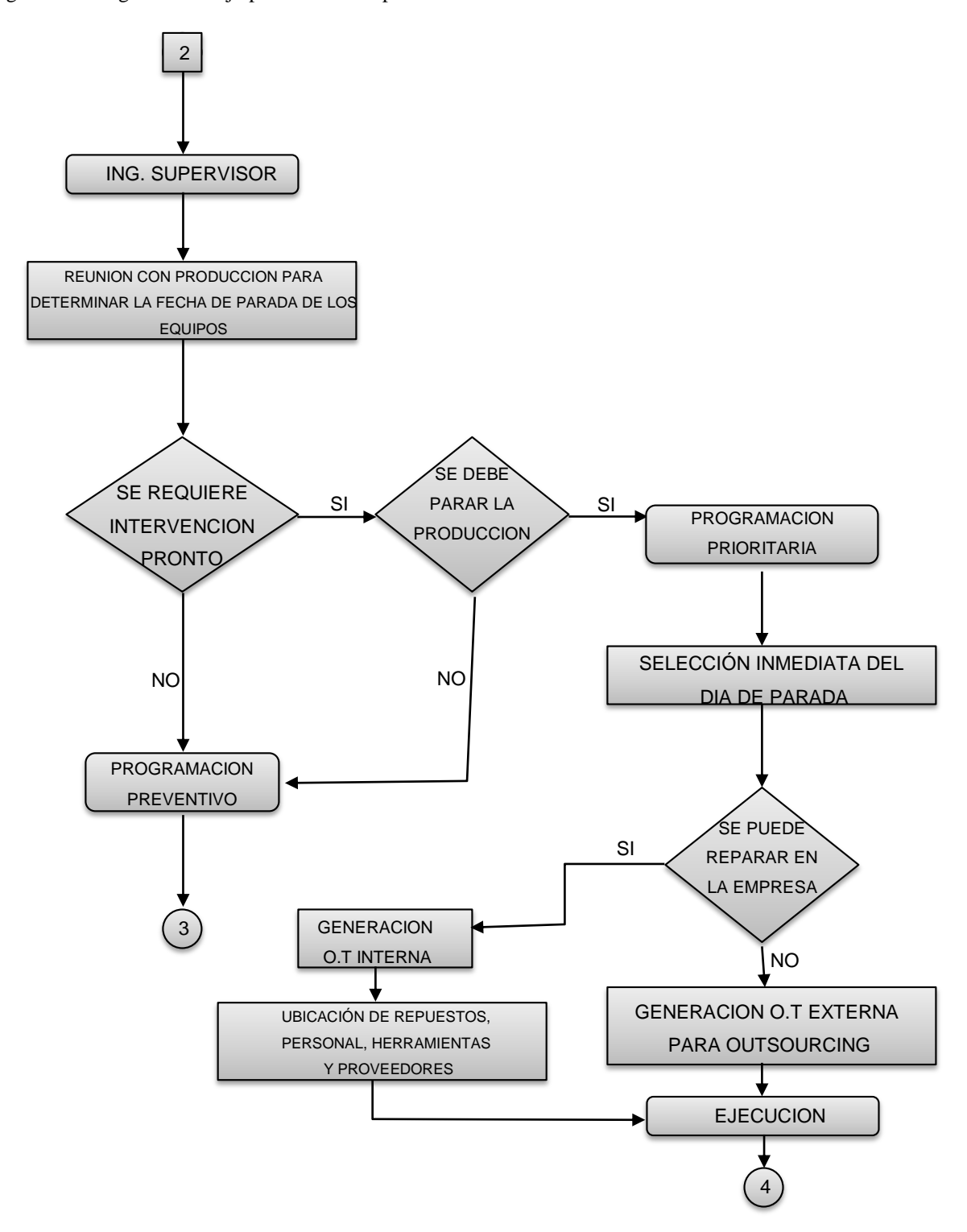

Figura 52. Diagrama de flujo para la ruta de programación

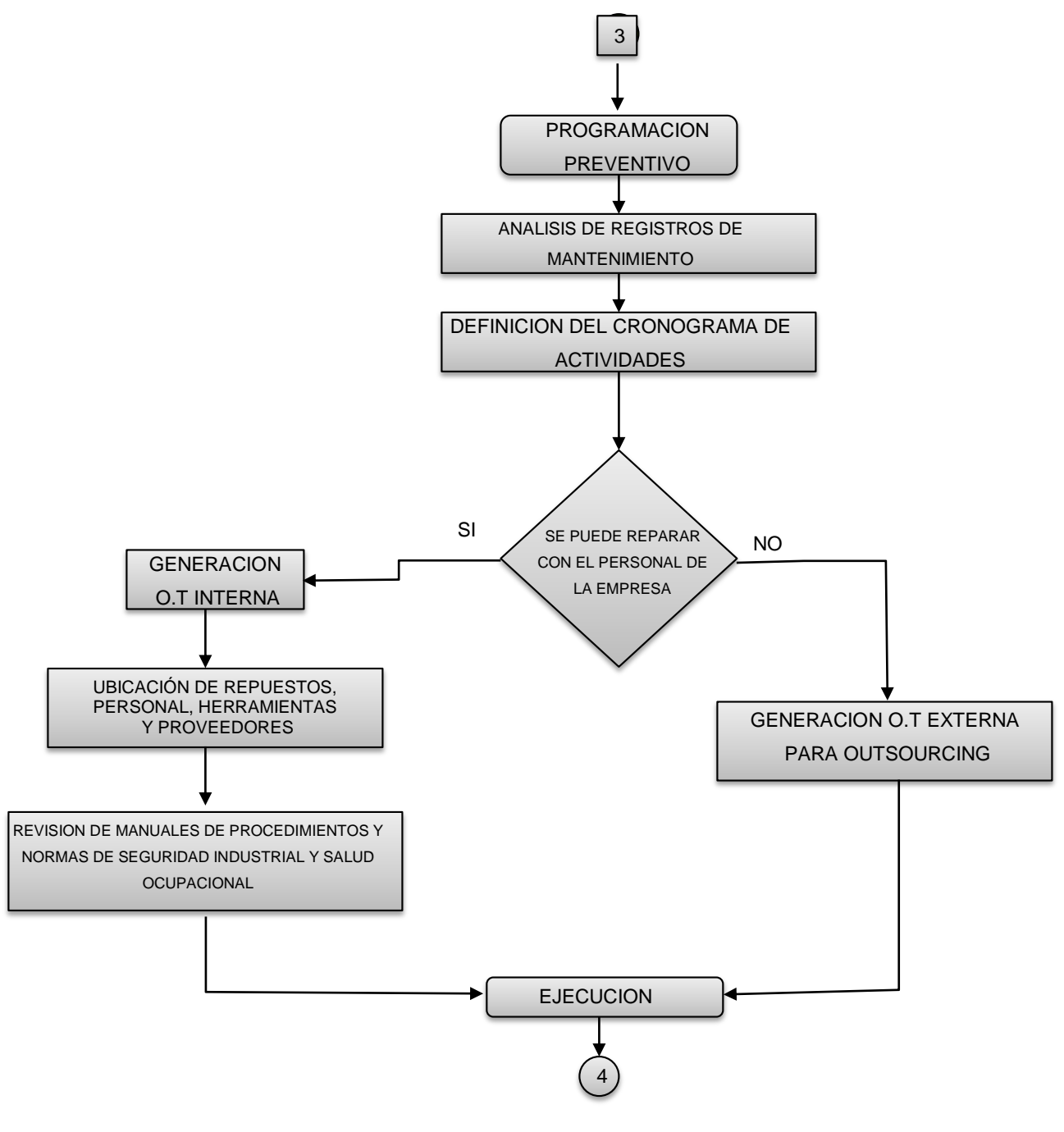

Fuente: Autor del proyecto

Figura 53. Diagrama de flujo para la ruta de ejecución

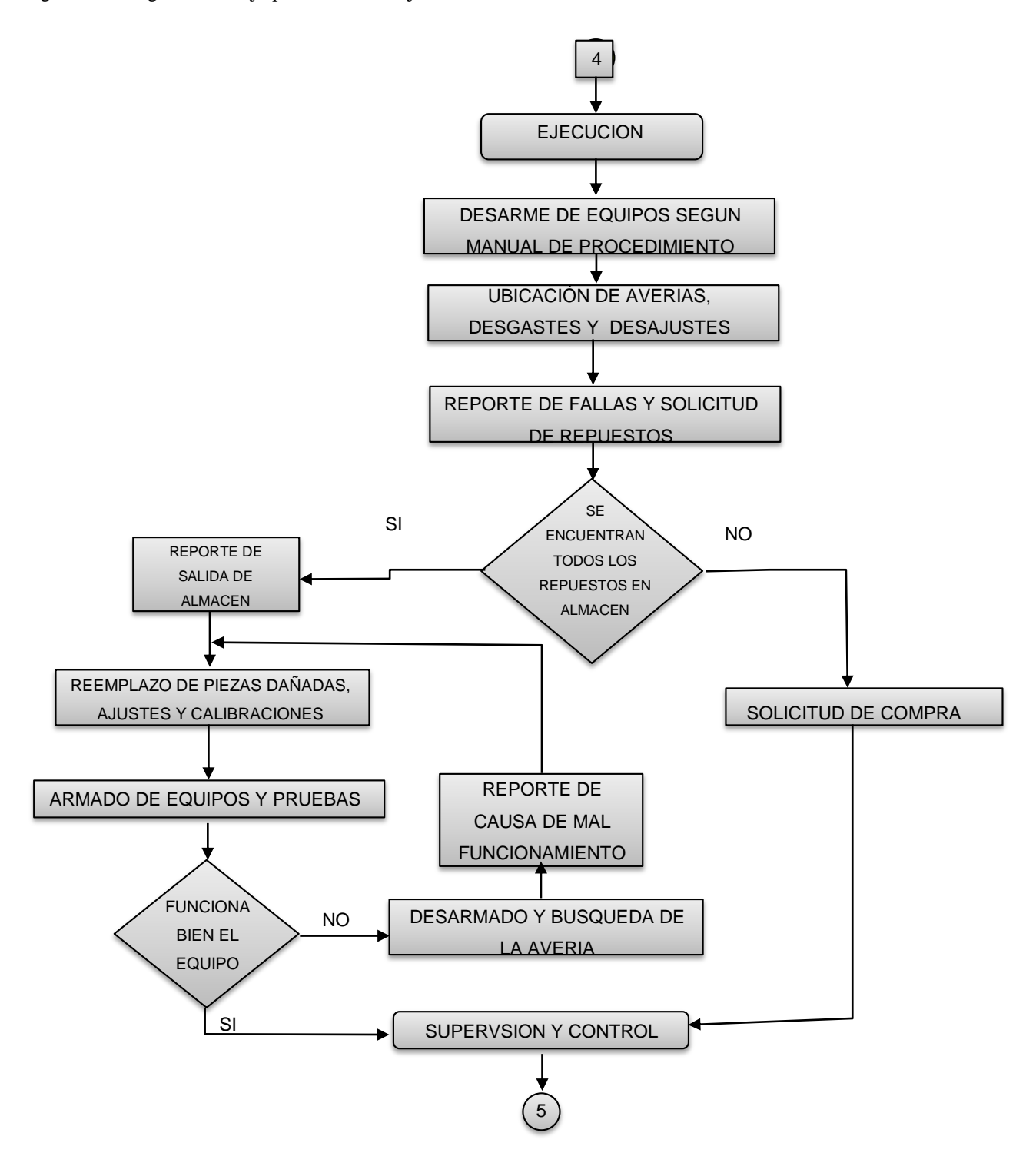

Figura 54. Diagrama de flujo para la ruta de control

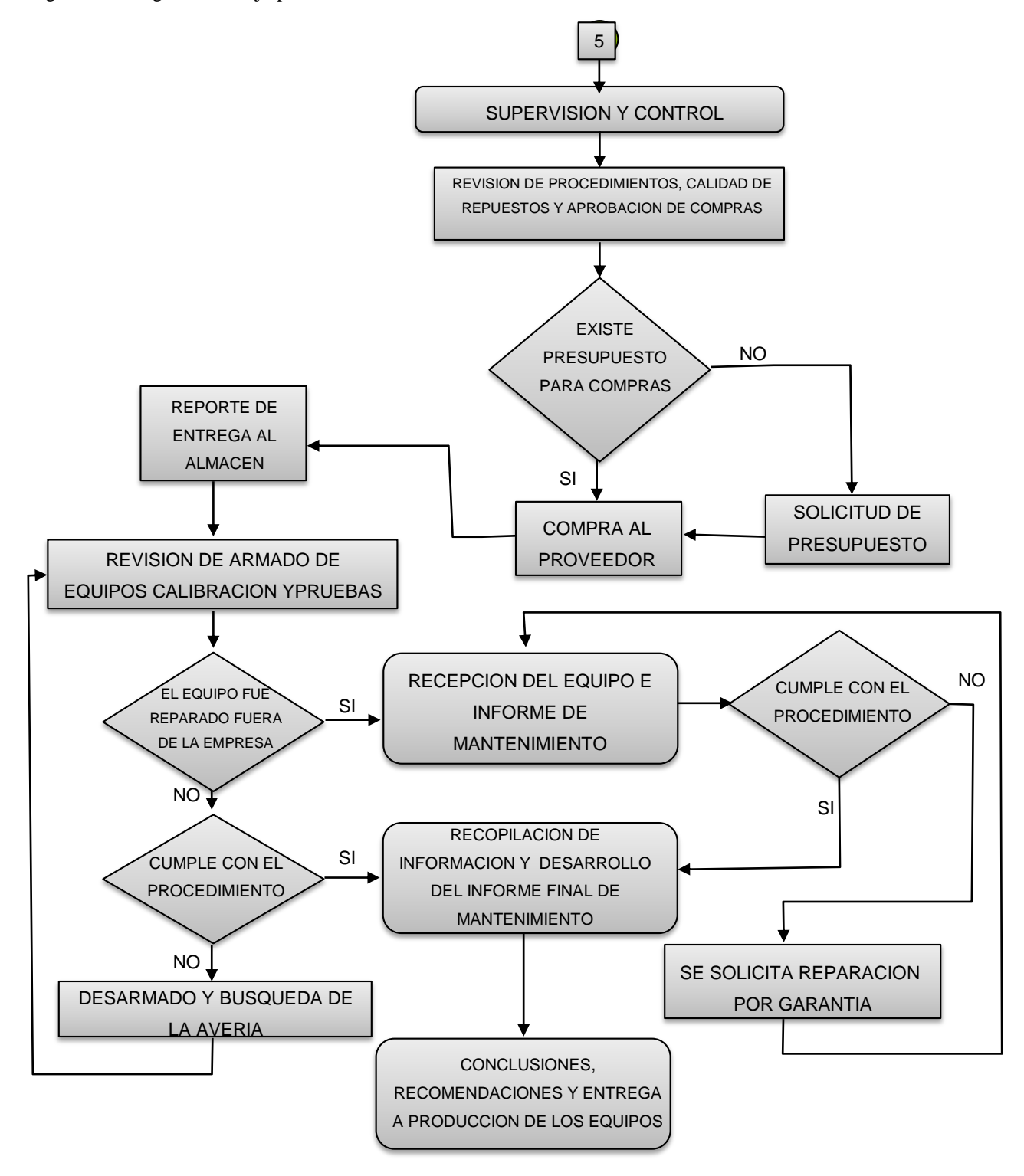

#### **4.6 RECOLECCION DE DATOS**

**4.6.1 Sistema de codificación**. Basados en las siguientes tablas se dispone a crear un código de identificación para cada uno de los equipos que se tienen en la planta **PALMERAS DE PUERTO WILCHES S.A**

**4.6.1.1 Parámetros de codificación**. En la siguiente tabla se muestra uno de los parámetros que se tuvieron en cuenta para crear el código de los equipos de la planta, el cual consiste en identificar los equipos por áreas de la empresa a la que pertenezcan.

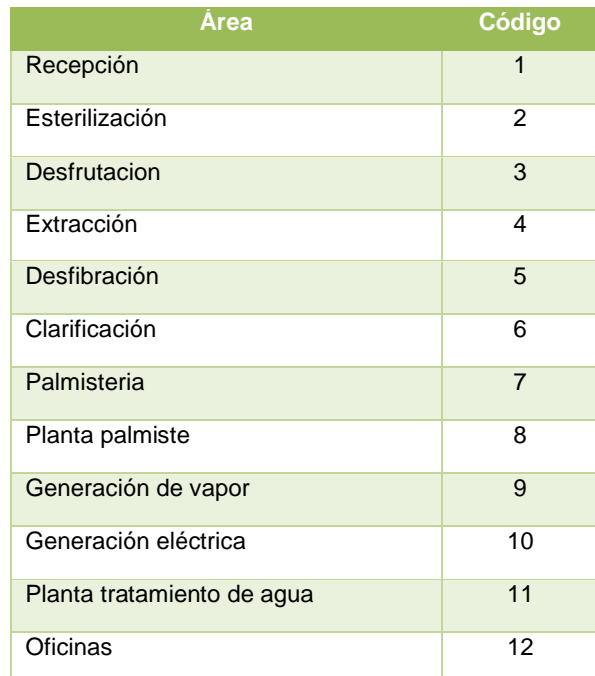

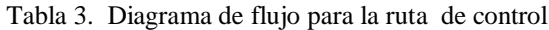

Fuente: Autor del proyecto

En la siguiente tabla se muestra el parámetro para identificar el equipo por el código según la nomenclatura según el nombre.

Tabla 4. Parámetro de según nomenclatura para la codificación

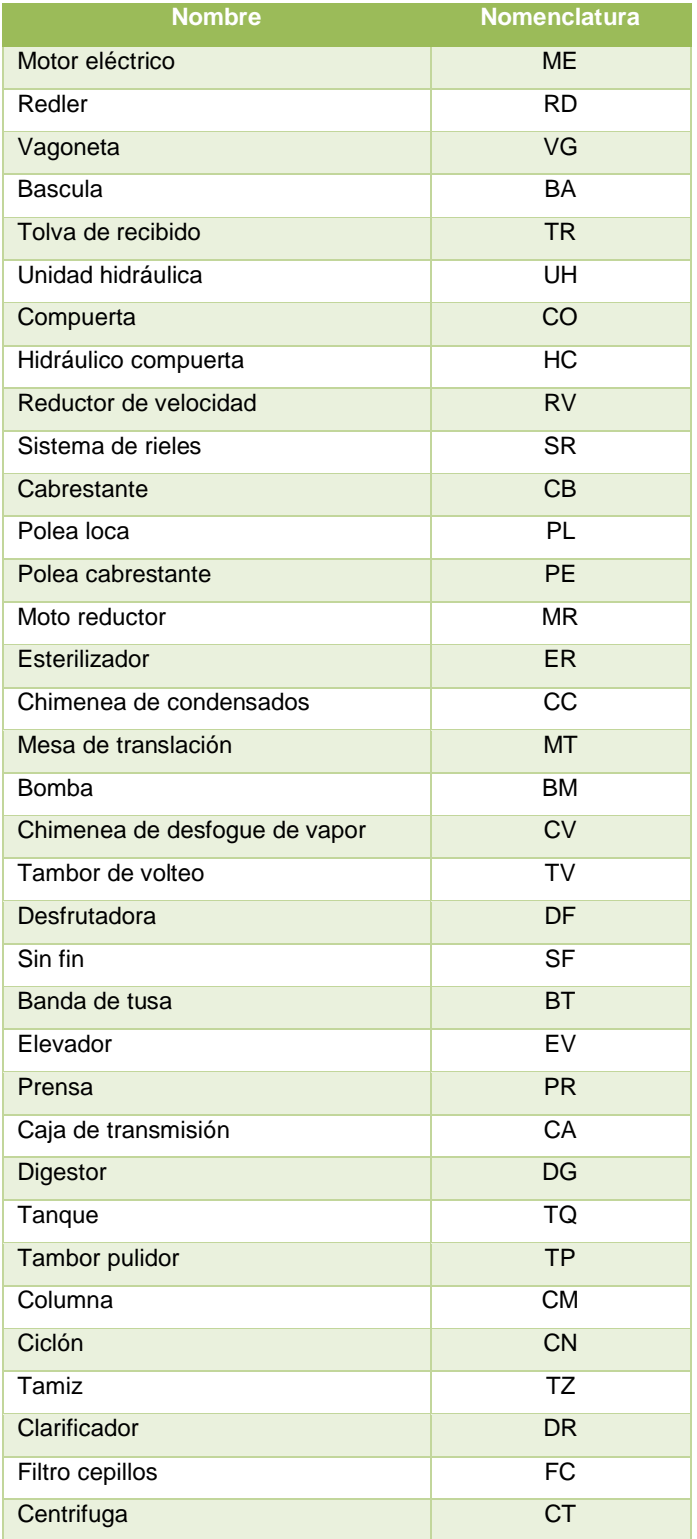

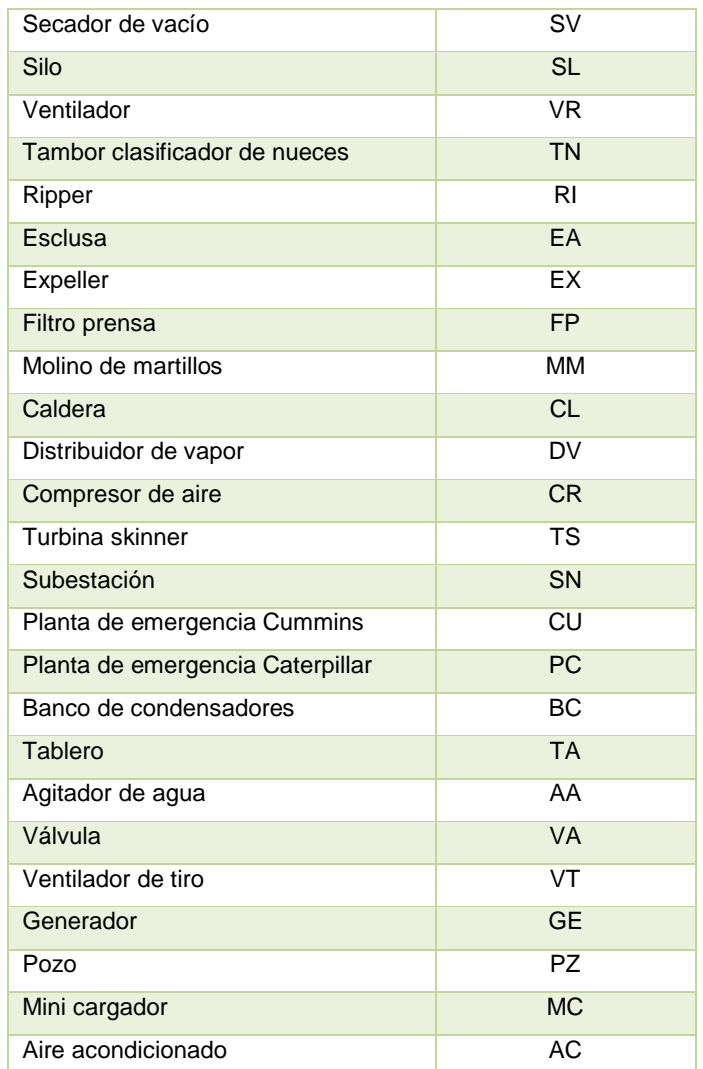

## **Ejemplo de codificación**

Con el fin de entender mejor el sistema de codificación implementado para los equipos a continuación se muestra un ejemplo, de la codificación que se utilizo para la identificación de los equipos.

Código: **BA1A-000** (Bascula camionera electrónica de 80 toneladas)

Tabla 5. Ejemplo de codificación

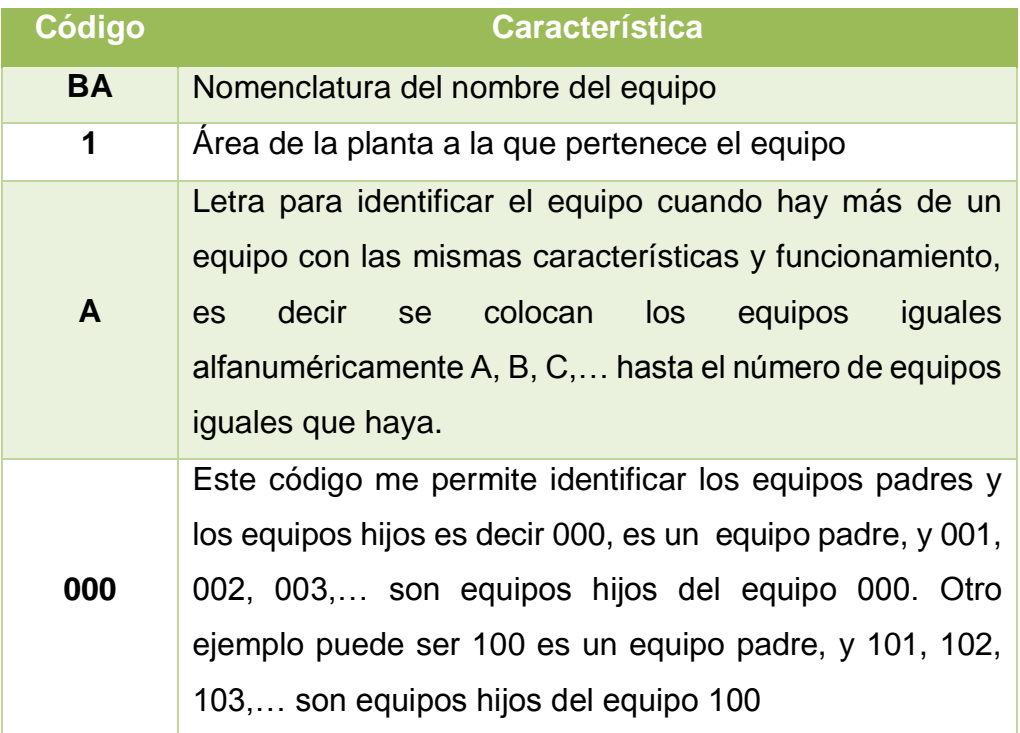

Fuente: Autor del proyecto

**4.6.1.2 Código de equipos**. En el siguiente anexo se muestra una tabla con cada uno de los equipos y su respectivo código, con los cuales van a ser registrados en el software de mantenimiento, para una mejor identificación de cada equipo (Anexo).

**4.6.1.3 Recolección de información técnica de los equipos.** Por medio de esta actividad se recolecto toda la información técnica que se tenía en planta de los equipos, tales como las características estructurales, funcionales, dimensionales, de fabricación e instalación, etc. Esto se llevara a cabo por medio de las placas y de las hojas de vida que se tengan de los equipos tanto en la planta (equipos en operación) como en el departamento u oficina de mantenimiento, con el fin de obtener toda la información necesaria y poder registrarla en el software de mantenimiento (Infomante).

**4.6.1.4 Hojas de vida de equipos**. El departamento de mantenimiento de la empresa cuenta con un archivador donde se almacenas algunas de las labores y tareas realizadas a los equipos. Con el fin de recolectar toda la información posible de este archivador se seleccionaron y guardaron las especificaciones técnicas encontradas en este.

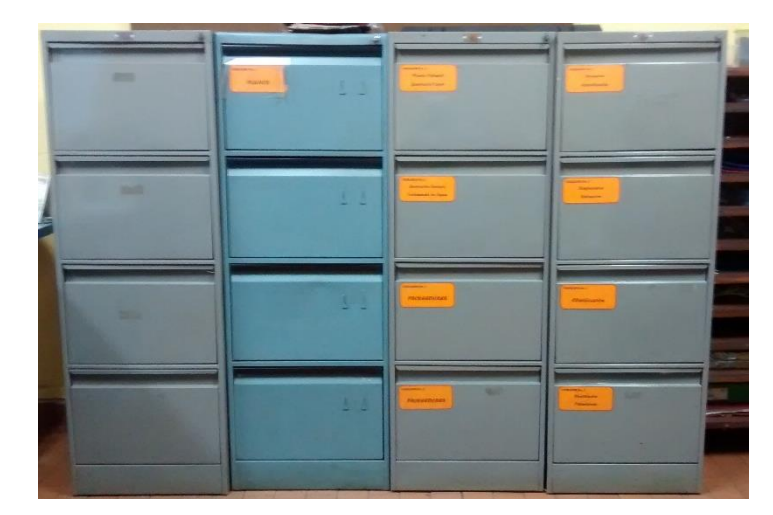

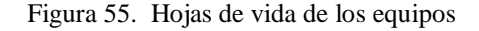

Fuente: autor del proyecto

**4.6.1.5 Placas de equipos**. Se usó el método de recolección de datos por medio de las placas de información, estas son placas que el fabricante coloca en los equipos, en estas se encuentra información básica a cerca del funcionamiento, capacidad, lubricante, etc. de los equipos.

Este método consistió en pasar por todos y cada uno de los equipos que se van a registrar en el software de mantenimiento, y tomar los datos que contenían las placas de equipos que se encontraban operando en la planta, esto con el fin de completar la recolección de datos técnicos requeridos para la implementación del software de mantenimiento.

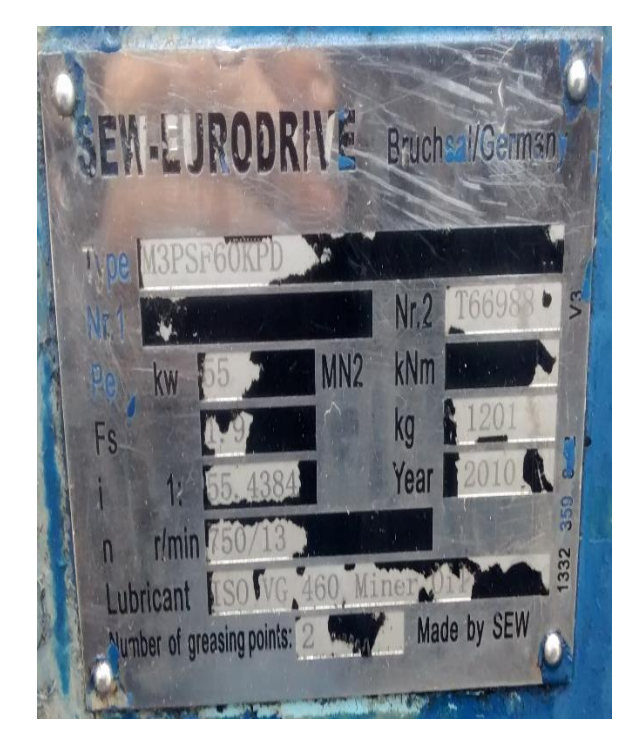

Figura 56. Placas de los equipos operando en planta.

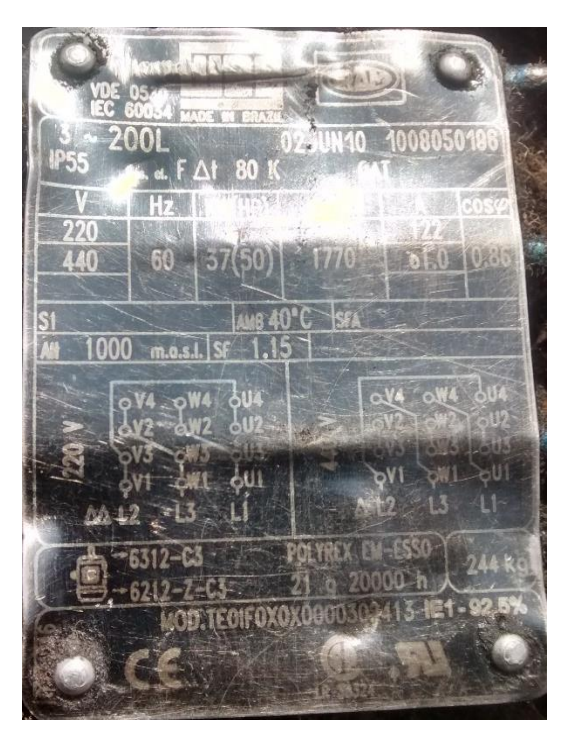

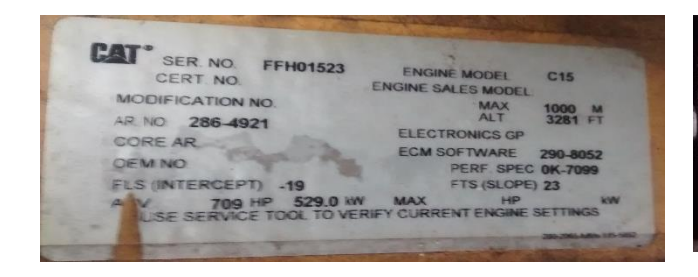

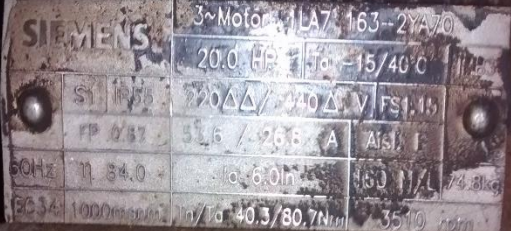

# **4.7 PLANIFICACION Y ORGANIZACIÓN DE LAS ACTIVIDADES DE MANTENIMIENTO**

Para una correcta planificación del mantenimiento en el software Infomante, se deben crear las siguientes plantillas para luego ser cagadas en el programa.

### **4.7.1 Actividades estándar**

Objetivos de las actividades estándar:

- Estandarizar las labores de mantenimiento para cada clase de equipo.
- Conocer el presupuesto para cada actividad a ingresar en el plan de mantenimiento.
- Realizar oportunamente las gestiones necesarias para los recursos de la actividad.

Antes de ser ingresadas al sistema las actividades de mantenimiento es necesario tener los siguientes códigos:

- Tareas de mantenimiento
- Oficios
- Repuestos
- Herramientas
- Zona de máquina
- Tipos de trabajo
- Planes de trabajo
- Funcionarios autorizados
- Centros de costo
- Tipo de paro

**4.7.2 Asocio de actividades estándar-equipos**. En esta opción, una vez creada la actividad y con sus correspondientes recursos como tareas, oficios, observaciones, y demás, se asocian los equipos seleccionados para la ejecución de la actividad.

El proceso de asociación de actividades, consiste en escoger una Actividad mediante consulta ó digitando el código si se conoce y luego se escoge mediante consulta ó se digita el código del equipo al cual se va a realizar.

A continuación debe digitarse la frecuencia con la cual se desea intervenir este equipo con cada actividad y se da un I.E.D. (Incremento Estimado Diario) de trabajo del equipo.

Este proceso puede repetirse con el número de equipos para el cual se quiera asociar la actividad, cada uno con su I.E.D. correspondiente, al igual que con su fecha de inicialización.

# **4.8 CAPACITACIÓN SOBRE EL SOFTWARE DE MANTENIMIENTO INFOMANTE**

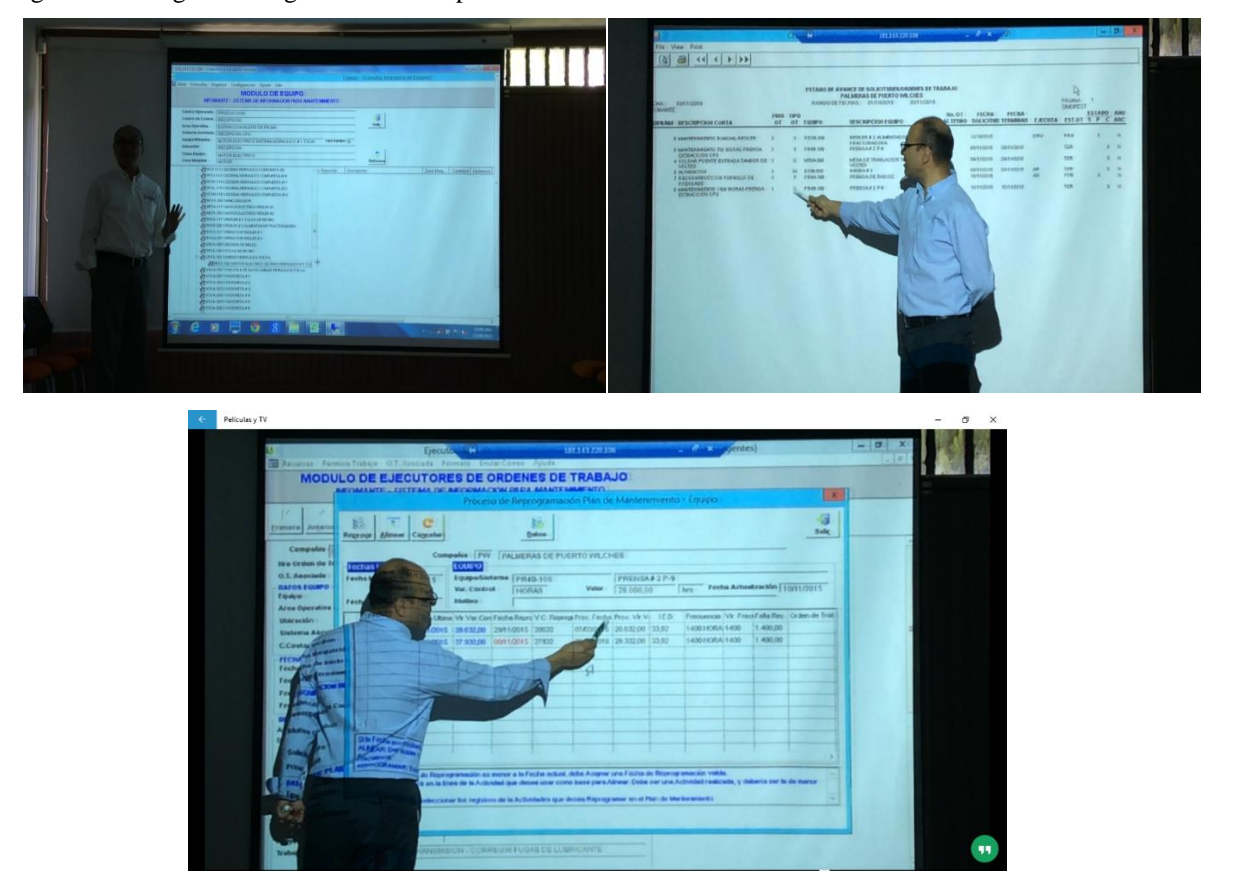

Figura 57. Imágenes fotográficas de la capacitación

Fuente: Base de datos PPW

## **4.8.1 Actividades realizadas durante la capacitación los días 22 y 23 de Septiembre del 2015**

## **Revisión de tareas anteriores**

Se ingresaron las tablas de países, proveedores y unidades de medida.

- Se definieron los conceptos de centros de operación, áreas operativas y sistemas asociados relacionados con los equipos de producción. Quedo pendiente infraestructura y logística.
- Se realizó el inventario de equipos.
- Se identificaron las clases de equipos.
- Se definió la codificación de quipos y subconjunto.

## **Capacitación martes 22 de septiembre del 2015**

- Se revisaron todos los conceptos de equipos y se hicieron los ajustes necesarios al archivo del inventario de equipos.
- Se completaron las tablas de centros de costo, sistemas asociados, áreas operativas.
- Se cargó al sistema el inventario de equipos y subconjuntos del centro de operación producción.

## **Capacitación miércoles 22 de septiembre**

Se realizó capacitación en el mantenimiento sistemático:

- Se definieron tipos de trabajo, tipos de paro, zonas de máquina, y tareas de mantenimiento.
- Se realizó ejercicio de actividades estándar tipo ruta y tipo orden

Se realizó capacitación en órdenes de trabajo.

- Solicitudes
- Aprobación de solicitudes.
- Tipos de OT: urgente, menor, programada.

Tipos de trabajo concretados: correctivo, preventivo, predictivo, mejoras, montajes, apoyo a producción.

Se trabajó en estados de órdenes de trabajo.

Estado actual. Está ingresado el inventario de equipos y tablas básicas del sistema. Falta ingresar el inventario de repuestos y empleados de mantenimiento para poder comenzar a generar ordenes de trabajo tipo programadas, urgentes y menores.

Falta ingresar las actividades estándar y generar el plan de mantenimiento para poder generar ordenes de trabajo sistemáticas.

Ingresar al módulo de seguridad los datos de funcionarios con sus respectivos roles y de usuarios con sus respectivos permisos.

Ingresar en el módulo de configuración las siguientes tablas:

- Tipos de artículos (clasificación de los ítems de almacén)
- Oficios y el valor hora
- Empleados
- Cuentas contables
- Listado de planos y catálogos
- Listado de repuestos
- Listado de herramientas manuales.

Validar la jerarquización de equipos (centros de operación, áreas operativas, sistemas asociados) planteada durante la capacitación. Se crearon los centros de operación: producción y USAP

- Definir las zonas de maquina por clase de equipo
- Definir los atributos especiales (características) por clase de equipo. Por ejemplo para la clase motor: revoluciones, potencia, frame, voltaje, entre otros.
- Capturar los valores de los atributos a los motores, bombas, reductores, tanques.
- Hacer el archivo de asocio Equipos/subconjunto
- Definir si se ingresaran equipos de USAP, infraestructura (edificios e instalaciones), mantenimiento (maquinas herramientas), laboratorio.
- Hacer listado de componentes
- Listado de síntomas y causas de falla
- Del plan de mantenimiento propuesto, extraer las tareas de mantenimiento. Se están codificando con el código del componente y un consecutivo de tres dígitos: ACE001 cambiar aceite; ROD001 cambiar rodamiento
- Completar el listado de frecuencias de mantenimiento

Hacer listado de actividades estándar, agrupando por equipo las tareas que se ejecutan con la misma frecuencia. Se hizo ejemplo con mantenimiento anual Digestor #1, inspección semanal áreas de recepción y mantenimiento anual Redler. Cada actividad debe tener el listado de oficios, tareas y repuestos.

## **Actividades realizadas durante la capacitación los días 09 y 10 de Noviembre del 2015**

### **Revisión de tareas anteriores**

#### Avanzamos en:

- Listado de equipos
- Jerarquización de equipos.
- Listado de documentos.
- Listado de zonas de máquinas.
- Listado de componentes.
- Listado de causas de falla.

### **Capacitación lunes 09 de Noviembre del 2015**

- Ser reviso el avance en las tareas pendientes.
- Se revisó un archivo que se preparó con los equipos y se cargó.
- Se revisaron los archivos que se prepararon con las actividades estándar se hicieron algunas correcciones y se cargaron.
- Se terminó la capacitación en el plan de mantenimiento.
- Se comenzó con la capacitación en el módulo orden de trabajo. Se mostraron los diferentes tipos de órdenes de trabajo y el contenido de la orden.
- Se realiza ejercicio de actividad tipo ruta para completar niveles de aceite a los motorreductores, se decide que la actividad se va asociar a cada motorreductor y no al área con el fin de llevar control por cada subconjunto.

## **Capacitación martes 10 de Noviembre del 2015**

- Se terminó la capacitación en orden de trabajo. Se realiza ejercicio de orden programada y de orden sistemática.
- Se asocian los recursos: mano de obra y tareas
- Se realiza ejercicio de orden de trabajo externa a partir de una orden de trabajo interna.

 Se realiza ejercicio completo de crear tareas, crear actividad estándar, asociar actividades a equipos, inicializar actividad y adicionar al plan de mantenimiento. El ejemplo se realiza con las actividades de cambio de tornillo y canasta de prensado. El cambio del tornillo es cada 700 horas y el cambio de canasta cada 1400 horas trabajadas. En Infomante se hicieron dos actividades:

PRE002: cambio de tornillo y volteo de canasta. PRE003: cambio de tornillo y cambio de canasta.

Las dos actividades se asociaron con frecuencia de 1400 horas y distanciadas entre si 700 horas (parametrizacion de actividad)

- Se muestra como cerrar las órdenes de trabajo sistemáticas y reprogramar el plan de mantenimiento.
- Se muestra como actualizar las variables de control horas.

Los métodos por los cuales se ingresó la información en el software, se describen a continuación.

- 1. Ingreso directo de información en el software Infomante.
- 2. Ingreso de información por medio de cargue de tablas creadas en Excel.

**4.8.2 Ingreso directo de información en el software Infomante**. Interface del programa. El programa cuenta con la siguiente interface, donde se pueden visualizar los principales módulos con los que cuenta el software.

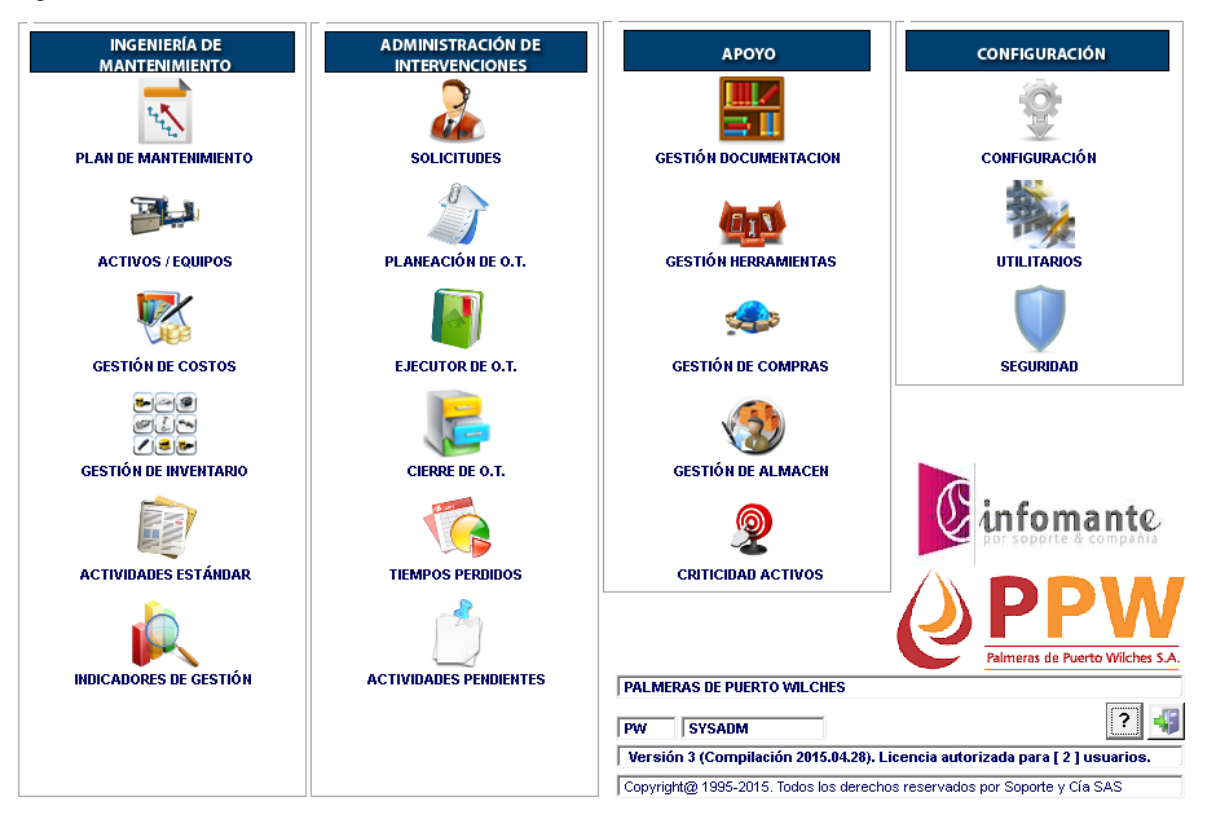

Figura 58. Interface del software de mantenimiento INFOMANTE

Fuente: base de datos PPW

**Módulo de configuración**. El módulo de configuración es donde se ingresan la mayor parte de datos necesarios para empezar a generar órdenes de trabajo e implementar el programa, este módulo cuenta con las siguientes ventanas para el ingreso de datos.
**Países.** En esta opción se ingresan los códigos que identifican los países de los que se recibe suministro de Equipos, Repuestos o Servicios y la procedencia de los Proveedores / Contratistas. Por Ejemplo: Colombia, Estados unidos, Italia, entre otros.

Lo anterior se realiza bajo la siguiente pantalla:

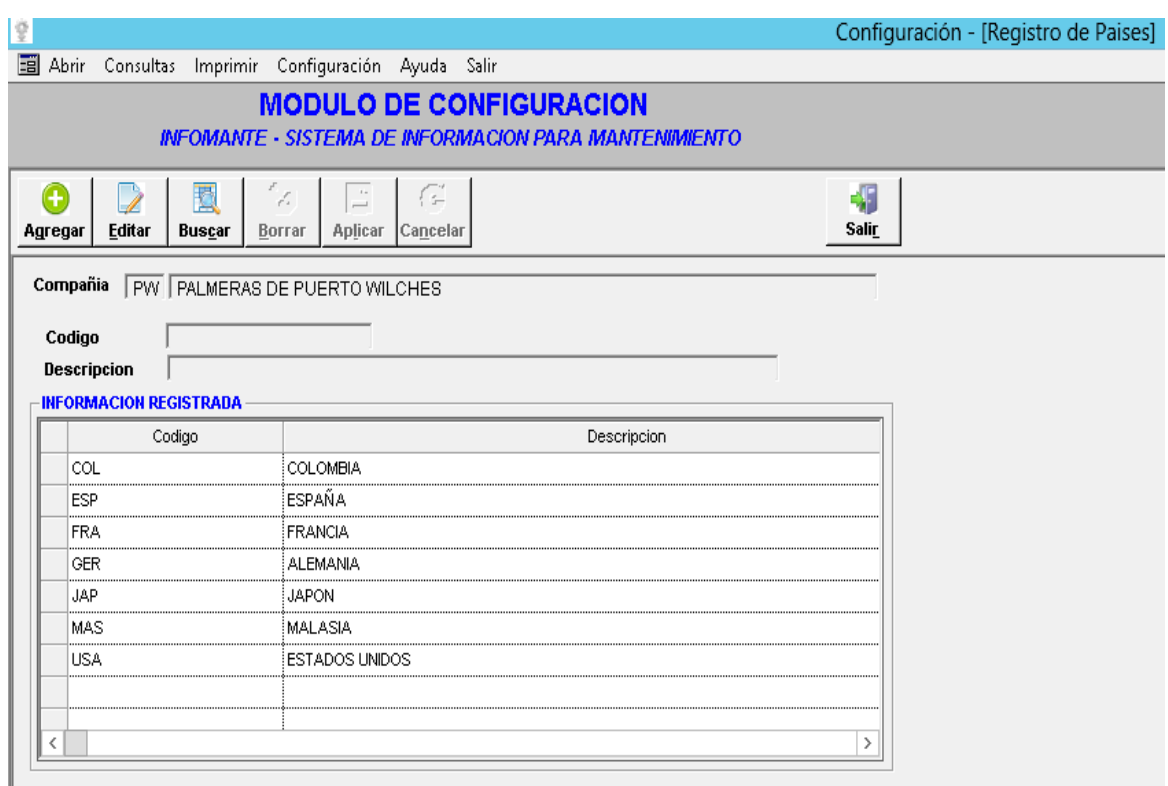

Figura 59. Registro de países

Fuente: base de datos PPW

# **Pasos para agregar o crear un País:**

1. Dar clic en la opción Agregar

- 2. Proporcionar la información del país como
- Código
- Descripción.

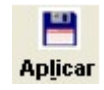

3. Dar clic en , para guardar el País.

**Pasos para buscar un País:**

- 1. Dar clic en la opción Buscar
- 2. Al oprimir el botón, se habilitan varios de los campos del formulario de países, los cuales se pueden utilizar como criterio de búsqueda de un país específico. Puede especificar el criterio o dejar en blanco los campos.

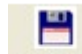

3. Dar clic en **Aplicar**, para ejecutar la búsqueda.

### **Pasos para editar un País registrado:**

쁜

- 1. Se realiza primero, el procedimiento de buscar, para ubicar el País que se desea editar.
- 2. Se selecciona el País de la lista y se oprime el botón *Editar*, para modificar el país. La información que se puede modificar es: Descripción.
- 3. Luego de cambiar la información que se requería editar, se procede a dar clic

en Aplicar, para guardar los datos modificados del País.

### **Pasos para borrar un País registrado:**

- 1. Se realiza primero, el procedimiento de buscar, para ubicar el País que se desea editar.
- 2. Se selecciona de la lista el país que se desea eliminar, se oprime el botón x Borrar, para eliminarlo.
- 3. Se procede a confirmar la eliminación, y se da clic en **Aplicar**, para borrar definitivamente el País.

쁜

**Prioridad.** En esta opción se ingresan las prioridades que se asignan a equipos y órdenes de trabajo.

Corresponde a la jerarquización de los equipos dentro de la planta, de acuerdo a su función en el proceso y la importancia de Mantenimiento. Representa la importancia asignada a la intervención o equipo, por ejemplo: Equipo Crítico, De Relevo, entre otros.

También se codifican y jerarquizan las labores de mantenimiento, de acuerdo al nivel de importancia establecido en la empresa, ejemplo: Urgente, Normal, etcétera. Partiendo del hecho que las prioridades se clasifican de acuerdo a su impacto con el medio ambiente, con la integridad física de persona y/o equipos al igual que la afectación de producción.

Lo anterior se realiza bajo la siguiente pantalla:

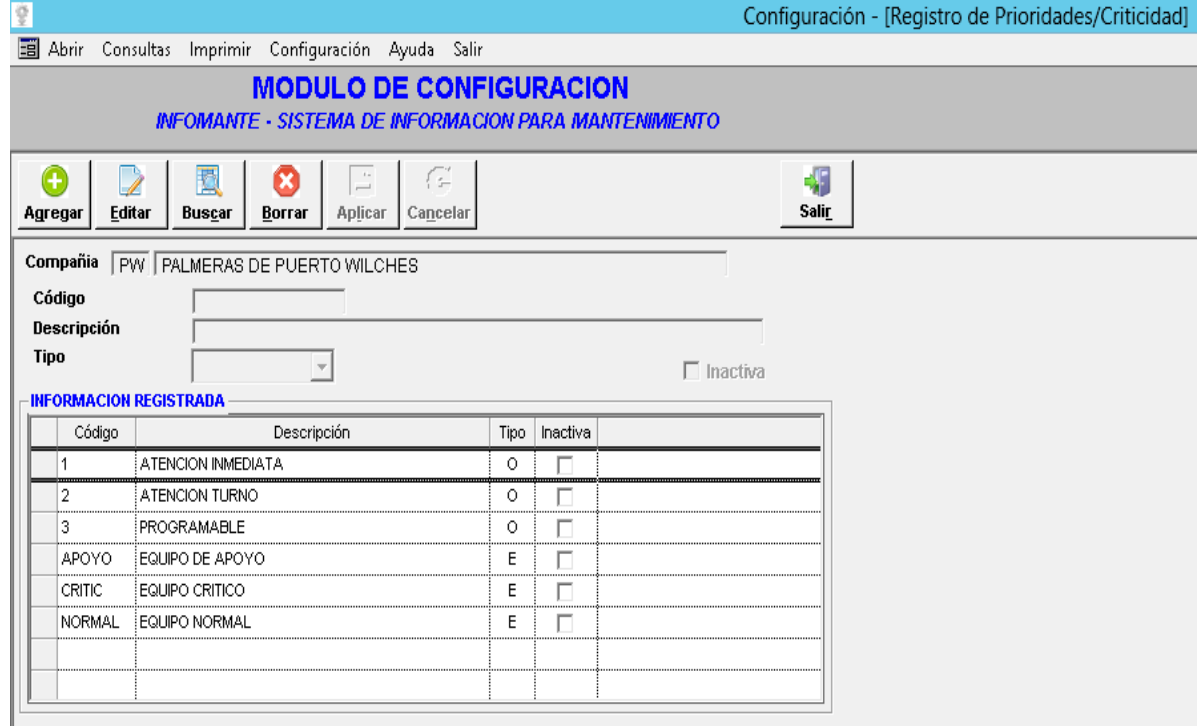

Figura 60. Registro de prioridades/criticidad

Fuente: base de datos PPW

### **Pasos para agregar o crear una prioridad:**

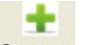

- 1. Dar clic en la opción Agregar
- 2. Proporcionar la información de la prioridad como
- Código.
- Descripción.
- Tipo

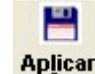

3. Dar clic en , para guardar la prioridad.

#### **Pasos para buscar una prioridad:**

- 1. Dar clic en la opción Buscar
- 2. Al oprimir el botón, se habilitan varios de los campos del formulario de prioridades, los cuales se pueden utilizar como criterio de búsqueda de una prioridad específica. Puede especificar el criterio o dejar en blanco los campos.

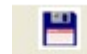

3. Dar clic en **Aplicar**, para ejecutar la búsqueda.

### **Pasos para editar una Prioridad registrada:**

- 1. Se realiza primero, el procedimiento de buscar, para ubicar la prioridad que se desea editar.
- 2. Se selecciona la prioridad de la lista y se oprime el botón **Editar**, para modificarla.
- 3. Luego de cambiar la información que se requería editar, se procede a dar clic 쁜

en **Aplicar**, para guardar los datos modificados.

## **Pasos para borrar una prioridad registrada:**

- 1. Se realiza primero, el procedimiento de buscar, para ubicar la prioridad que se desea editar.
- 2. Se selecciona de la lista la prioridad que se desea eliminar, se oprime el × botón Borrar, para eliminarla
- 3. Se procede a confirmar la eliminación, y se da clic en **Aplicar**, para borrar definitivamente la prioridad.

픔

### **Turnos de trabajo**

En esta opción se ingresan los turnos de trabajo establecidos por la empresa para realizar las labores en los procesos.

Lo anterior se realiza bajo la siguiente pantalla:

Figura 61. Registro de tipos de disponibilidad de empleados

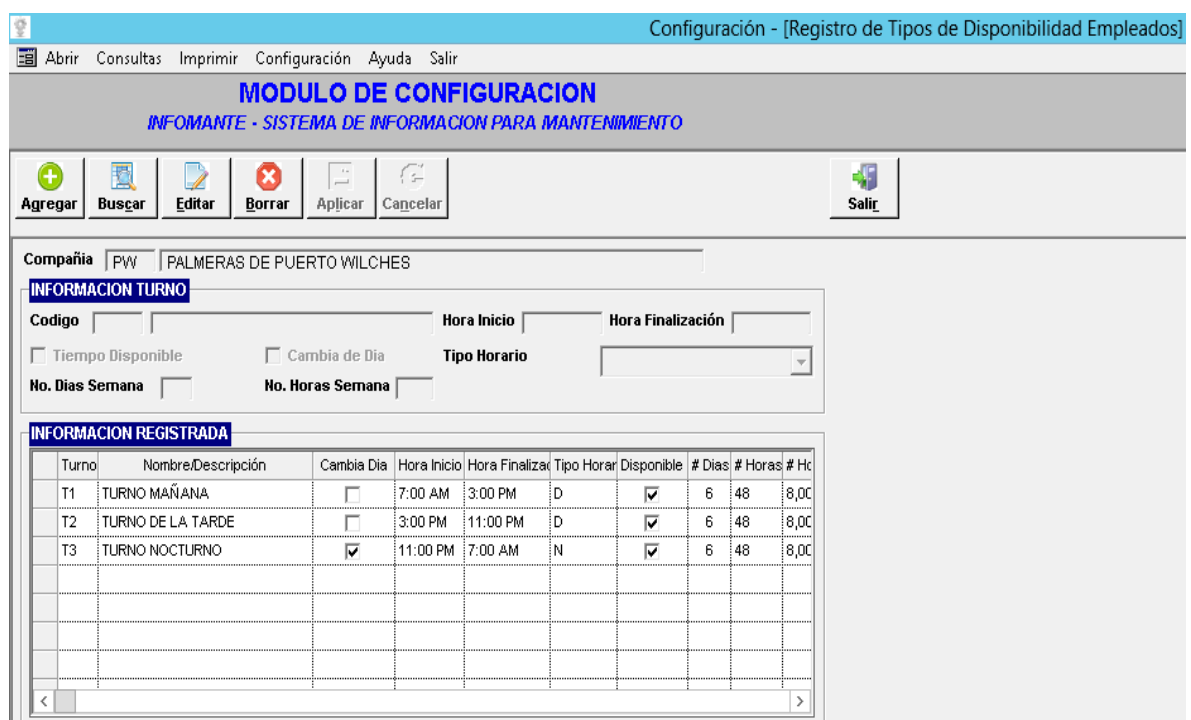

Fuente: base de datos PPW

# **Pasos para agregar o crear la disponibilidad:**

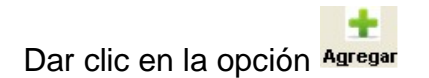

- 1. Proporcionar la información de la disponibilidad como
- Código.
- Hora inicio
- Hora finalización
- Tipo de horario
- No. Días semana
- No. Horas semana

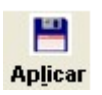

2. Dar clic en , para guardar la disponibilidad

### **Pasos para buscar una disponibilidad:**

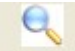

- 1. Dar clic en la opción Buscar
- 2. Al oprimir el botón, se habilitan varios de los campos del formulario de disponibilidades, los cuales se pueden utilizar como criterio de búsqueda de una disponibilidad específica. Puede especificar el criterio o dejar en blanco los campos.

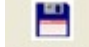

3. Dar clic en Aplicar, para ejecutar la búsqueda.

### **Pasos para editar una disponibilidad registrada:**

- 1. Se realiza primero, el procedimiento de buscar, para ubicar la disponibilidad que se desea editar.
- 2. Se selecciona la disponibilidad de la lista y se oprime el botón **Editar**, para modificarla.
- 3. Luego de cambiar la información que se requería editar, se procede a dar clic 쁨

en **Aplicar**, para guardar los datos modificados.

# **Pasos para borrar una disponibilidad registrada:**

- 1. Se realiza primero, el procedimiento de buscar, para ubicar la disponibilidad que se desea editar.
- 2. Se selecciona de la lista la disponibilidad que se desea eliminar, se oprime el x botón **Borrar**, para eliminarla
- 3. Se procede a confirmar la eliminación, y se da clic en  $\frac{\text{Aplicar}}{\text{aplicar}}$ , para borrar definitivamente la disponibilidad.

본

#### **Centro de costos**

En esta opción el sistema permite codificar los Centros a los que se asignarán los diferentes gastos e importes generados en el proceso de mantenimiento, se designan los centros operativos de la Empresa, puede usarse para designar áreas de responsabilidad o secciones; para ello se ingresó por la opción y se graban los código de los Centros de Costos existentes en la empresa. Ejemplo: Mantenimiento, Gerencia, Producción, etc.

A cada Centro de Costos se debe definir si es título, es decir principal, o si es detalle. Al escogerla, se despliega la siguiente pantalla de captura de información:

Figura 62. Registro de centros de costos

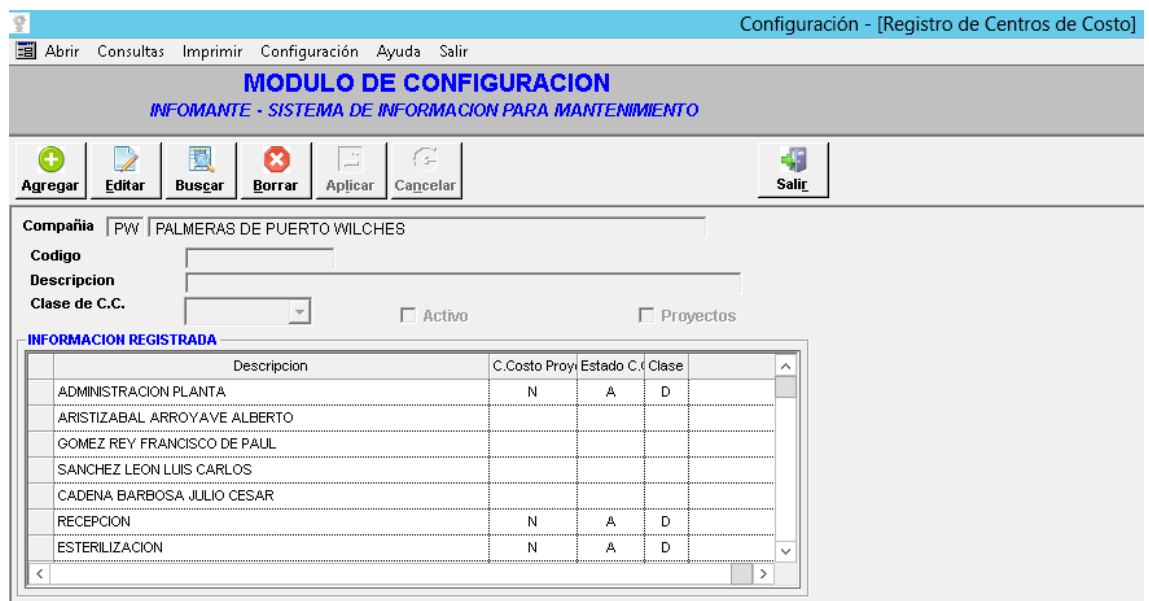

Fuente: base de datos PPW

# **Pasos para agregar o crear un centro de costos:**

- 1. Dar clic en la opción **Agregar**
- 2. Proporcionar la información del centro de costo como:

÷.

- Código.
- Descripción
- Clase C.C.
- 3. Dar clic en **Aplicar**, para guardar el centro de costo

#### **Pasos para buscar un centro de costos:**

1. Dar clic en la opción Buscar

- 2. Al oprimir el botón, se habilitan varios de los campos del formulario de centro de costos, los cuales se pueden utilizar como criterio de búsqueda de un centro de costo específico. Puede especificar el criterio o dejar en blanco los campos.
	- 쁨
- 3. Dar clic en Aplicar, para ejecutar la búsqueda.

#### **Pasos para editar un centro de costos registrado:**

- 1. Se realiza primero, el procedimiento de buscar, para ubicar el centro de costos que se desea editar.
- 2. Se selecciona el centro de costos de la lista y se oprime el botón **Editar**, para modificar el centro de costos.
- 3. Luego de cambiar la información que se requería editar, se procede a dar clic 쁨 en Aplicar, para guardar los datos modificados del centro de costos.

### **Pasos para borrar un centro de costos registrado:**

- 1. Se realiza primero, el procedimiento de buscar, para ubicar el centro de costo que se desea editar.
- 2. Se selecciona de la lista de centro de costo que se desea eliminar, se oprime

el botón **Borrar**, para eliminarla

3. Se procede a confirmar la eliminación, y se da clic en **Aplicar**, para borrar definitivamente el centro de costo.

쁜

## **Tipos de pago**

En esta opción se ingresan los tipos de pago a aplicar en las compras a los proveedores de repuestos y servicios de mantenimiento. En cada tipo de pago se debe definir el código, la descripción y los días de plazo que correspondan para el pago.

Su manejo se realiza en la siguiente pantalla:

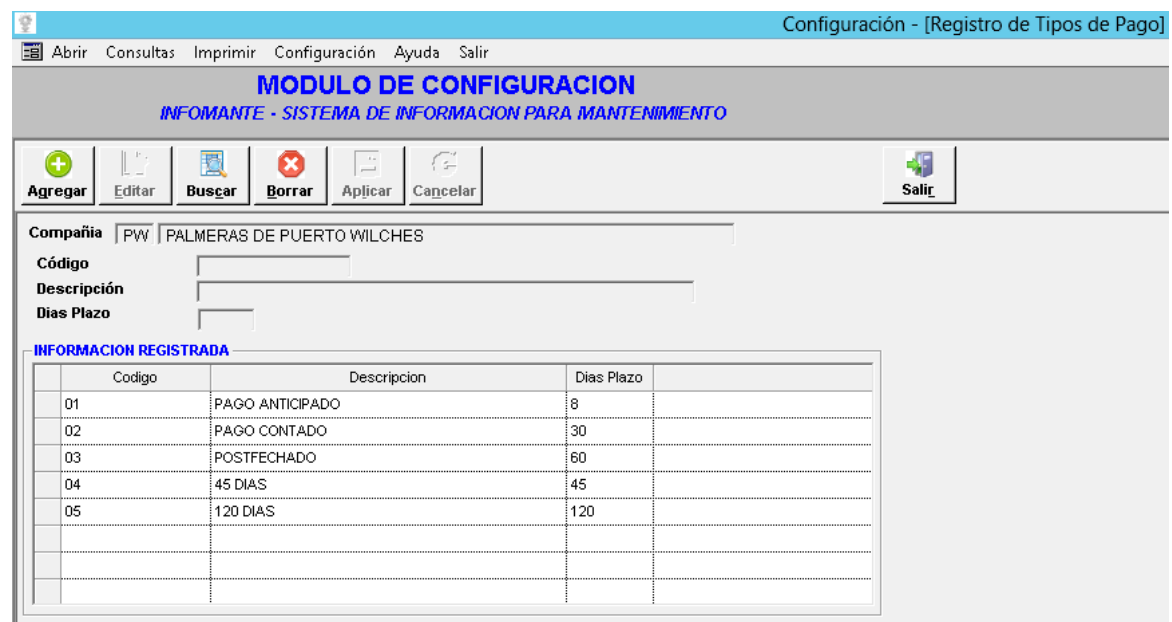

Figura 63. Registro de tipos de pago

Fuente: base de datos PPW

# **Pasos para agregar o crear un tipo de pago:**

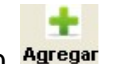

- 1. Dar clic en la opción Agregar
- 2. Proporcionar la información del concepto como:
- Código.
- Descripción
- Días plazo

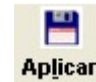

3. Dar clic en , para guardar el tipo de pago

### **Pasos para buscar un tipo de pago:**

- 1. Dar clic en la opción Buscar
- 2. Al oprimir el botón, se habilitan varios de los campos del formulario de tipo de pago, los cuales se pueden utilizar como criterio de búsqueda de un tipo de pago o específico. Puede especificar el criterio o dejar en blanco los campos.

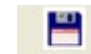

3. Dar clic en **Aplicar**, para ejecutar la búsqueda.

### **Pasos para editar un tipo de pago registrado:**

- 1. Se realiza primero, el procedimiento de buscar, para ubicar el tipo de pago que se desea editar.
- 2. Se selecciona el tipo de pago de la lista y se oprime el botón **Editar**, o doble clic sobre el registro, para modificarlo.
- 3. Luego de cambiar la información que se requería editar, se procede a dar clic 쁜 en Aplicar, para guardar los datos modificados del centro de costos.

#### **Pasos para borrar un tipo de pago registrado:**

- 1. Se realiza primero, el procedimiento de buscar, para ubicar el tipo de pago que se desea editar.
- 2. Se selecciona de la lista de tipo de pago que se desea eliminar y se oprime el botón Borrar
- 3. Se procede a confirmar la eliminación, y se da clic en **Aplicar**, para borrar definitivamente el tipo de pago.

쁜

#### **Proveedores**

En esta opción se ingresan los proveedores de repuestos y servicios de mantenimiento. Al matricular el proveedor se puede definir si se le quiere como proveedor para repuestos y materiales o como contratista para servicios de mantenimiento.

También se le puede definir a cada proveedor la información contable que le corresponde, si es o no gran contribuyente, el código de ICA, si es o no auto retenedor, entre otros.

Su manejo se realiza en la siguiente pantalla:

Figura 64. Actualización proveedores / contratistas / clientes

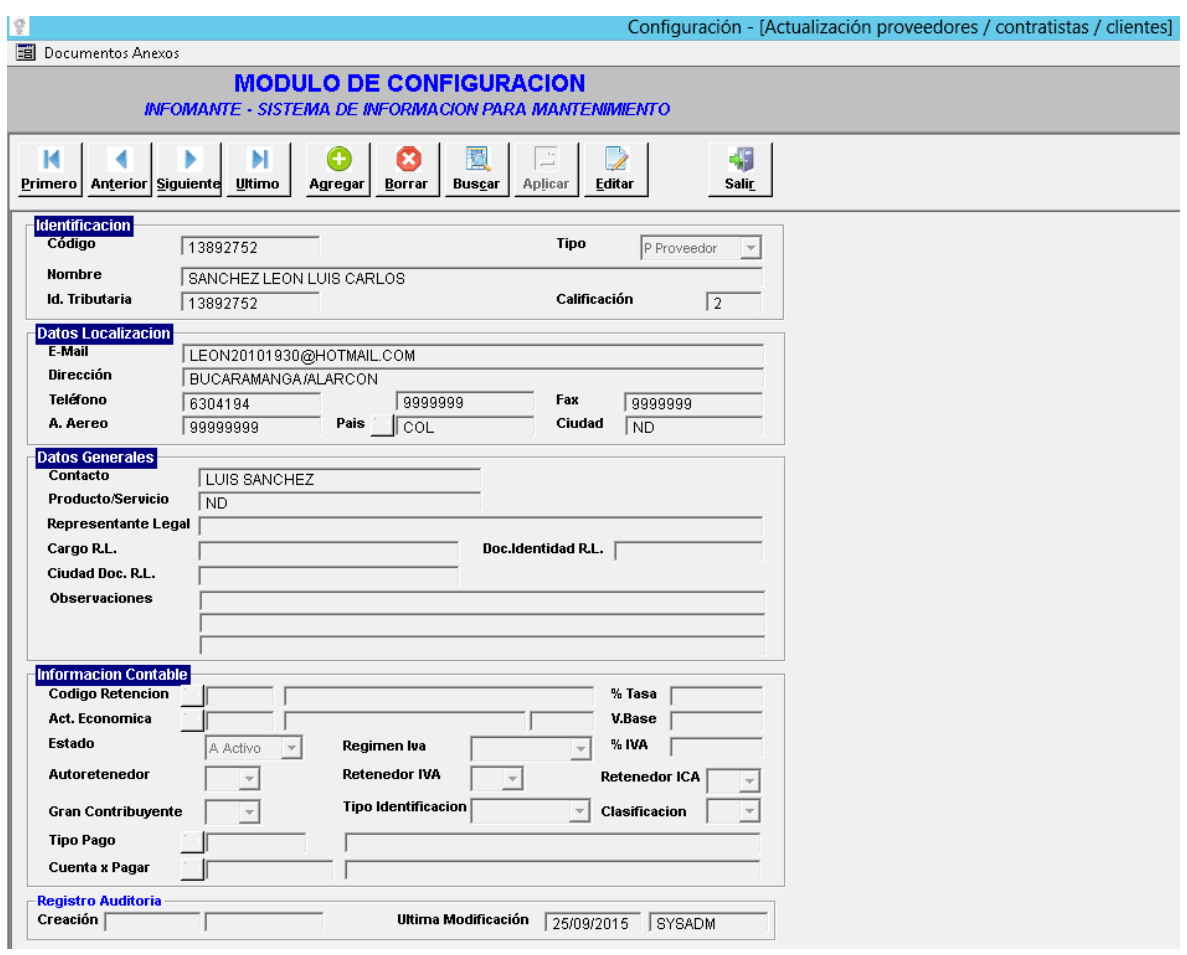

Fuente: base de datos PPW

# **Pasos para agregar o crear un proveedor:**

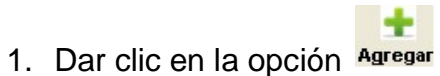

- 2. Proporcionar la información necesaria del proveedor, se deben tener creados:
- Países
- Retenciones.
- Tipos de pago.
- Actividades económicas.

3. Teniendo toda la información diligenciada del proveedor, se procede a dar

쁨 clic en Aplicar, para guardarlo.

#### **Pasos para buscar un proveedor:**

- 1. Dar clic en la opción Buscar
- 2. Al oprimir el botón, se habilitan varios de los campos del formulario de proveedores, los cuales se pueden utilizar como criterio de búsqueda de un proveedor específico. Puede especificar el criterio o dejar en blanco los campos.

٣

- 3. Dar clic en Aplicar, para ejecutar la búsqueda.
- 4. En caso de obtener varios registros, los botones Primero Anterior Siguiente Utimo, permiten avanzar sobre los registros, para ubicar el proveedor deseado.

#### **Pasos para editar un proveedor registrado:**

쁜

- 1. Se realiza primero, el procedimiento de buscar, para ubicar el proveedor que se desea editar.
- 2. Teniendo ubicado el proveedor, se oprime el botón **Editar**, para modificarlo.
- 3. Luego de cambiar la información que se requería editar, se procede a dar clic

en Aplicar, para guardar los cambios realizados.

### **Pasos para borrar un proveedor registrado:**

- 1. Se realiza primero, el procedimiento de buscar, para ubicar el proveedor que se desea eliminar.
- 2. Teniendo ubicado el proveedor que se desea borrar, se oprime el botón Borrar

×

쁨

3. Se procede a confirmar la eliminación, y se da clic en **Aplicar**, para borrar definitivamente el proveedor.

### **Unidades de medida**

En esta opción se ingresan los códigos de las unidades de medida asociada a las diferentes cantidades medibles utilizadas en el Sistema. Por ejemplo: temperatura, presión, voltaje.

La pantalla de captura de información es la siguiente:

Figura 65. Registro de unidades

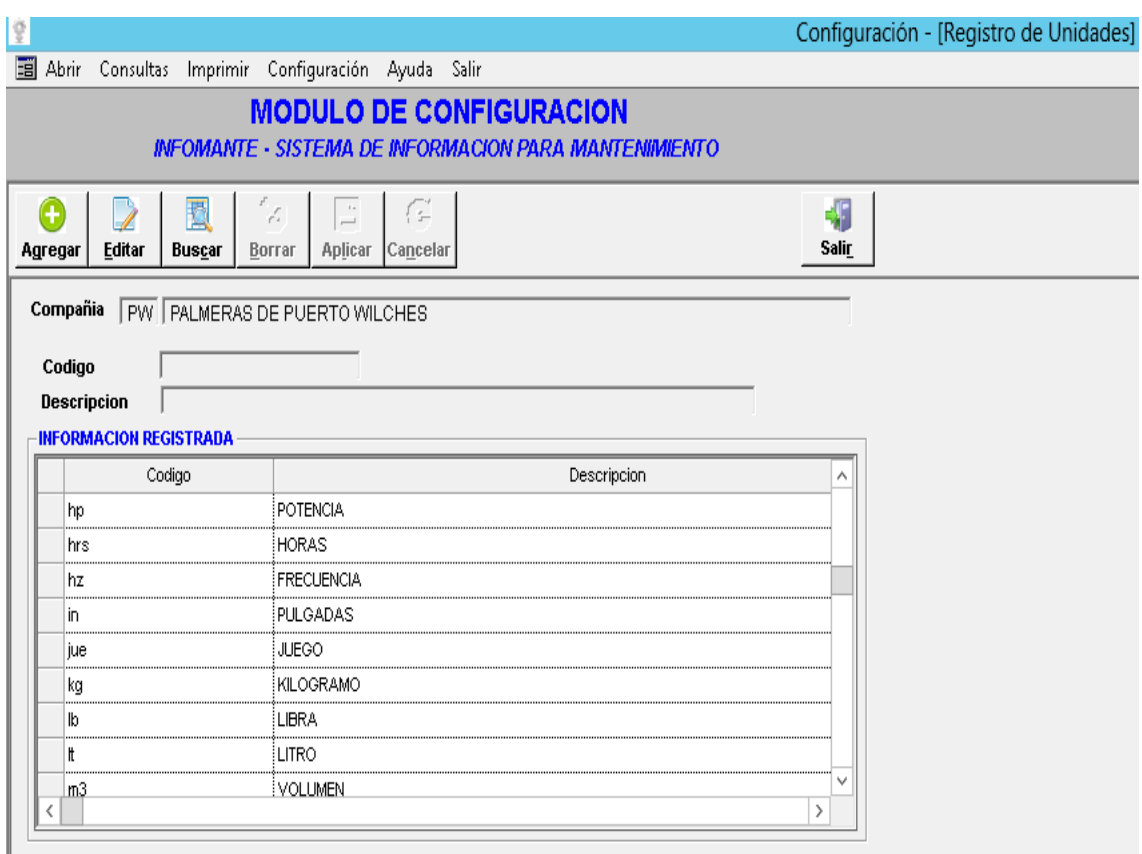

Fuente: base de datos PPW

# **Pasos para agregar o crear una unidad de medida:**

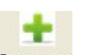

- 1. Dar clic en la opción **Agregar**
- 2. Proporcionar la información de la unidad de medida como
- Código.
- Descripción.

3. Dar clic en **Aplicar**, para guardar

**Pasos para buscar una unidad de medida:**

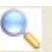

- 1. Dar clic en la opción Buscar
- 2. Al oprimir el botón, se habilitan varios de los campos del formulario, los cuales se pueden utilizar como criterio de búsqueda de una unidad de medida específica. Puede especificar el criterio o dejar en blanco los campos.

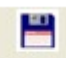

3. Dar clic en Aplicar, para ejecutar la búsqueda.

#### **Pasos para editar una unidad de medida registrada:**

- 1. Se realiza primero, el procedimiento de buscar, para ubicar la unidad de medida que se desea editar.
- 2. Se selecciona la unidad de medida de la lista y se oprime el botón Editar, para modificarla.
- 3. Luego de cambiar la información que se requería editar, se procede a dar clic 쁨

en **Aplicar**, para guardar los datos modificados.

### **Pasos para borrar una unidad de medida registrada:**

- 1. Se realiza primero, el procedimiento de buscar, para ubicar la unidad de medida que se desea borrar.
- 2. Se selecciona de la lista la unidad de medida que se desea eliminar, se х oprime el botón **Borrar**, para eliminarla

쁨 3. Se procede a confirmar la eliminación, y se da clic en **Aplicar**, para borrar

#### **Variables de control**

definitivamente la unidad de medida

En esta opción se realiza la identificación de los parámetros con los que se determinan las intervenciones que identifican el funcionamiento del equipo, relacionando con las fechas la operación acumulada, ejemplo: días, horas trabajadas, kilómetros recorridos entre otros.

A cada variable de control se le define la unidad de medida en que se toma y el valor máximo por día que alcanza la variable. La pantalla de captura de información es la siguiente:

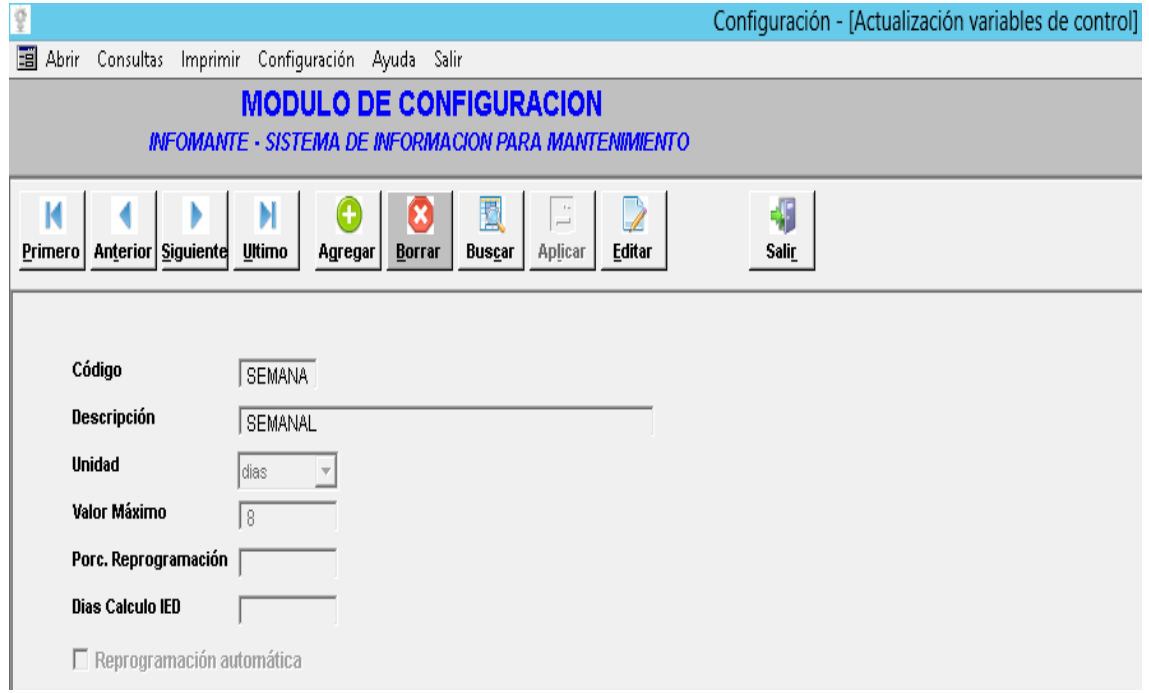

Figura 66. Actualización variable de control

Fuente: base de datos PPW

#### **Pasos para agregar o crear una variable de control:**

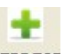

- 1. Dar clic en la opción Agregar
- 2. Proporcionar la información necesaria de la variable de control, se deben tener creados:
- 3. Teniendo toda la información diligenciada de la variable de control, se 본 procede a dar clic en **Aplicar**, para guardarla.

### **Pasos para buscar una variable de control:**

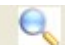

- 1. Dar clic en la opción Buscar
- 2. Al oprimir el botón, se habilitan varios de los campos del formulario, los cuales se pueden utilizar como criterio de búsqueda de una variable de control específica. Puede especificar el criterio o dejar en blanco los campos.

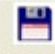

- 3. Dar clic en **Aplicar**, para ejecutar la búsqueda.
- 4. En caso de obtener varios registros, los botones R ы Primero Anterior Siguiente Ultimo, permiten avanzar sobre los registros, para ubicar la variable de control deseada.

### **Pasos para editar una variable de control registrado:**

- 1. Se realiza primero, el procedimiento de buscar, para ubicar la variable de control que se desea editar.
- 2. Teniendo ubicada la variable de control, se oprime el botón **Editar**, para modificarlo.
- 3. Luego de cambiar la información que se requería editar, se procede a dar clic 쁜

en **Aplicar**, para guardar los cambios realizados.

### **Pasos para borrar una variable de control registrado:**

- 1. Se realiza primero, el procedimiento de buscar, para ubicar la variable de control que se desea eliminar.
- 2. Teniendo ubicado la variable de control que se desea borrar, se oprime el x botón Borrar
- 3. Se procede a confirmar la eliminación, y se da clic en **Aplicar**, para borrar definitivamente la variable de control.

쁜

### **Zonas de maquina**

En esta opción se codifican como zonas de máquina los mecanismos ó dispositivos que forman parte de un equipo. Ejemplo: prensa, tanque, sistema eléctrico, sistema de alimentación, entre otros.

### La pantalla de captura de información es la siguiente:

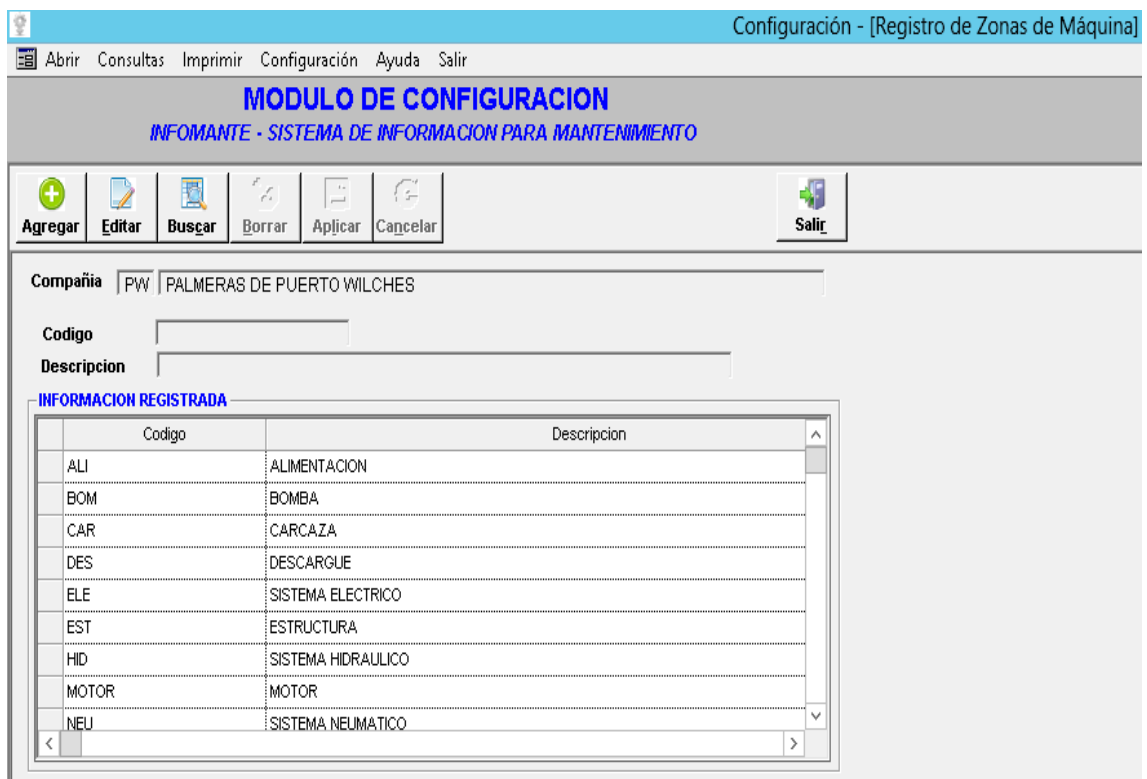

Figura 67. Registro de zonas de maquina

### **Pasos para agregar o crear una zona de maquina:**

- ÷. 1. Dar clic en la opción Agregar
- 2. Proporcionar la información de la zona de maquina como
- Código.
- Descripción.
- 3. Dar clic en **Aplicar**, para guardar

Fuente: base de datos PPW

#### **Pasos para buscar una zona de maquina:**

- 1. Dar clic en la opción Buscar
- 2. Al oprimir el botón, se habilitan varios de los campos del formulario, los cuales se pueden utilizar como criterio de búsqueda de una zona de maquina específica. Puede especificar el criterio o dejar en blanco los campos.

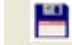

3. Dar clic en Aplicar, para ejecutar la búsqueda.

#### **Pasos para editar una zona de maquina registrada:**

- 1. Se realiza primero, el procedimiento de buscar, para ubicar la zona de máquina que se desea editar.
- 2. Se selecciona la zona de máquina de la lista y se oprime el botón Editar, para modificarla.
- 3. Luego de cambiar la información que se requería editar, se procede a dar clic 쁨 en **Aplicar**, para guardar los datos modificados.

#### **Pasos para borrar una zona de maquina registrada:**

- 1. Se realiza primero, el procedimiento de buscar, para ubicar la zona de máquina que se desea borrar.
- 2. Se selecciona de la lista la zona de máquina que se desea eliminar, se oprime x

el botón **Borrar**, para eliminarla.

3. Se procede a confirmar la eliminación, y se da clic en **Aplicar**, para borrar definitivamente la zona de máquina.

쁨

#### **Componentes**

En esta opción se ingresan los códigos empleados para definir las partes que con más frecuencia son afectadas ó reciben labores de mantenimiento dentro de un equipo ó instalación. Se codifican para evitar las descripciones vagas e imprecisas y para lograr una tendencia que permita reconocer las intervenciones más comunes y determinar con certeza la parte de máquina que está afectada.

Al hablar de Componente Intervenido se hace referencia a una relación genérica de diversas partes de equipos que pueden llegar a mostrar similitudes en las intervenciones. Ejemplo: Motor, eje, rodamiento, tanque, cilindro, puerta, ventana, mesa, entre otros.

La pantalla de captura de información es la siguiente:

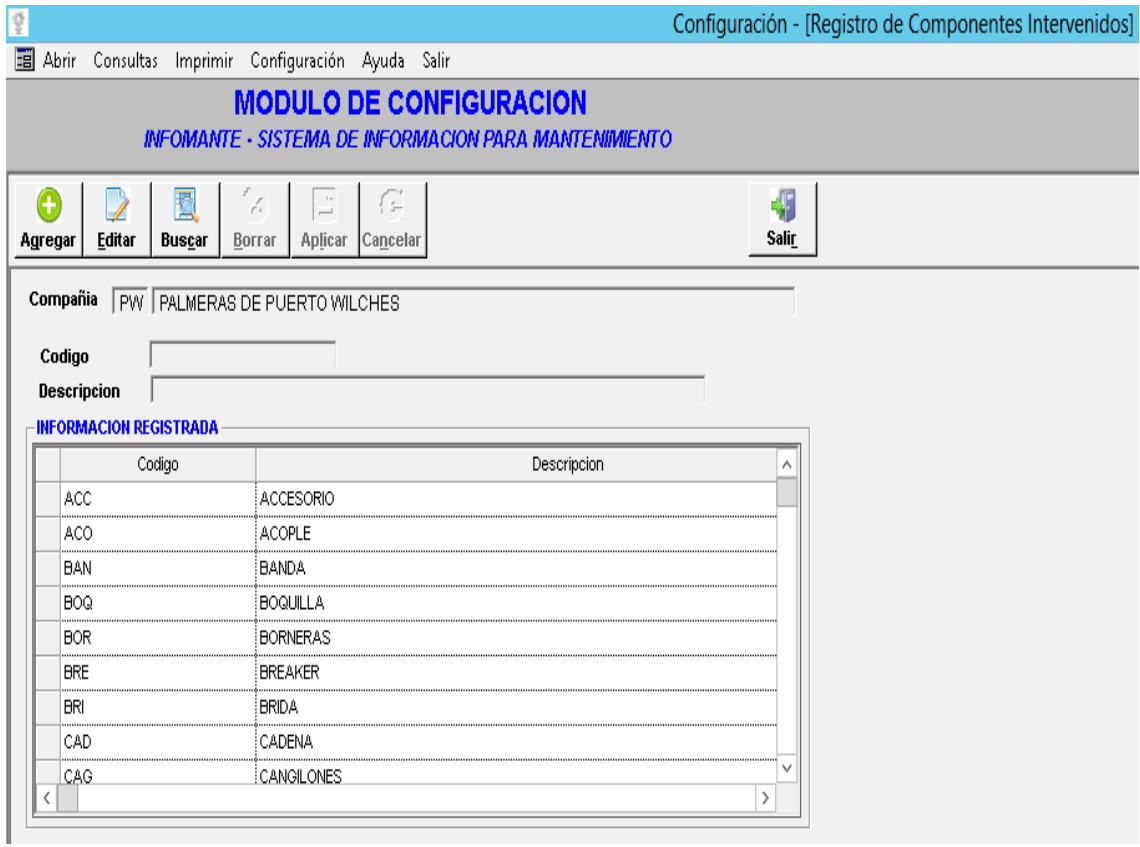

Figura 68. Registro de componentes intervenidos

Fuente: base de datos PPW

### **Pasos para agregar o crear un componente:**

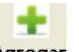

- 1. Dar clic en la opción Agregar
- 2. Proporcionar la información del como:
- Código.
- Descripción.
- 3. Dar clic en **Aplicar**, para guardar

#### **Pasos para buscar un componente:**

- 1. Dar clic en la opción Buscar
- 2. Al oprimir el botón, se habilitan varios de los campos del formulario, los cuales se pueden utilizar como criterio de búsqueda de un componente específico. Puede especificar el criterio o dejar en blanco los campos.

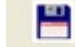

3. Dar clic en Aplicar, para ejecutar la búsqueda.

#### **Pasos para editar un componente registrado:**

- 1. Se realiza primero, el procedimiento de buscar, para ubicar el componente que se desea editar.
- 2. Se selecciona el componente de la lista y se oprime el botón **Editar**, para modificarlo.
- 3. Luego de cambiar la información que se requería editar, se procede a dar clic 쁨 en Aplicar, para guardar los datos modificados.

#### **Pasos para borrar un componente registrado:**

- 1. Se realiza primero, el procedimiento de buscar, para ubicar el componente que se desea borrar.
- 2. Se selecciona de la lista el componente que se desea eliminar, se oprime el х botón Borrar, para eliminarlo.

3. Se procede a confirmar la eliminación, y se da clic en **Aplicar**, para borrar definitivamente el componente.

품

#### **Acción**

En esta opción se codifican las actividades realizadas en un trabajo de mantenimiento. Su uso asociado con el código de intervención define qué tipo de labor ó tarea se realizó. Ejemplo: Cambiar, reparar, lubricar, calibrar, maquinar, tomar muestra, entre otros.

La pantalla de captura de información es la siguiente:

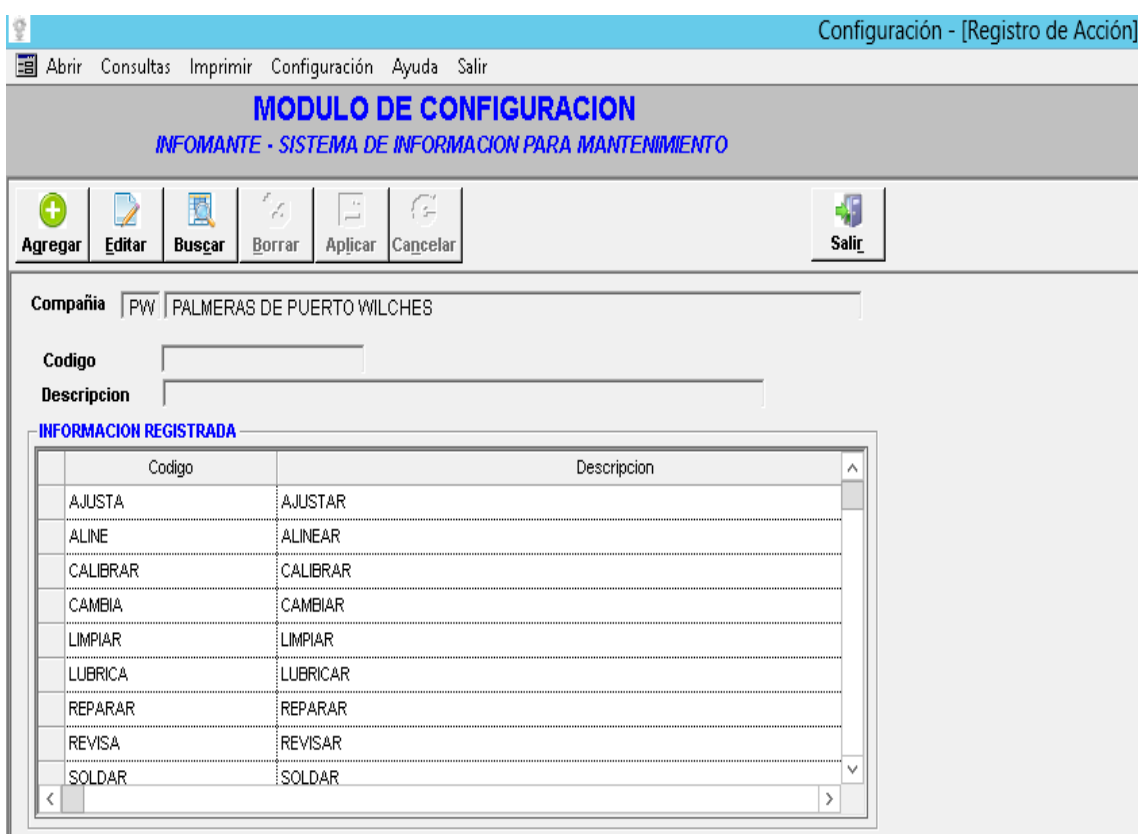

Figura 69. Registro de acción

Fuente: base de datos PPW

#### **Pasos para agregar o crear una acción:**

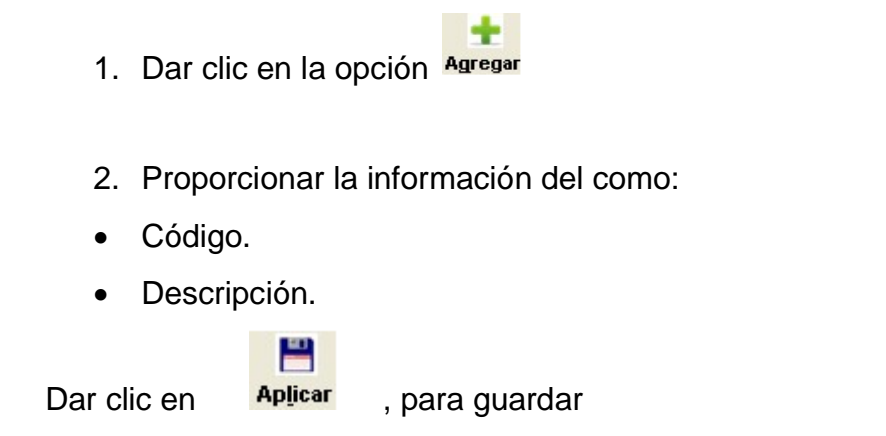

#### **Pasos para buscar una acción tomada:**

- 1. Dar clic en la opción Buscar
- 2. Al oprimir el botón, se habilitan varios de los campos del formulario, los cuales se pueden utilizar como criterio de búsqueda de una acción específica. Puede especificar el criterio o dejar en blanco los campos.

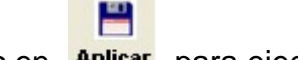

3. Dar clic en Aplicar, para ejecutar la búsqueda.

#### **Pasos para editar una acción tomada registrada:**

- 1. Se realiza primero, el procedimiento de buscar, para ubicar la acción que se desea editar.
- 2. Se selecciona el acción de la lista y se oprime el botón Editar, para modificarla.
- 3. Luego de cambiar la información que se requería editar, se procede a dar clic 쁨

en Aplicar, para guardar los datos modificados.

### **Pasos para borrar una acción tomada registrada:**

- 1. Se realiza primero, el procedimiento de buscar, para ubicar la acción que se desea borrar.
- 2. Se selecciona de la lista la acción que se desea eliminar, se oprime el botón × Borrar, para eliminarla.
- 3. Se procede a confirmar la eliminación, y se da clic en **Aplicar**, para borrar definitivamente la acción tomada.

쁜

### **Precauciones**

En esta opción se ingresan los códigos de los procedimientos específicos de seguridad industrial que se emplean en la empresa. Con la estandarización de estas acciones se logra que procesos similares puedan ser identificados y asociados fácilmente en las actividades sistemáticas y en las órdenes de trabajo. Ejemplo: Fuera de servicio, utilizar equipo de protección, equipo de protección antirradiación, equipo de protección soldaduras, entre otros.

La pantalla de captura de información es la siguiente:

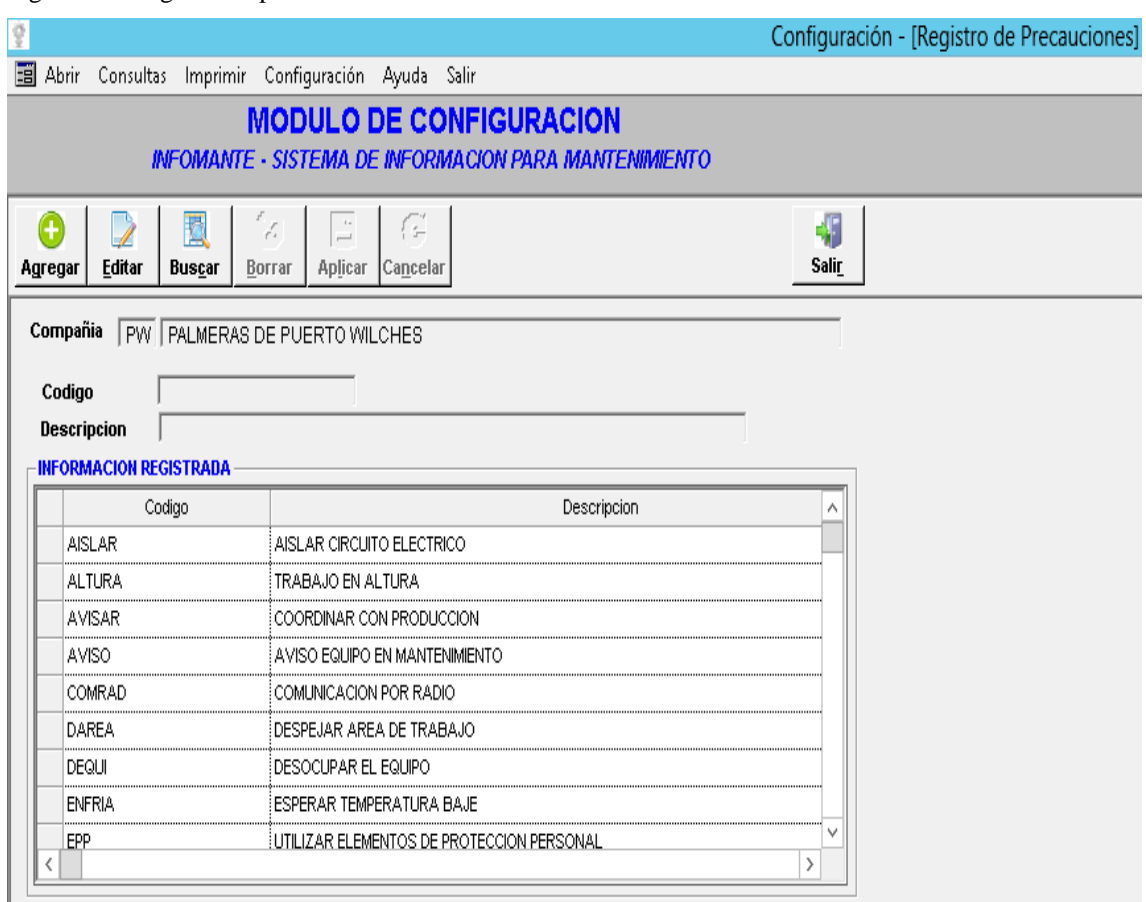

Figura 70. Registro de precauciones

Fuente: base de datos PPW

# **Pasos para agregar o crear un registro de seguridad:**

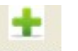

- 1. Dar clic en la opción **Agregar**
- 2. Proporcionar la información del como:
- Código.
- Descripción.
- 3. Dar clic en  $\frac{1}{\text{Aplicar}}$ , para guardar el registro de seguridad.

### **Pasos para buscar un registro de seguridad:**

- 1. Dar clic en la opción Buscar
- 2. Al oprimir el botón, se habilitan varios de los campos del formulario, los cuales se pueden utilizar como criterio de búsqueda de un registro de seguridad específico. Puede especificar el criterio o dejar en blanco los campos.
- 3. Dar clic en Aplicar, para ejecutar la búsqueda.

#### **Pasos para editar un registro de seguridad:**

٣

- 1. Se realiza primero, el procedimiento de buscar, para ubicar el registro de seguridad que se desea editar.
- 2. Se selecciona el registro de seguridad de la lista y se oprime el botón **Editar**, para modificarla.
- 3. Luego de cambiar la información que se requería editar, se procede a dar clic 쁨

en **Aplicar**, para guardar los datos modificados.

### **Pasos para borrar un registro de seguridad:**

- 1. Se realiza primero, el procedimiento de buscar, para ubicar el registro de seguridad que se desea borrar.
- 2. Se selecciona de la lista el registro de seguridad que se desea eliminar, se х oprime el botón **Borrar**, para eliminarla.

3. Se procede a confirmar la eliminación, y se da clic en **Aplicar**, para borrar definitivamente el registro de seguridad.

쁨

#### **Tareas de mantenimiento**

En esta opción se ingresan los datos de las labores rutinarias ó esporádicas normalizadas ejecutadas en mantenimiento. Ejemplo: Cambio de aceite de automóvil, limpieza de chimenea, cambio de escobillas de motor.

Para ingresar las tareas de mantenimiento se deben grabar inicialmente el componente intervenido, la acción tomada y el código de seguridad, ya que el sistema valido la existencia de los mismos.

La pantalla de captura de información es la siguiente:

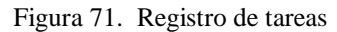

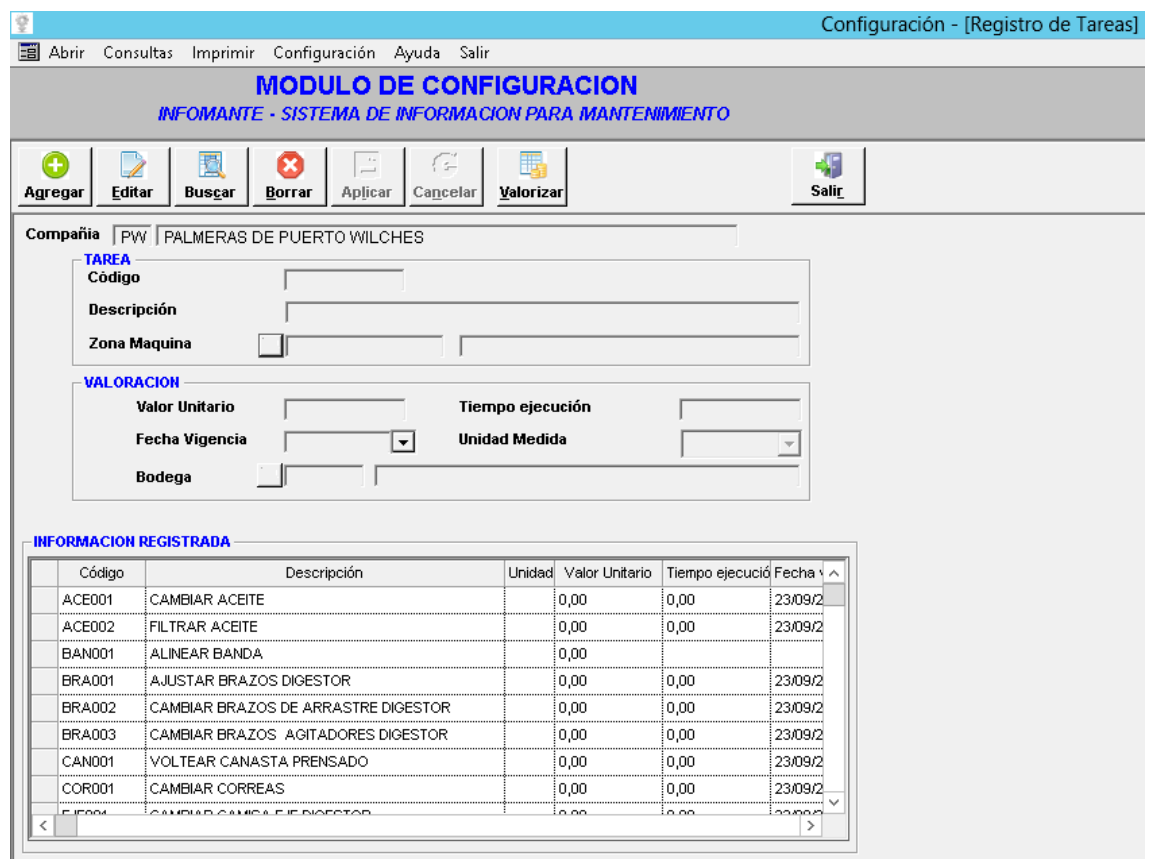

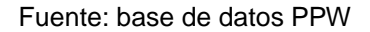

En el valor estándar por tarea se ingresan los valores estándar asignados a las tareas de mantenimiento. Así al planear una labor de mantenimiento se puede tener una aproximación de su costo.

#### **Pasos para agregar o crear una tarea de mantenimiento:**

÷

- 1. Dar clic en la opción **Agregar**
- 2. Proporcionar la información necesaria de las tareas de mantenimiento, se deben tener creados:
	- Los componentes.
	- Las acciones tomadas.
- Los registros de seguridad.
- 3. Teniendo toda la información diligenciada de la tarea de mantenimiento, se

procede a dar clic en **Aplicar**, para guardarla.

Н

### **Pasos para buscar una tarea de mantenimiento:**

1. Dar clic en la opción Buscar

٣

- 2. Al oprimir el botón, se habilitan varios de los campos del formulario, los cuales se pueden utilizar como criterio de búsqueda de una tarea de mantenimiento específica. Puede especificar el criterio o dejar en blanco los campos.
- 3. Dar clic en Aplicar, para ejecutar la búsqueda.
- 4. En caso de obtener varios registros, los botones п Primero Anterior Siguiente Utimo, permiten avanzar sobre los registros, para ubicar la tarea de mantenimiento deseada.

### **Pasos para editar una tarea de mantenimiento registrada:**

- 1. Se realiza primero, el procedimiento de buscar, para ubicar la tarea de mantenimiento que se desea editar.
- 2. Teniendo ubicada la tarea de mantenimiento, se oprime el botón Editar, para modificarlo.
- 3. Luego de cambiar la información que se requería editar, se procede a dar clic

en **Aplicar**, para guardar los cambios realizados.

본

### **Pasos para borrar una tarea de mantenimiento registrada:**

- 1. Se realiza primero, el procedimiento de buscar, para ubicar la tarea de mantenimiento que se desea eliminar.
- 2. Teniendo ubicada la tarea de mantenimiento que se desea borrar, se oprime х el botón Borrar
- 3. Se procede a confirmar la eliminación, y se da clic en **Aplicar**, para borrar definitivamente la tarea de mantenimiento.

쁜

### **Síntomas**

En esta opción se codifican los términos que describen el estado de un componente o equipo en el momento de recibir una intervención. Ejemplo: partido, corroído, des calibrado, seco, quemado, entre otros.

La pantalla de captura de información es la siguiente:
|                                                         | $1.5$ and $2.1$ regions as sintended                       |                    |                                        |  |
|---------------------------------------------------------|------------------------------------------------------------|--------------------|----------------------------------------|--|
| ğ                                                       |                                                            |                    | Configuración - [Registro de Síntomas] |  |
| Abrir Consultas Imprimir Configuración Ayuda Salir      |                                                            |                    |                                        |  |
|                                                         | <b>MODULO DE CONFIGURACION</b>                             |                    |                                        |  |
| INFOMANTE - SISTEMA DE INFORMACION PARA MANTENIMIENTO   |                                                            |                    |                                        |  |
| IJ<br>G<br><b>Editar</b><br>Buscar<br>Agregar<br>Borrar | f.<br>Œ<br>$\overline{\phantom{0}}$<br>Aplicar<br>Cancelar | 41<br><b>Salir</b> |                                        |  |
| Compañia<br>PW PALMERAS DE PUERTO WILCHES               |                                                            |                    |                                        |  |
| Codigo                                                  |                                                            |                    |                                        |  |
| Descripcion                                             |                                                            |                    |                                        |  |
| <b>INFORMACION REGISTRADA</b>                           |                                                            |                    |                                        |  |
| Codigo                                                  | Descripcion                                                |                    |                                        |  |
| <b>ALTTEM</b>                                           | ALTA TEMPERATURA                                           |                    |                                        |  |
| DESAJU                                                  | DESAJUSTE                                                  |                    |                                        |  |
| <b>FALOPE</b>                                           | FALLA DE OPERACION                                         |                    |                                        |  |
| <b>FUGACE</b>                                           | FUGA DE ACEITE                                             |                    |                                        |  |
| <b>IMPEST</b>                                           | IMPERFECTO EN ESTRUCTURA                                   |                    |                                        |  |
| <b>RUIANO</b>                                           | RUIDO ANORMAL                                              |                    |                                        |  |
| VIBANO                                                  | VIBRACION ANORMAL                                          |                    |                                        |  |
|                                                         |                                                            |                    |                                        |  |
|                                                         |                                                            |                    |                                        |  |
| ⟨                                                       |                                                            | ⋟                  |                                        |  |
|                                                         |                                                            |                    |                                        |  |

Figura 72. Registro de síntomas

Fuente: base de datos PPW

## **Pasos para agregar o crear un registro un síntoma / efecto:**

÷.

- 1. Dar clic en la opción Agregar
- 2. Proporcionar la información del como:
- Código.
- Descripción.
- 3. Dar clic en **Aplicar**, para guardar el síntoma / efecto.

## **Pasos para buscar un síntoma / efecto registrado:**

1. Dar clic en la opción Buscar

٣

- 2. Al oprimir el botón, se habilitan varios de los campos del formulario, los cuales se pueden utilizar como criterio de búsqueda de un síntoma / efecto específico. Puede especificar el criterio o dejar en blanco los campos.
- 3. Dar clic en Aplicar, para ejecutar la búsqueda.

## **Pasos para editar un síntoma / efecto registrado:**

- 1. Se realiza primero, el procedimiento de buscar, para ubicar el síntoma / efecto que se desea editar.
- 2. Se selecciona el síntoma / efecto de la lista y se oprime el botón Editar, o doble clic sobre el registro, para modificarlo
- 3. Luego de cambiar la información que se requería editar, se procede a dar clic 쁨

en **Aplicar**, para guardar los datos modificados.

## **Pasos para borrar un síntoma / efecto registrado:**

- 1. Se realiza primero, el procedimiento de buscar, para ubicar el síntoma / efecto que se desea borrar.
- 2. Se selecciona de la lista el síntoma / efecto que se desea eliminar, se oprime х el botón Borrar, para eliminarla.

3. Se procede a confirmar la eliminación, y se da clic en **Aplicar**, para borrar definitivamente el síntoma / efecto.

품

#### **Tipos de paro**

En esta opción se ingresan los códigos que permiten tener estandarizadas las opciones establecidas en las que se puede indicar la detención de los equipos para intervenciones de mantenimiento, se emplea la opción de manejo de este tipo de datos.

Indica la oportunidad de determinación de los equipos para intervenciones de mantenimiento. Ejemplo.: Paro forzoso, en marcha, etc.

La pantalla de captura de información es la siguiente:

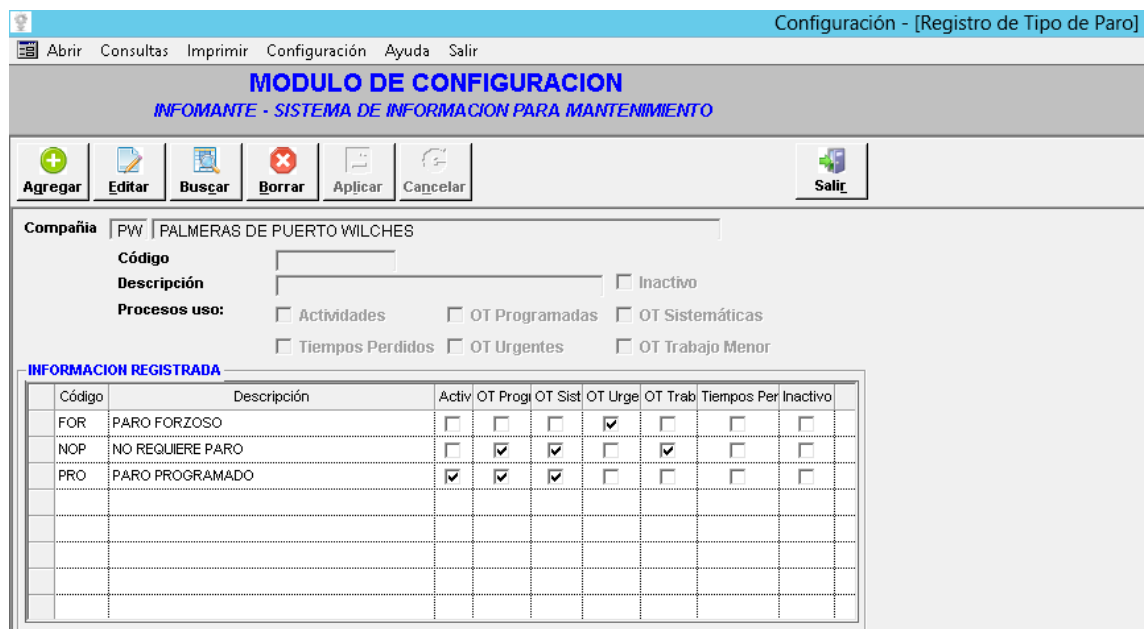

Figura 73. Registro de tipo de paro

Fuente: base de datos PPW

## **Pasos para agregar o crear un tipo de paro:**

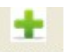

- 1. Dar clic en la opción Agregar
- 2. Proporcionar la información del como:
- Código.
- Descripción.
- 3. Dar clic en **Aplicar**, para guardar el tipo de paro

#### **Pasos para buscar un tipo de paro registrado:**

- 1. Dar clic en la opción Buscar
- 2. Al oprimir el botón, se habilitan varios de los campos del formulario, los cuales se pueden utilizar como criterio de búsqueda de un tipo de paro específico. Puede especificar el criterio o dejar en blanco los campos.
- 3. Dar clic en Aplicar, para ejecutar la búsqueda.

## **Pasos para editar un tipo de paro registrado:**

쁨

- 1. Se realiza primero, el procedimiento de buscar, para ubicar el tipo de paro que se desea editar.
- 2. Se selecciona el tipo de paro de la lista y se oprime el botón  $E$ ditar, o doble clic sobre el registro, para modificarlo
- 3. Luego de cambiar la información que se requería editar, se procede a dar clic 쁜

en **Aplicar**, para guardar los datos modificados.

## **Pasos para borrar un tipo de paro registrado:**

- 1. Se realiza primero, el procedimiento de buscar, para ubicar el tipo de paro que se desea borrar.
- 2. Se selecciona de la lista el tipo de paro que se desea eliminar, se oprime el × botón **Borrar**, para eliminarlo.
- 3. Se procede a confirmar la eliminación, y se da clic en **Aplicar**, para borrar definitivamente el tipo de paro.

쁜

## **Frecuencias de mantenimiento**

En esta opción se indica la periodicidad de las intervenciones, referidas a las variables de control.

Para registrar las frecuencias de mantenimiento se deben grabar inicialmente la variable de control ingresadas en el módulo de instalación, ya que el sistema valida la existencia de los mismos.

La frecuencia base se utiliza para generar múltiplos de una frecuencia y así el sistema genere varias actividades sistemáticas para el mismo día partiendo de la base de una frecuencia establecida.

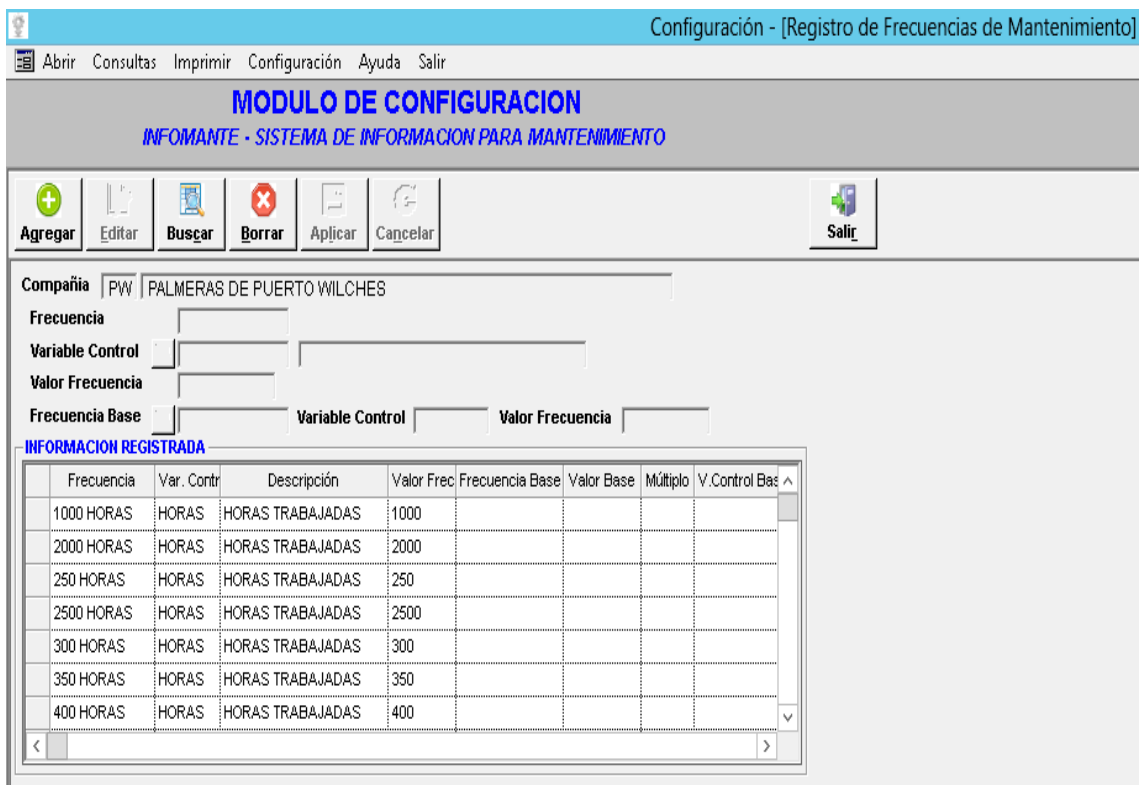

Figura 74. Registro de frecuencias de mantenimiento

Fuente: base de datos PPW

## **Pasos para agregar o crear una frecuencia:**

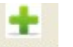

- 1. Dar clic en la opción **Agregar**
- 2. Proporcionar la información del como:
- Frecuencia
- Variable de control
- Valor frecuencia
- Frecuencia base

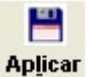

3. Dar clic en , para guardar el registro

## **Pasos para buscar una frecuencia registrada:**

- 1. Dar clic en la opción Buscar
- 2. Al oprimir el botón, se habilitan varios de los campos del formulario, los cuales se pueden utilizar como criterio de búsqueda de una frecuencia específica. Puede especificar el criterio o dejar en blanco los campos.
	- 쁜
- 3. Dar clic en Aplicar, para ejecutar la búsqueda.

#### **Pasos para editar un tipo de frecuencia registrada:**

- 1. Se realiza primero, el procedimiento de buscar, para ubicar la frecuencia que se desea editar.
- 2. Se da doble clic sobre la frecuencia de la lista que se desea editar, para modificarla
- 3. Luego de cambiar la información que se requería editar, se procede a dar clic ш

en **Aplicar**, para guardar los datos modificados.

## **Pasos para borrar un tipo de frecuencia:**

- 1. Se realiza primero, el procedimiento de buscar, para ubicar la frecuencia que se desea borrar.
- 2. Se selecciona de la lista la frecuencia que se desea eliminar, se oprime el x botón Borrar, para eliminarla.
- 3. Se procede a confirmar la eliminación, y se da clic en **Aplicar**, para borrar definitivamente la frecuencia.

쁘

## **Atributos por clase de activo**

En esta opción se indican los atributos según las clases de equipo con los que se cuentan en la planta.

La pantalla de captura de información es la siguiente:

Figura 75. Registro de atributos por clase de activo

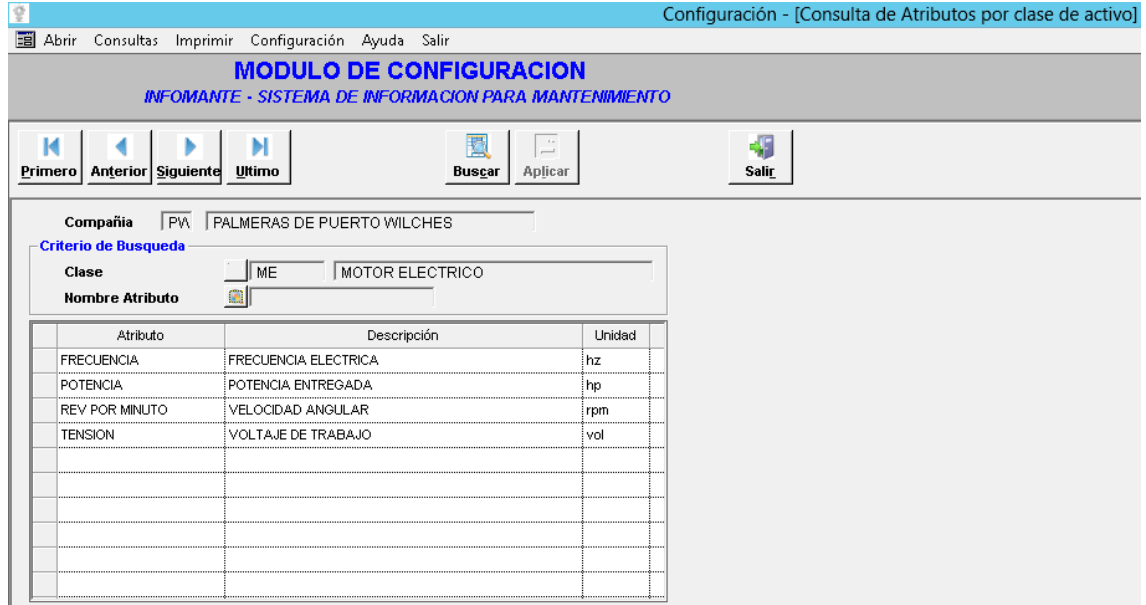

Fuente: base de datos PPW

**Pasos para agregar o crear un atributo por clase de equipo:**

- ÷. 1. Dar clic en la opción **Agregar**
- 2. Proporcionar la información necesaria de los atributos, se deben tener creados:
	- Las clases de equipos

3. Teniendo toda la información diligenciada de los atributos, se procede a dar

쁨 clic en Aplicar, para guardarla.

## **Pasos para buscar un atributo por clase de equipo:**

1. Dar clic en la opción Buscar

쁨

- 2. Al oprimir el botón, se habilitan varios de los campos del formulario, los cuales se pueden utilizar como criterio de búsqueda de un atributo específico. Puede especificar el criterio o dejar en blanco los campos.
- 3. Dar clic en Aplicar, para ejecutar la búsqueda.
- 4. En caso de obtener varios registros, los botones  $\mathbf{R}$ Primero Anterior Siguiente Utimo, permiten avanzar sobre los registros, para ubicar el atributo deseado.

## **Pasos para editar un atributo por clase de equipo registrado:**

- 1. Se realiza primero, el procedimiento de buscar, para ubicar el atributo que se desea editar.
- 2. Teniendo ubicada el atributo, se oprime el botón **Editar**, para modificarlo.
- 3. Luego de cambiar la información que se requería editar, se procede a dar clic 쁨 en **Aplicar**, para guardar los cambios realizados.

## **Pasos para borrar un atributo por clase de equipo registrado:**

- 1. Se realiza primero, el procedimiento de buscar, para ubicar el atributo que se desea eliminar.
- 2. Teniendo ubicado el atributo que se desea borrar, se oprime el botón Borrar
- 3. Se procede a confirmar la eliminación, y se da clic en **Aplicar**, para borrar definitivamente el atributo.

본

## **Módulo de equipos**

**Actualización de equipos.** El objetivo de ingresar los equipos al sistema es conocer cuántos recursos físicos e instalaciones de cada tipo existen en la empresa, para mejorar las labores de planeación y el montaje de un sistema de mantenimiento, este conocimiento se refiere a los siguientes aspectos:

- Información técnica acerca de las características estructurales, funcionales, dimensionales, de fabricación y de instalación.
- Tipo y cantidad de repuestos y materiales instalados, observaciones o comentarios adicionales.
- Equipos/Subconjuntos asociados
- Catálogos y planos asociados

La información a recopilar se consigue con los siguientes documentos fuentes:

- Inventario de equipos
- Registro del equipo o ficha técnica
- Registro de atributos, características de equipos
- Asociación de planos a equipos
- Asociación de repuestos a equipos e instalaciones
- Observaciones generales
- Inventario de equipos

Con el fin de realizar una alimentación lo más completa posible en el módulo de equipos en el sistema, se siguieron los siguientes pasos:

- 1. Se definió la codificación de los equipos
- 2. Se recopilo la información de las tablas básicas
- 3. Se realizó inventario de equipos
- 4. Recopilaron las fichas técnicas de los equipos y subconjuntos
- 5. Se definieron los Asocios de Equipos/Subconjuntos, Repuestos y Planos/Catálogos.

La pantalla de captura de información es la siguiente:

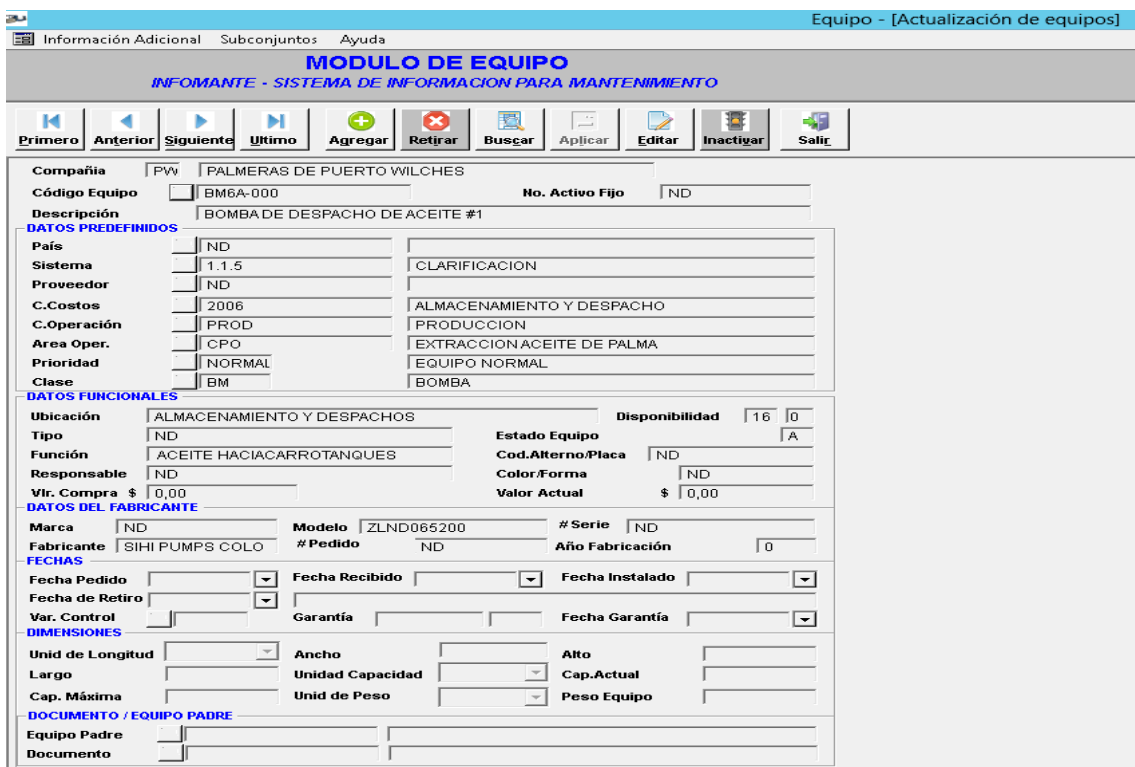

Figura 76. Actualización de equipos

Fuente: base de datos PPW

#### **Pasos para agregar o crear un equipo:**

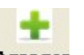

- 1. Dar clic en la opción **Agregar**
- 2. Se diligencia la información del equipo, con la que se cuente.
- 3. Teniendo toda la información diligenciada del equipo, se procede a dar clic

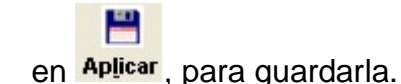

#### **Pasos para buscar un equipo:**

- 1. Dar clic en la opción Buscar
- 2. Al oprimir el botón, se habilitan varios de los campos del formulario, los cuales se pueden utilizar como criterio de búsqueda de un equipo específico. Puede especificar el criterio o dejar en blanco los campos.

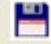

- 3. Dar clic en **Aplicar**, para ejecutar la búsqueda.
- 4. En caso de obtener varios registros, los botones м ы **Primero** Anterior siguiente Utimo, permiten avanzar sobre los registros, para ubicar el equipo deseado.

#### **Pasos para editar un equipo registrado:**

- 1. Se realiza primero, el procedimiento de buscar, para ubicar el equipo que se desea editar.
- 2. Teniendo ubicada el equipo, se oprime el botón **Editar**, para modificarlo.

3. Luego de cambiar la información que se requería editar, se procede a dar clic

쁨 en Aplicar, para guardar los cambios realizados.

#### **Pasos para borrar un equipo registrado:**

1. Se realiza primero, el procedimiento de buscar, para ubicar el equipo que se desea eliminar.

x

Н

- 2. Teniendo ubicado el equipo que se desea borrar, se oprime el botón **Borrar**, para borrar el equipo.
- 3. Se procede a confirmar la eliminación, y se da clic en **Aplicar**, para borrar definitivamente el equipo.

## **Módulo de seguridad**

**Actualización de funcionarios**. En esta opción se codifican las personas autorizadas para realizar los diferentes procesos de aprobación de Solicitudes de Trabajo, Órdenes de Trabajo y Préstamos de Herramientas.

Lo anterior se realiza bajo la siguiente pantalla:

|                                                            | Seguridad/Permisos - [Actualización funcionarios autorizados] |  |  |  |
|------------------------------------------------------------|---------------------------------------------------------------|--|--|--|
| 圉<br>Abrir<br>Consultas<br>Imprimir<br>Configuración Ayuda | Salir                                                         |  |  |  |
| <b>MODULO DE SEGURIDAD</b>                                 |                                                               |  |  |  |
| INFOMANTE - SISTEMA DE INFORMACION PARA MANTENIMIENTO      |                                                               |  |  |  |
|                                                            |                                                               |  |  |  |
| М<br>×                                                     | 45<br>E<br>$\iota$ .<br>\$                                    |  |  |  |
| Primero Anterior Siguiente Ultimo<br>Agregar<br>Borrar     | Aplicar<br>Editar<br>Salir<br>Buscar<br>Autoriza Asocios      |  |  |  |
| Código<br>Nombre<br>EDC<br>ELVIS DEL VALLE CASTRO          |                                                               |  |  |  |
| NIVELES DE AUTORIZACION - MANTENIMIENTO                    | NIVELES DE AUTORIZACION - ALMACEN                             |  |  |  |
| <b>NOMBRE AUTORIZACION</b><br><b>MONTO MAXIMO</b><br>SM    | <b>NOMBRE AUTORIZACION</b><br><b>MONTO MAXIMO</b><br>S/N      |  |  |  |
| 1∽<br>Aprobador Planes de Trabajo                          | Solicitante Solicitudes de Compra                             |  |  |  |
| ▽<br>Solicitante Ordenes de Trabajo                        | Aprobador Solicitudes de Compra<br> 0.00                      |  |  |  |
| ⊽<br>Planeador Ordenes de Trabajo                          | Solicitante Ordenes de Compra                                 |  |  |  |
| Responsable Ordenes de Trabajo $\overline{\triangledown}$  | Aprobador Ordenes de Compra<br>  0.00                         |  |  |  |
| Aprobador Ordenes de Trabajo<br>⊽<br>1.000.000.000.00      | Solicitante Entradas al Almacen                               |  |  |  |
| 1∽<br>Solicitante O.T. Externa                             | Aprobador Entradas al Almacen                                 |  |  |  |
| Aprobador O.T. Externa<br>1.000.000.000.00<br>⊽            | Solicitante Salidas del Almacen                               |  |  |  |
| <b>Aprobador Contratos</b><br>⊽<br>1.000.000,00            | Aprobador Salidas del Almacen<br> 0.00                        |  |  |  |
| ⊽<br>Aprobador Valores de Tareas<br>0.00                   | Aprobador Entradas Dif. con OC                                |  |  |  |
| Aprobador de Consumos Equipo<br> ⊽<br>0.00                 |                                                               |  |  |  |
| Aprobador Prestamo Herramienta√                            |                                                               |  |  |  |
| <b>AUTORIZACIONES PERMISOS DE TRABAJO</b>                  |                                                               |  |  |  |
| Revisar Permisos Trabajo                                   | Solicitar Permisos Trabajo para O.T.                          |  |  |  |
| Aprobar Permisos Trabajo                                   | Aprobar Permisos Trabajo Para O.T.                            |  |  |  |
|                                                            | Verificar Antes Ejecución Trabajo                             |  |  |  |
|                                                            | Revisar Despues Ejecución Trabajo                             |  |  |  |
|                                                            |                                                               |  |  |  |

Figura 77. Actualización de equipos

Fuente: base de datos PPW

## **Pasos para agregar o crear un funcionario:**

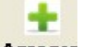

- 4. Dar clic en la opción Agregar
- 5. Se diligencia la información del funcionario.
- 6. Se seleccionan los permisos que se le van a dar al funcionario, dando clic en cada casilla que se desea activar para el funcionario.
- 7. Teniendo toda la información diligenciada del funcionario, se procede a dar

쁨 clic en **Aplicar**, para guardarla.

## **Pasos para buscar un funcionario:**

- 5. Dar clic en la opción Buscar
- 6. Al oprimir el botón, se habilitan varios de los campos del formulario, los cuales se pueden utilizar como criterio de búsqueda de un funcionario específico. Puede especificar el criterio o dejar en blanco los campos.
- 7. Dar clic en **Aplicar**, para ejecutar la búsqueda.

쁜

8. En caso de obtener varios registros, los botones  $\mathbf{H}$ ы Primero Anterior Siguiente Utimo, permiten avanzar sobre los registros, para ubicar el funcionario deseado.

## **Pasos para editar un funcionario registrado:**

- 4. Se realiza primero, el procedimiento de buscar, para ubicar el funcionario que se desea editar.
- 5. Teniendo ubicada el funcionario, se oprime el botón **Editar**, para modificarlo.
- 6. Luego de cambiar la información que se requería editar, se procede a dar clic H

en Aplicar, para guardar los cambios realizados.

## **Pasos para borrar un funcionario registrado:**

4. Se realiza primero, el procedimiento de buscar, para ubicar el funcionario que se desea eliminar.

- 5. Teniendo ubicado el funcionario que se desea borrar, se oprime el botón x Borrar, para borrar el funcionario.
- 6. Se procede a confirmar la eliminación, y se da clic en **Aplicar**, para borrar definitivamente el funcionario.

٢

## **Ingreso de información por medio de cargue de tablas creadas en Excel**

El método más rápido para el ingreso de la información en Infomante, es por medio del cargue o ingreso de tablas creadas en Excel, con información requerida para la alimentación del programa. A continuación se muestran los pasos que se describen los pasos que se siguieron la el cargue de dichas tablas, las cuales fueron creadas para optimizar el cargue de información en el programa.

Para una correcta implementación de este método hay que tener en cuenta unas plantillas con el consecutivo y el número de caracteres para cada una de las filas y columnas en Excel, ya que de lo contrario la información ingresada puede que no empalme o concuerde con la información requerida en cada uno de los módulos y casillas del programa Infomante, lo cual genera error al momento de cargar la tabla o plantilla.

1. Crear las tablas en Excel según la información que se va a ingresar, y según las especificaciones que se muestran en la primera fila. A continuación se muestra una imagen con una plantilla la cual se cargó en Infomante.

Figura 78. Ejemplo de plantilla creada para cargar en Infomante

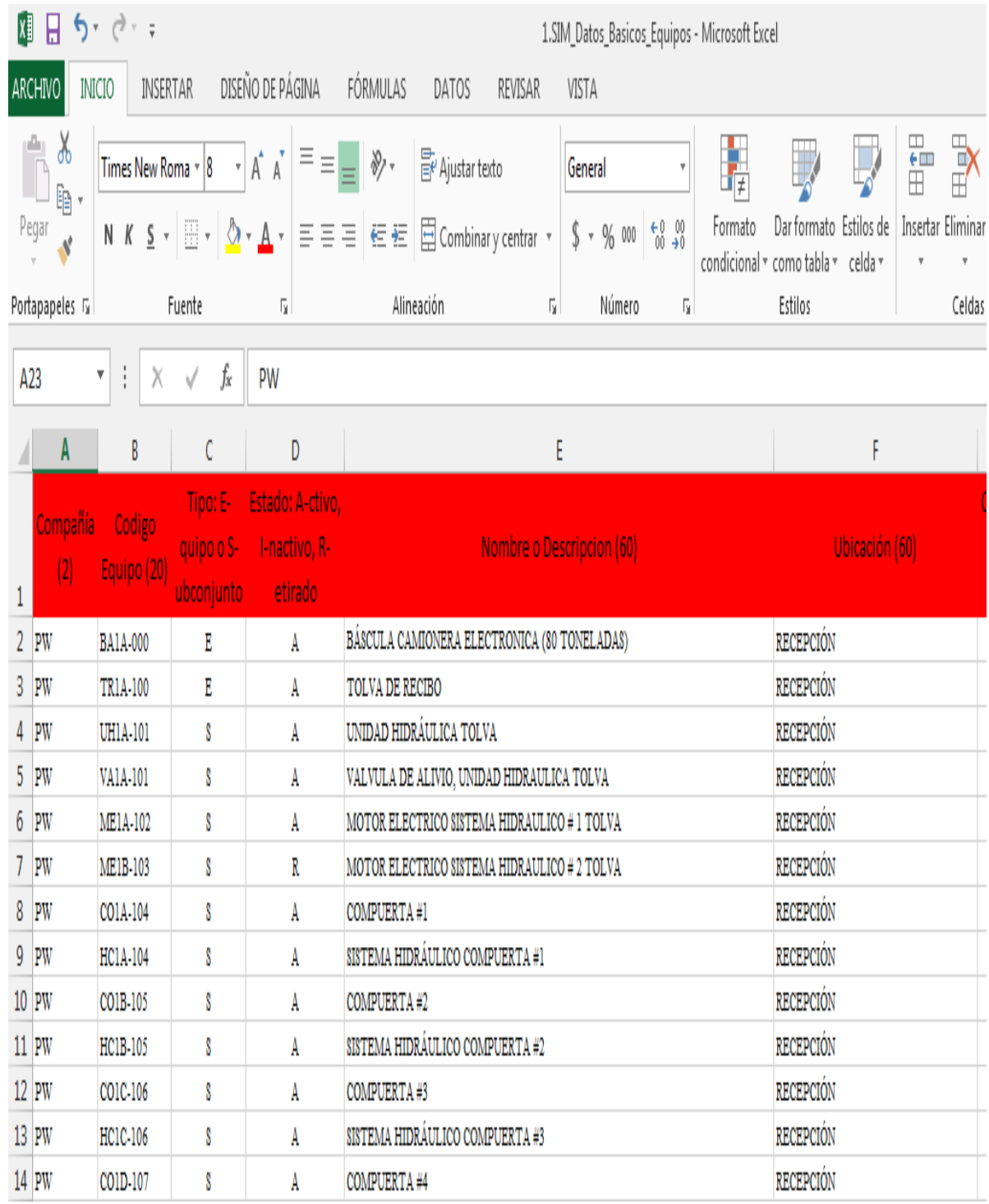

Fuente: base de datos PPW

2. Guardar el documento como tipo "CSV (delimitado por comas)", en algún sitio de fácil acceso dentro del ordenador donde se tenga instalado el programa Infomante.

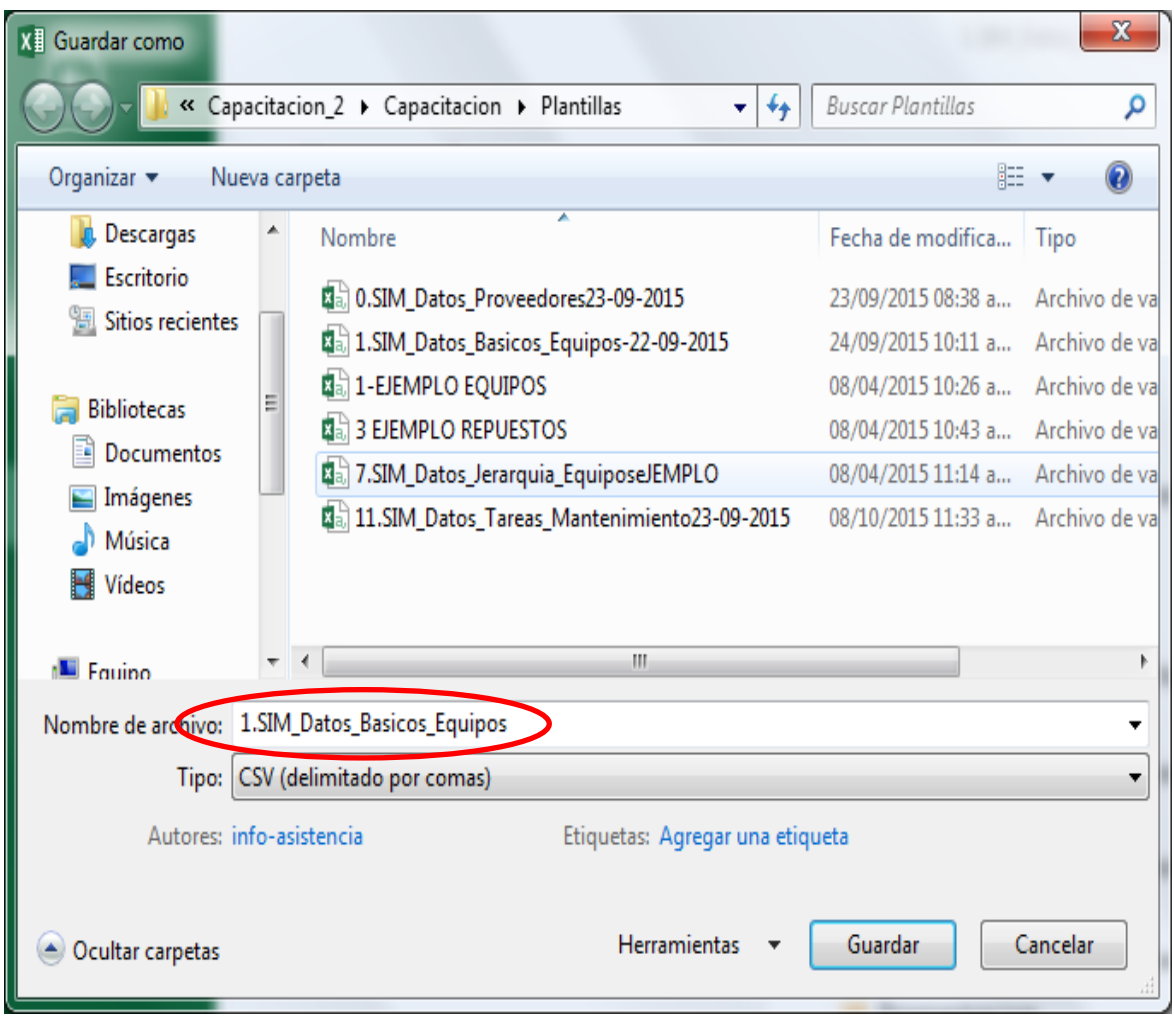

Figura 79. Ejemplo de plantilla guardada para cargar en Infomante

3. Abrir el programa Infomante en el módulo de utilitarios. La mayoría de plantillas o tablas se cargan desde este módulo, aunque algunas veces se cargan directamente del módulo a el cual pertenecen tale plantillas.

Fuente: base de datos PPW

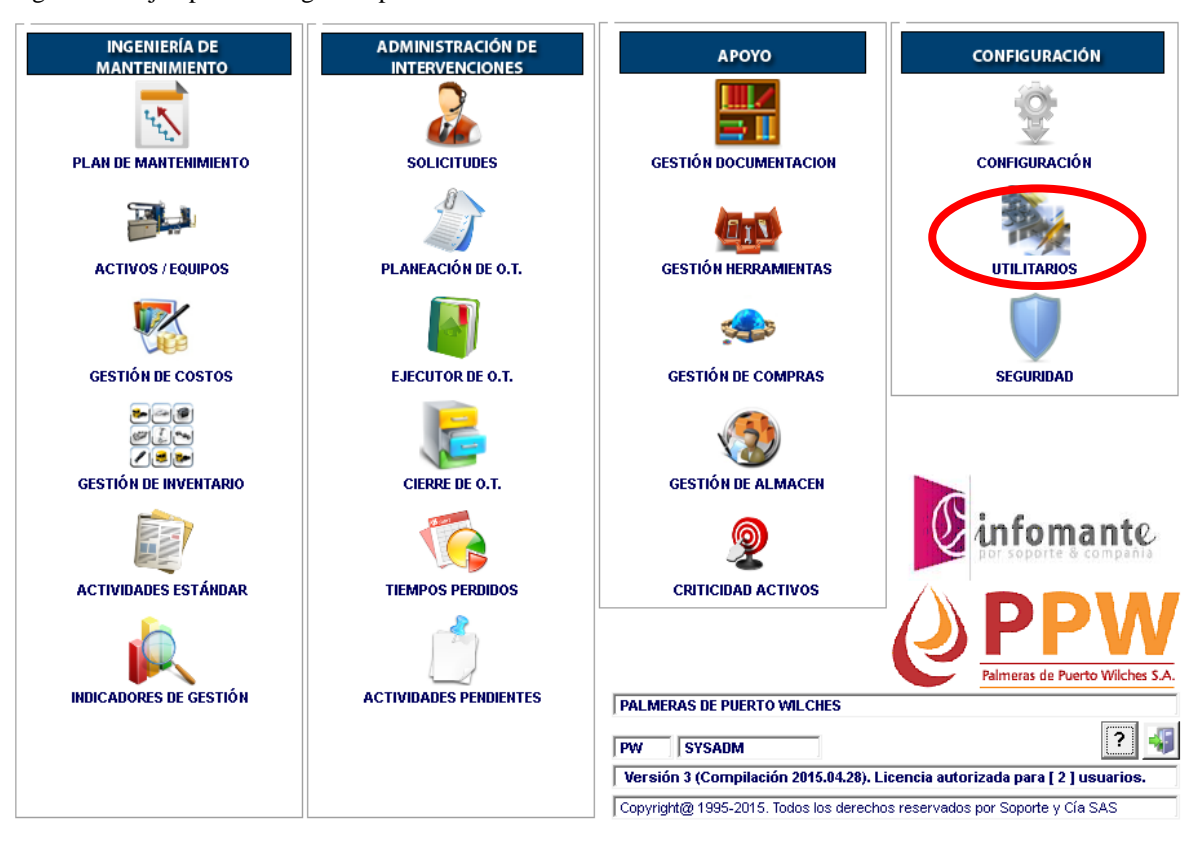

Figura 80. Ejemplo del cargue de plantillas en Infomante

Fuente: base de datos PPW

4. Dentro del módulo de utilitarios, aparece una lista con la información que se puede cargar por este método, ya solo es buscar en el ordenador la información que se desea ingresar, dar clic en cargar y la información quedara guardada en el software Infomante.

## **4.8 DIVULGACIÓN DE RESULTADOS OBTENIDOS**

El mantenimiento en la empresa PALMERAS DE PUERTO WILCHES S.A quedara acogida al plan de mantenimiento concretado durante la implementación del proyecto, con cada una de las órdenes de trabajo que se realizaron y planificaron.

El mantenimiento en la empresa va a quedar controlado y planificado por el software de mantenimiento Infomante, el cual va a permitir llevar un registro de hojas de vida con las actividades que se le vallan realizando a los equipos, así como también el control de todo lo relacionado con los activos de la empresa como lo son los repuestos y activos en general.

Con respecto a la continuación con la implementación del software, durante las capacitaciones realizadas también asistieron directivos de la empresa y del mantenimiento, como son:

- El director de mantenimiento
- La auxiliar de mantenimiento
- El director de planta
- El ingeniero de sistemas

Todos trabajamos en conjunto para el diseño e implementación del plan de mantenimiento realizado para la empresa. Por lo que se puede decir que todos los que estábamos a cargo de la implementación de este proyecto íbamos trabajando en conjunto o a la par con este desarrollo, por lo anterior se puede decir que estas personas tienen conocimiento del uso de los formatos y archivos que se utilizaron y se puede decir que van a quedar a cargo con la continuación de la implementación del software de mantenimiento INFOMANTE. Cabe destacar que según valla funcionando el programa pueden ir habiendo cambios en el diseño del plan de mantenimiento y la estructura general montada para el funcionamiento del programa.

A continuación se muestra una de las órdenes de trabajo que se planificaron durante el proyecto. Por motivos de confidencialidad solo se mostrara una sola.

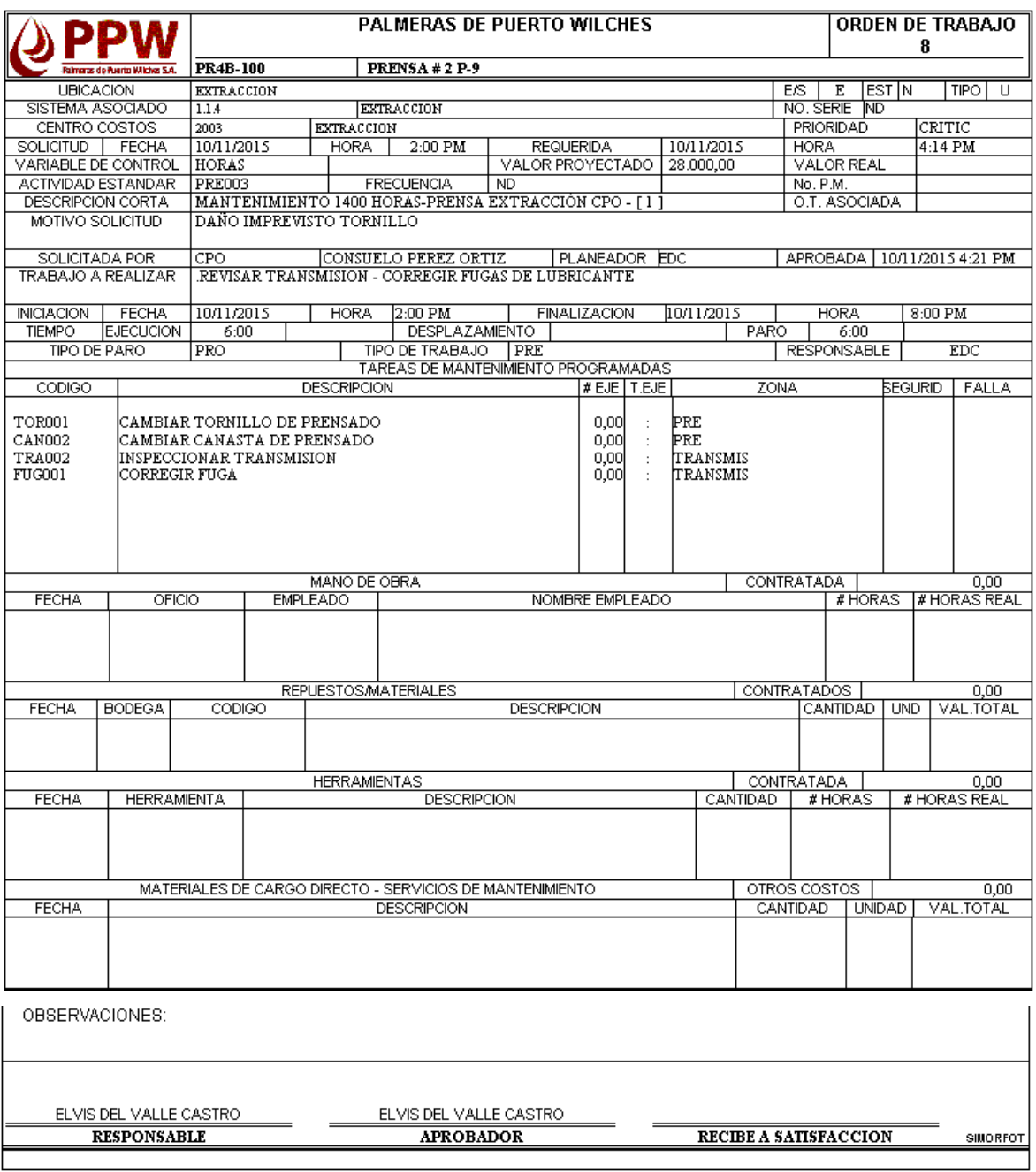

Figura 81. Ejemplo de una de las órdenes de trabajo planificadas en el software

Fuente: base de datos PPW

## **5. RESULTADOS**

El resultado más importante fue la creación de un plan de Mantenimiento el cual se ajusta a las necesidades reales de la empresa PALMERAS DE PUERTO WILCHES S.A, el cual esta creado para no entorpecer ni retrasar la producción de esta.

Adecuación e implementación de un software sistematizado para el mantenimiento, con información confiable, actualizada y flexible de todos los equipos para producción con los que cuenta la empresa actualmente.

Fortalecimiento de los conocimientos de los trabajadores y allegados a la empresa, creando entre cada uno, una conciencia de prevención de los daños a los equipos. Optimización de la realización de trabajos o actividades implementadas por el departamento de mantenimiento de la empresa.

Uno de los resultados más significativos fue el crear cultura en los operarios, mecánicos de la empresa y demás personal que se vio involucrado en el cambio que se está implementando al aplicar el software de mantenimiento.

## **6. ANALISIS Y DISCUSION DE RESULTADOS**

Con la aplicación del software de mantenimiento infomante, se destaca la organización que tiene ahora la planta con respecto al control del mantenimiento de los equipos. Esto gracias al apoyo de la alta gerencia y por supuesto a la colaboración de los operarios y mecánicos cuya visión es mejorar sus condiciones laborales, por medio del buen funcionamiento de las maquinas.

Se logró implementar el primer software de mantenimiento para la empresa PALMERAS DE PUERTO WILCHES, generando gran entusiasmo y compromiso por parte de todos los operarios y mecánicos y que empezara a ser ejecutado desde los primeros días del mes de noviembre del año 2015.

El proceso de implementación es complejo, ya que los operarios no están acostumbrados a llenar formatos para la recolección de información, pero a través de la experiencia que se vaya teniendo por parte del personal de la empresa, se hace especial énfasis en mejorar la eficiencia de las máquinas y así poder prestar un mejor servicio en lo relacionado a el mantenimiento de los equipos.

## **CONCLUSIONES**

La falta de un software sistematizado para la empresa, adecuado a las necesidades de la empresa, tenía como consecuencia un elevado costo en mantenimiento de los equipos de la empresa.

Lo propuesta del plan de mantenimiento a la planta extractora de aceite de palma y palmiste, PALMERAS DE PUERTO WILCHES S.A. fue apoyada con todo el personal de mantenimiento, mecánicos y electricistas, con el objetivo de ahorrar tiempo y disminuir costos de reparación para prestar un mejor servicio a los clientes y proveedores de fruto de palma.

Con la implementación del software de mantenimiento el uso de las fichas técnicas, cronograma y formatos de mantenimiento, tenemos un proceso más eficiente ya que se lleva un registro de los mantenimientos que se hacen a los equipos y se generan registros históricos para llevar un control en la empresa.

Al diseñar el diagrama de flujo recomendado, se presentó un esquema ordenado y claro que permite llevar el control real del presupuesto de mantenimiento, también al realizar el inventario se obtuvo un resultado positivo ya que se actualizo, se logró identificar cada uno de los equipos y la función dentro de los procesos de la empresa para presupuestar el dinero a cada una de las áreas con las que se cuentan en la empresa PALMERAS DE PUERTO WILCHES.

La creación de órdenes de trabajo fue uno de los puntos más favorables para que la empresa creyera en el plan de mantenimiento ya que se pudo precisar cada uno de los mantenimientos a cada parte de los equipos. Cuando no había órdenes solo se inspeccionaba y no se lleva control de registro para futuras reparaciones.

La aplicación e implementación del software de mantenimiento es un compromiso muy importante ya que los mecánicos, electricistas y demás, tienen que adaptarlo como una costumbre para poder desempeñarse con eficiencia en su lugar de trabajo y en pro de la empresa para prestar un buen servicio.

## **RECOMENDACIONES Y TRABAJOS FUTUROS**

La empresa cuenta con otra planta extractora, y con un centro de acopio de fruto de palma, llamados planta extractora VIZCAYA, y centro de acopio SARAGOSA. En la cual se tienen equipos que podrían incluirse al programa que la empresa va a implementar, por tal motivo se recomienda a la empresa tener en cuenta la inclusión de estas dos sedes en el software y plan de mantenimiento esto con el fin de tener un mayor control de la maquinaria de dichas sedes.

Como la empresa ya cuenta con el departamento de mantenimiento, incluida la gerencia y los operarios, mecánicos, electricistas y supervisores del proceso con los que efectúen reuniones permanentes para corregir los posibles errores que se podrían llegar a tener con la implementación del software de mantenimiento, esto con el fin de poder buscar las mejores soluciones posibles a los inconvenientes que se puedan generar.

Se recomienda mantener una actualización continua de los datos de la empresa ingresados en el software de mantenimiento, esto con el fin de que la empresa pueda seguir implementando el programa por un largo tiempo, y sacarle el mayor provecho al proyecto.

Por ser un software de mantenimiento algo complejo, se recomienda a las empresas que quieran implementar este proyecto, contar con la mayor capacitación posible sobre el programa, ya que contiene muchos módulos y ventanas que se entrelazan y pueden llegar a causar problemas a la hora de ingresar datos y poner a funcionar el programa.

## **REFERENCIAS BIBLIOGRÁFICAS**

Base de datos PALMERAS DE PUERTO WILCHES S.A, autor del proyecto (Andres Camargo), puerto Wilches (Santander), año 2015.

ESPINOSA, Fernando, Mantención General, Universidad de Talca, Chile, 1999. Palma de aceite. Proceso de Desfibración - Palmisteria. [En línea]. < http://cultivopalma.webcindario.com/desfibra.htm > [Citado el: 17 de Noviembre del 2015].

Palma de aceite. Proceso de desfrutacion. [En línea]. < http://cultivopalma.webcindario.com/desfruta.htm > [Citado el: 17 de Noviembre del 2015].

Palma de aceite. Proceso de esterilizacion. [En línea]. < http://palmaceite.webcindario.com/product.html > [Citado el: 07 de Octubre del 2015].

Palmeras de puerto wilches S.A. *palmeras de puerto wilches.* [En línea]. <*http://www.palmwil.com/>* [Citado el: 27 de julio del 2015.].

Sitio oficial de puerto Wilches en Santander, Colombia. Alcaldía de puerto Wilches Santander – Santander "primero la gente". [En línea]. < [http://www.puertowilches](http://www.puertowilches-santander.gov.co/informacion_general.shtml)[santander.gov.co/informacion\\_general.shtml](http://www.puertowilches-santander.gov.co/informacion_general.shtml) > [Citado el: 29 de Septiembre del 2015.].

Soporte y compañía. *Infomante.* [En línea]. < http://www.soporteycia.com/softwaresoporte/infomnte-13 > [Citado el: 27 de Julio del 2015.].

Soporte y compañía. *Infomante.* [En línea]. < http://www.soporteycia.com/softwaresoporte/infomnte-13/iporque-infomante/beneficios > [Citado el: 25 de Agosto del 2015.].

Soporte y compañía. *Infomante.* [En línea]. < http://www.soporteycia.com/softwaresoporte/infomnte-13/iporque-infomante/beneficios > [Citado el: 25 de Agosto del 2015.].

## **ANEXOS**

# Codificación De Equipos

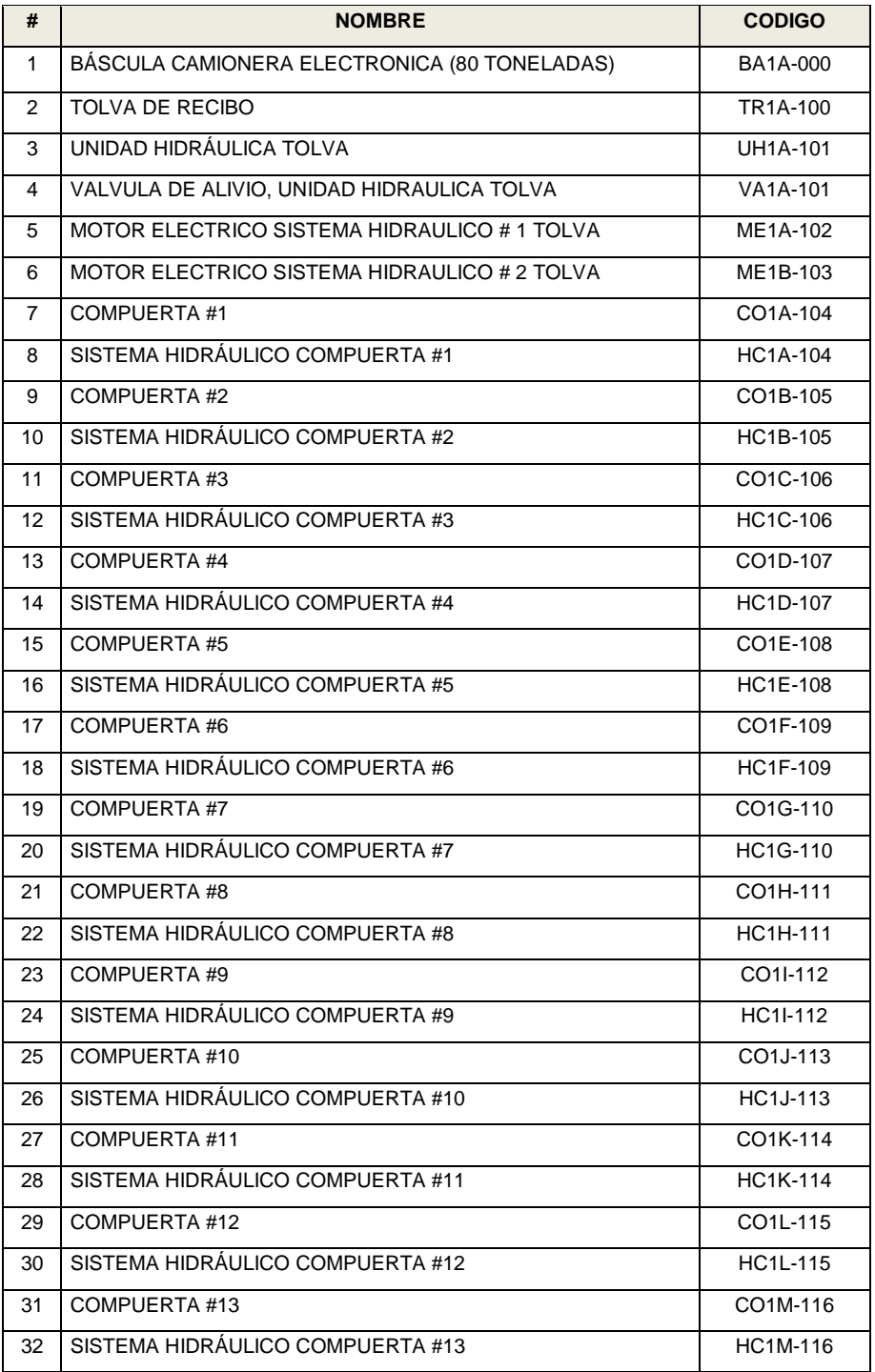

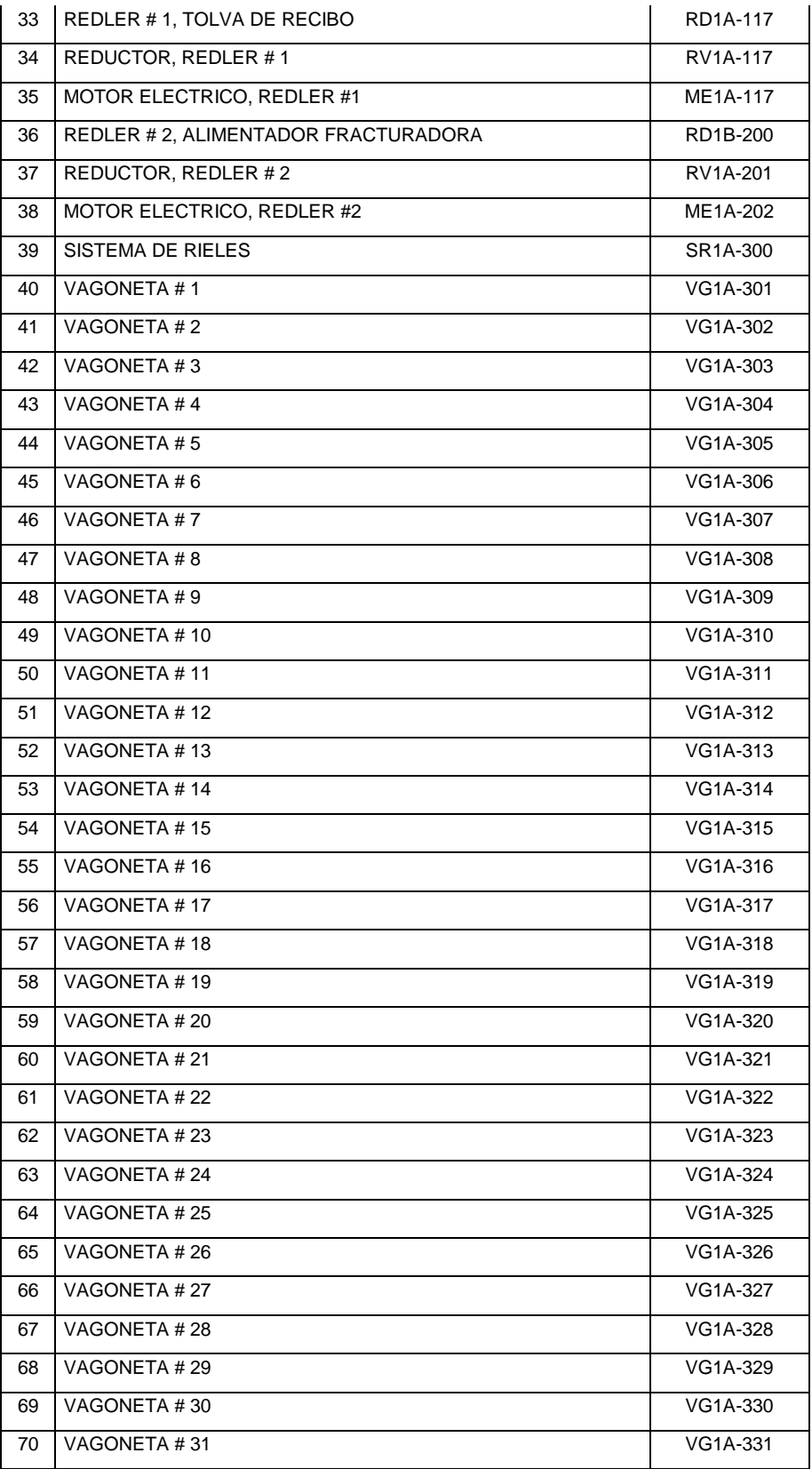

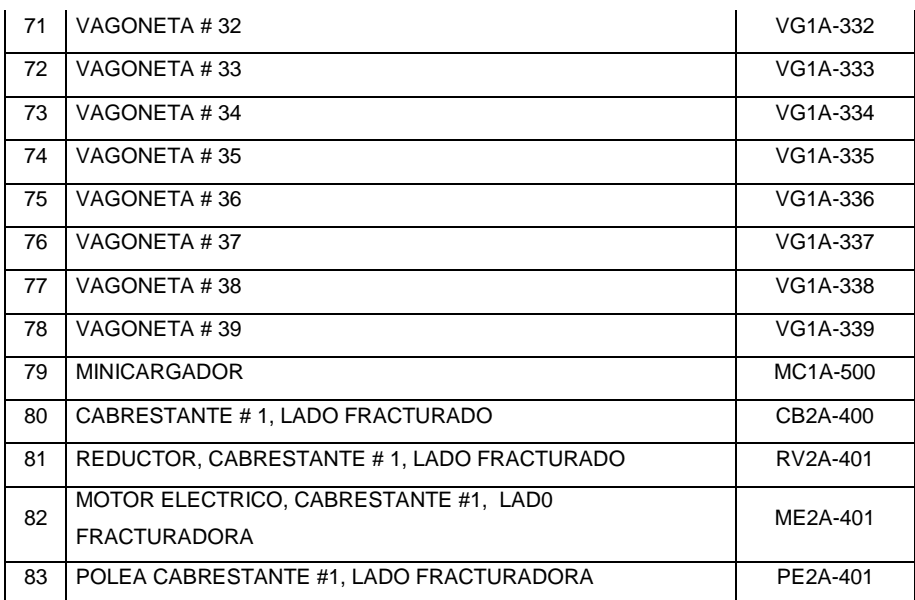